# **SIEMENS**

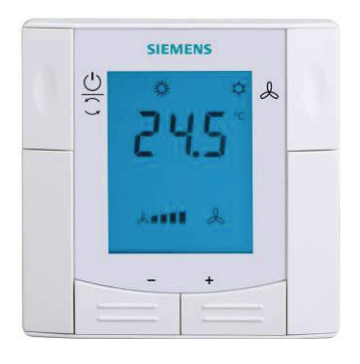

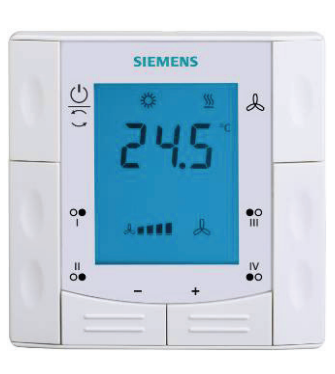

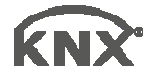

RDF301 RDF301.50

# **Semi-flush mount room thermostats with KNX communications RDF301, RDF301.50**

**Basic Documentation** 

Edition: 1.0

CE1P3171en

# **Contents**

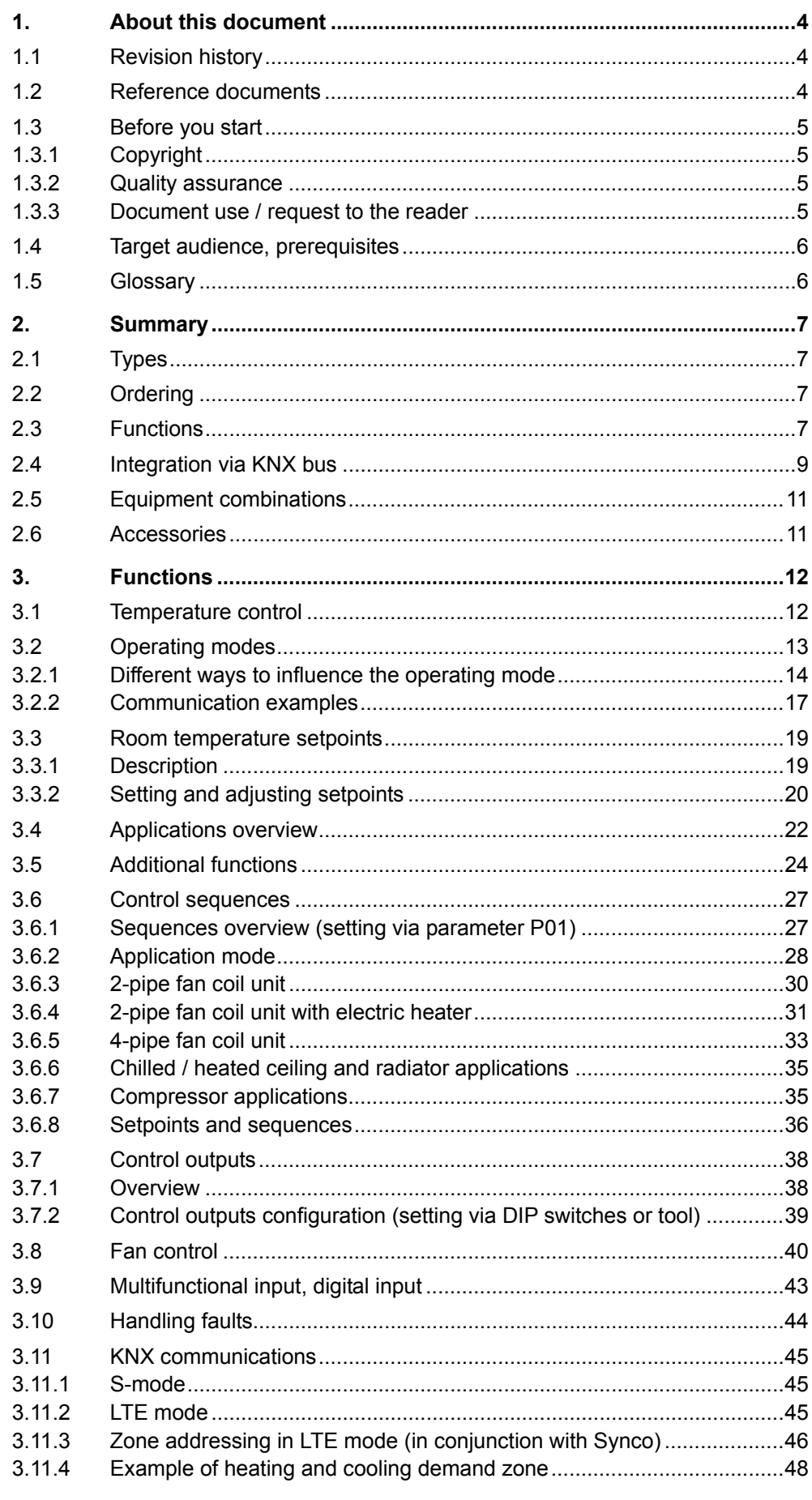

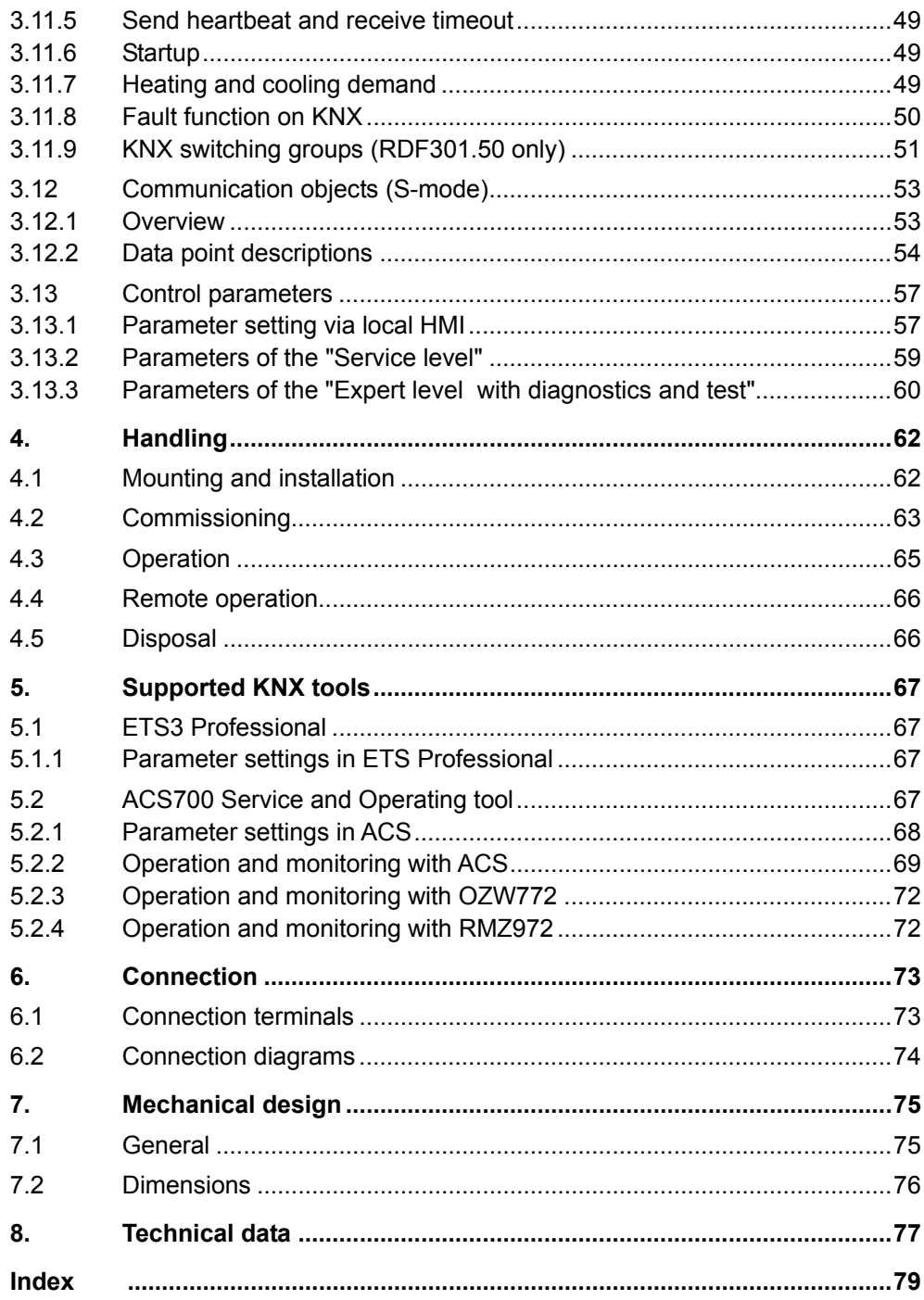

# **1. About this document**

# **1.1 Revision history**

<span id="page-3-1"></span><span id="page-3-0"></span>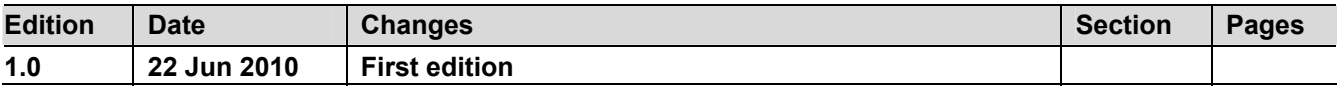

### **1.2 Reference documents**

<span id="page-3-2"></span>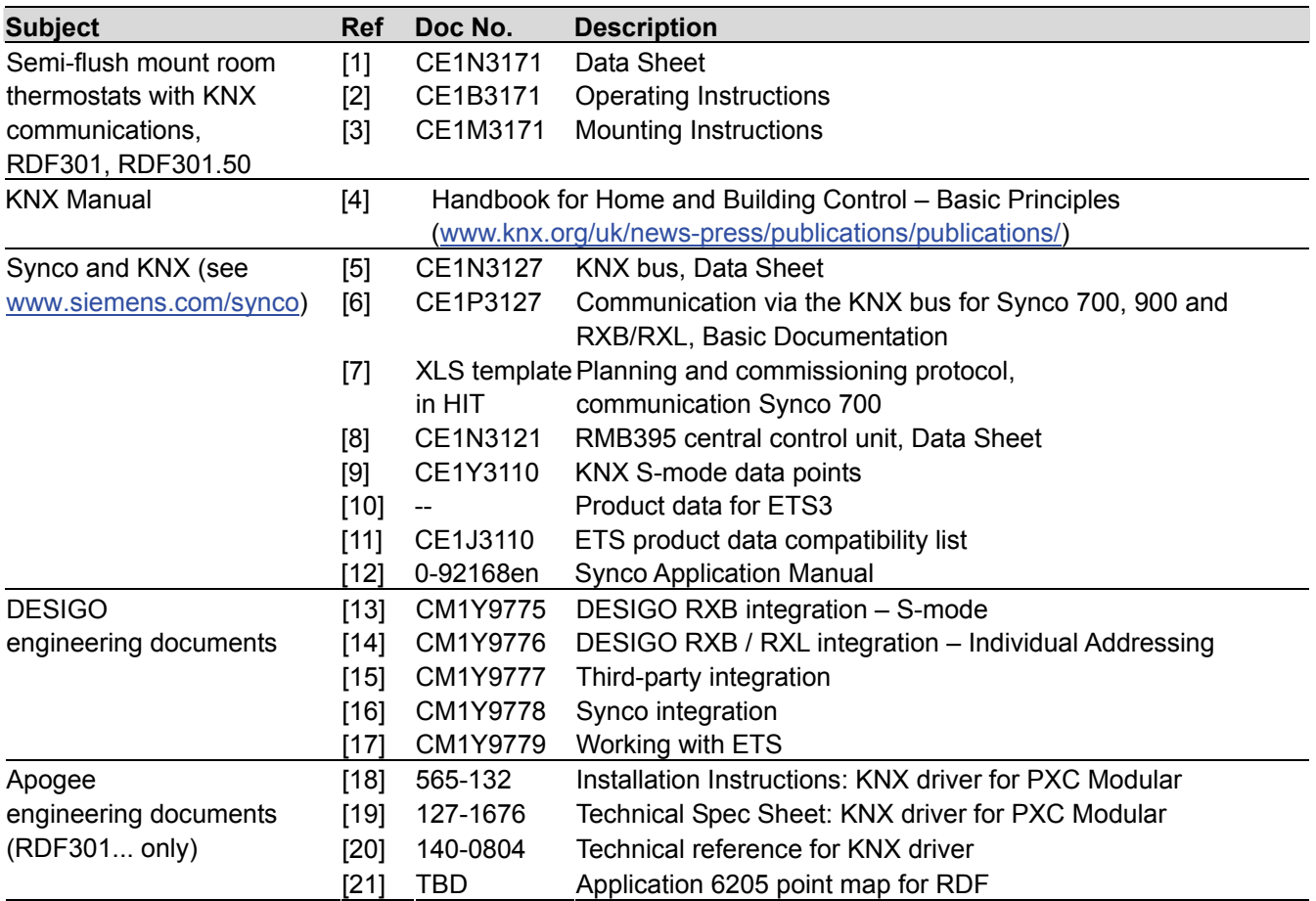

### <span id="page-4-0"></span>**1.3 Before you start**

### <span id="page-4-1"></span>**1.3.1 Copyright**

This document may be duplicated and distributed only with the express permission of Siemens, and may be passed only to authorized persons or companies with the required technical knowledge.

### <span id="page-4-2"></span>**1.3.2 Quality assurance**

This document was prepared with great care.

- The contents of this document is checked at regular intervals
- Any corrections necessary are included in subsequent versions
- Documents are automatically amended as a consequence of modifications and corrections to the products described

Please make sure that you are aware of the latest document revision date. If you find lack of clarity while using this document, or if you have any criticisms or suggestions, please contact the Product Manager in your nearest branch office. The addresses of the Siemens Regional Companies are available at [www.buildingtechnologies.siemens.com.](http://www.buildingtechnologies.siemens.com/)

### <span id="page-4-3"></span>**1.3.3 Document use / request to the reader**

Before using our products, it is important that you read the documents supplied with or ordered at the same time as the products (equipment, applications, tools, etc.) carefully and in full.

We assume that persons using our products and documents are authorized and trained appropriately and have the technical knowledge required to use our products as intended.

More information on the products and applications is available:

- On the intranet (Siemens employees only) at https://workspace.sbt.siemens.com/content/00001123/default.aspx
- From the Siemens branch office near you [www.buildingtechnologies.siemens.com](http://www.buildingtechnologies.siemens.com/) or from your system supplier
- From the support team at headquarters [fieldsupport-zug.ch.sbt@siemens.com](mailto:fieldsupport-zug.ch.sbt@siemens.com) if there is no local point of contact

Siemens assumes no liability to the extent allowed under the law for any losses resulting from a failure to comply with the aforementioned points or for the improper compliance of the same.

# <span id="page-5-0"></span>**1.4 Target audience, prerequisites**

This document assumes that users of the RDF KNX thermostats are familiar with the ETS3 Professional and/or Synco ACS700 tools and able to use them.

It also presupposes that these users are aware of the specific conditions associated with KNX.

In most countries, specific KNX know-how is conveyed through training centers certified by the KNX Association (see [www.konnex.org/\)](http://www.konnex.org/).

For reference documentation, see section [1.2](#page-3-2).

# **1.5 Glossary**

The inputs, outputs and parameters of an application can be influenced in various ways. These are identified by the following symbols in this document:

<span id="page-5-1"></span>Parameters identified by this symbol are set using ETS3 Professional. Parameters identified by this symbol are set using the ACS Service tool. Parameters identified by this symbol can be monitored using the ACS Operating tool. **Setting RDF KNX parameters is only supported by the following tool versions:**  – ETS3f or higher – ACS700 version 5.11 or higher Inputs and outputs identified by this symbol communicate with other KNX devices. They are called communication objects (CO).  **ETS3 Professional ACS Service ACS Operating Note!** *KNX* **<sup>R</sup>**

The communication objects of the RDF KNX thermostats work partly in S-mode, partly in LTE mode, and partly in both. These objects are described accordingly.

A list of the parameters is shown in section [3.13](#page-56-0).

# **2. Summary**

### **2.1 Types**

<span id="page-6-2"></span><span id="page-6-1"></span><span id="page-6-0"></span>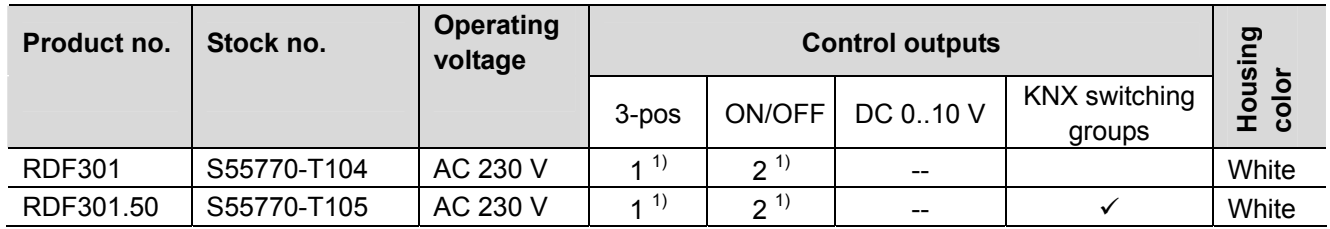

1) Selectable: ON/OFF or 3-position

# **2.2 Ordering**

- When ordering, please indicate both product no. / stock no. and name: E.g. **RDF301 / S55770-T104 room thermostat**
- Order valve actuators separately

### **2.3 Functions**

**Fan coil units** via ON/OFF or modulating control outputs:

- 2-pipe system
- 2-pipe system with electric heater
- 4-pipe system

#### **Chilled / heated ceilings (or radiators)** via ON/OFF or modulating control outputs:

- Chilled / heated ceiling
- Chilled / heated ceiling with electric heater
- Chilled / heated ceiling and radiator / floor heating

**Compressors**: Via ON/OFF control

- 1-stage compressors in DX type equipment
- 1-stage compressors in DX type equipment with electric heater

The room thermostats are delivered with a fixed set of applications. The relevant application is selected and activated during commissioning using one of the following tools:

- Synco ACS
- ETS3 Professional
- *Parameter and application download with ETS3 will be implemented later*
- Local DIP switch and HMI

#### **Feat**u**res**

<span id="page-6-3"></span>**Use** 

- Operating modes: Comfort, Economy (Energy Saving) and Protection
- ON/OFF or 3-position control outputs (relay)
- Output for 3-speed or 1-speed fan
- Automatic or manual heating / cooling changeover
- Backlit display
- AC 230 V operating voltage

#### **Functions**

- Room temperature control via built-in temperature sensor or external room temperature / return air temperature sensor
- Changeover between heating and cooling mode (automatic via local sensor or bus, or manually)
- Selection of applications via DIP switches or commissioning tool (ACS700). *Parameter and application download with ETS3 will be implemented later*
- Select operating mode via operating mode button on the thermostat
- Temporary Comfort mode extension
- 1- or 3-speed fan control (automatically or manually)
- Display of current room temperature or setpoint in °C and/or °F
- Minimum and maximum limitation of room temperature setpoint
- Button lock (automatically or manually)
- 2 multifunctional inputs, freely selectable for:
	- Operating mode switchover contact (keycard, window contact, etc.)
	- Sensor for automatic heating / cooling changeover
	- External room temperature or return air temperature sensor
	- Dew point sensor
	- Electric heater enable
	- Fault input
	- Monitor input for temperature sensor or switch state
- Advanced fan control function, e.g. fan kick, fan start, selectable fan operation (enable, disable or depending on heating or cooling mode)
- "Purge" function together with 2-port valve in a 2-pipe changeover system
- Reminder to clean fan filters
- Floor heating temperature limitation
- Reload factory settings for commissioning and control parameters

# <span id="page-8-0"></span>**2.4 Integration via KNX bus**

The / RDF room thermostats can be integrated as follows:

- Integration into Synco 700 system via LTE mode (easy engineering)
- Integration into Synco living via group addressing (ETS3)
- Integration into DESIGO and Apogee via group addressing (ETS3) or individual addressing
- Integration into third-party systems via group addressing (ETS3)

The following KNX functions are available:

- Central time program and setpoints, e.g. when using the RMB795 central control unit
- Outside temperature or time of day via bus displayed on thermostat
- Remote operation and monitoring, e.g. using the RMZ792 bus operator unit
- Remote operation and monitoring with web browser using the OZW772 or OZW775 web server
- Maximum energy efficiency due to exchange of relevant energy information, e.g. with Synco 700 controllers (e.g. heating demand, cooling demand)
- RDF301.50 only: 4 buttons to control KNX actuators via KNX S-mode ("switching groups" with functions such as switching, dimming, blinds control, 8-bit scene)
- Alarming, e.g. external fault contact, condensation, clean filter, etc.
- Monitoring input for temperature sensor or switch

Engineering and commissioning can be done using…

- local DIP switches / HMI
- Synco ACS700 service tool
- ETS3 Professional
	- *Parameter and application download with ETS3 will be implemented later*

The / RDF room thermostats are especially tailored for integration into the Synco 700 system and operate together in LTE mode. This extends the field of use of Synco for individual room control in conjunction with fan coil units, VAV, chilled ceilings and radiators. Synco 700

Thanks to S-mode extension to the QAX910 central apartment unit, communicating room thermostats can be easily integrated into Synco living systems. Using the S-mode data points of the central apartment unit, additional room information can be exchanged with the room thermostat via KNX TP1 (RF function is not available on the room thermostats). To make the integration, the ETS3 engineering tool is required. Synco living

### **Synco topology**

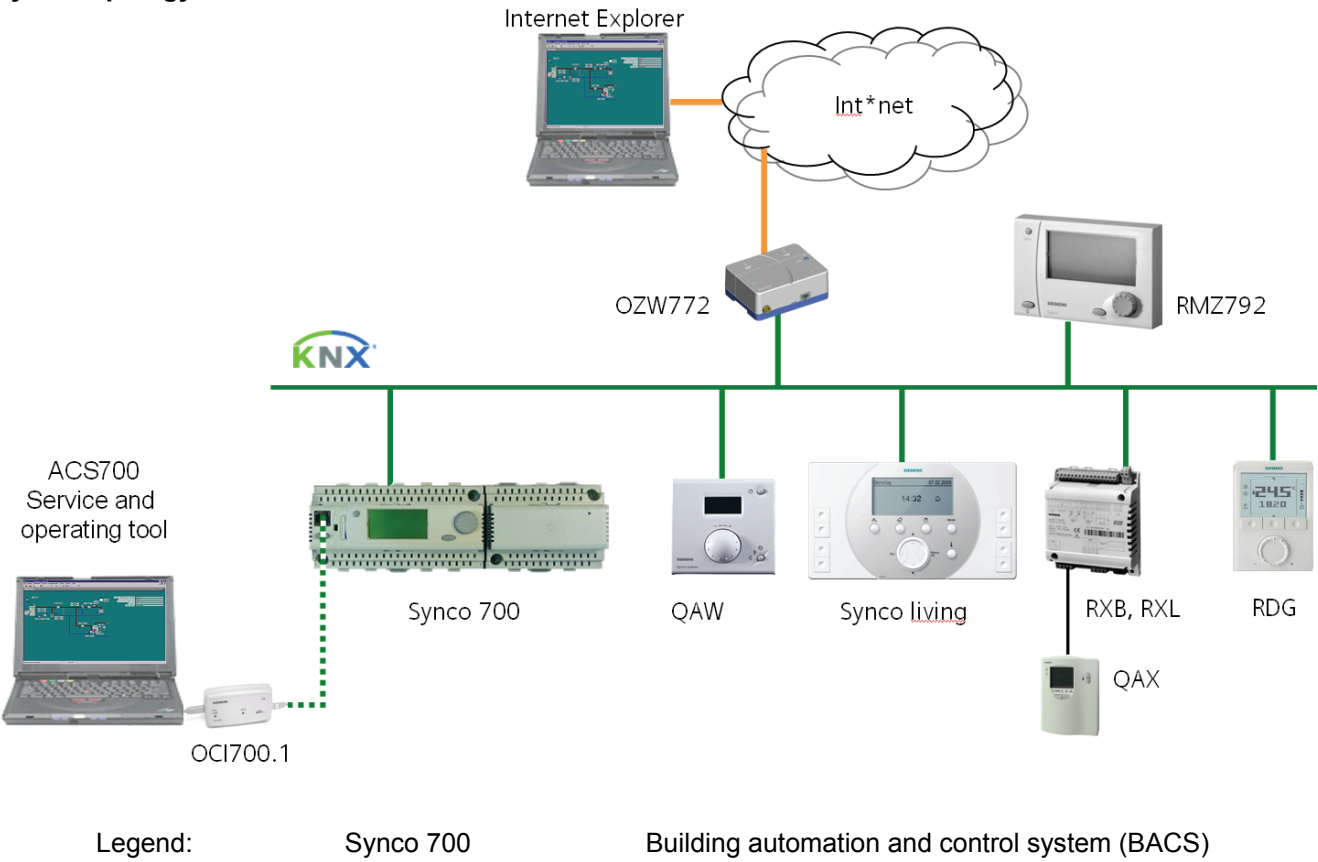

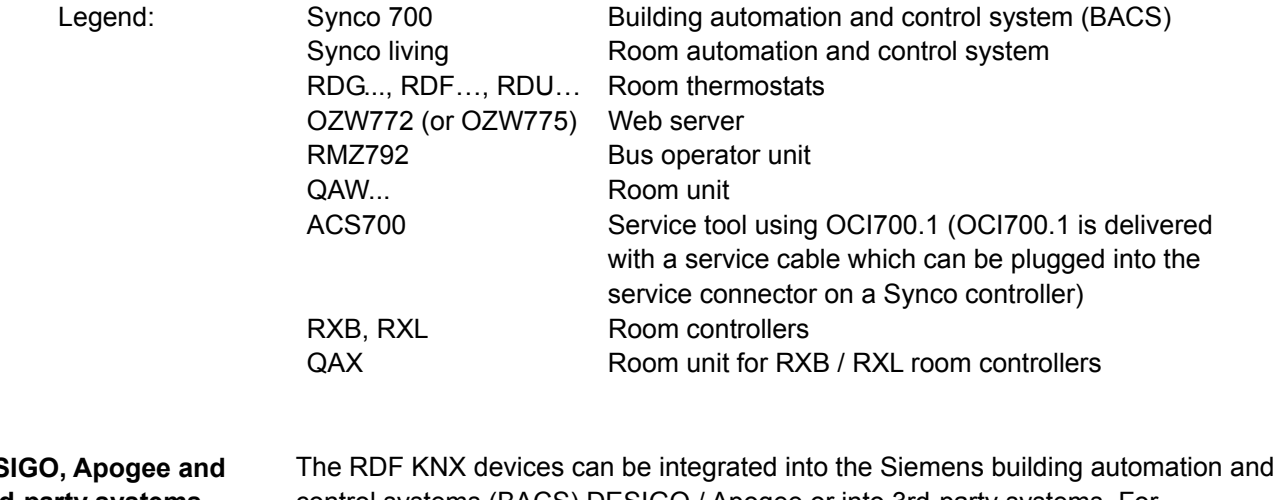

control systems (BACS) DESIGO / Apogee or into 3rd-party systems. For integration, either S-mode (group addressing) or individual addressing can be used. The workflow for integration into DESIGO / Apogee is the same as with standard KNX devices. **DESIGO, Apogee and third-party systems** 

<span id="page-10-0"></span>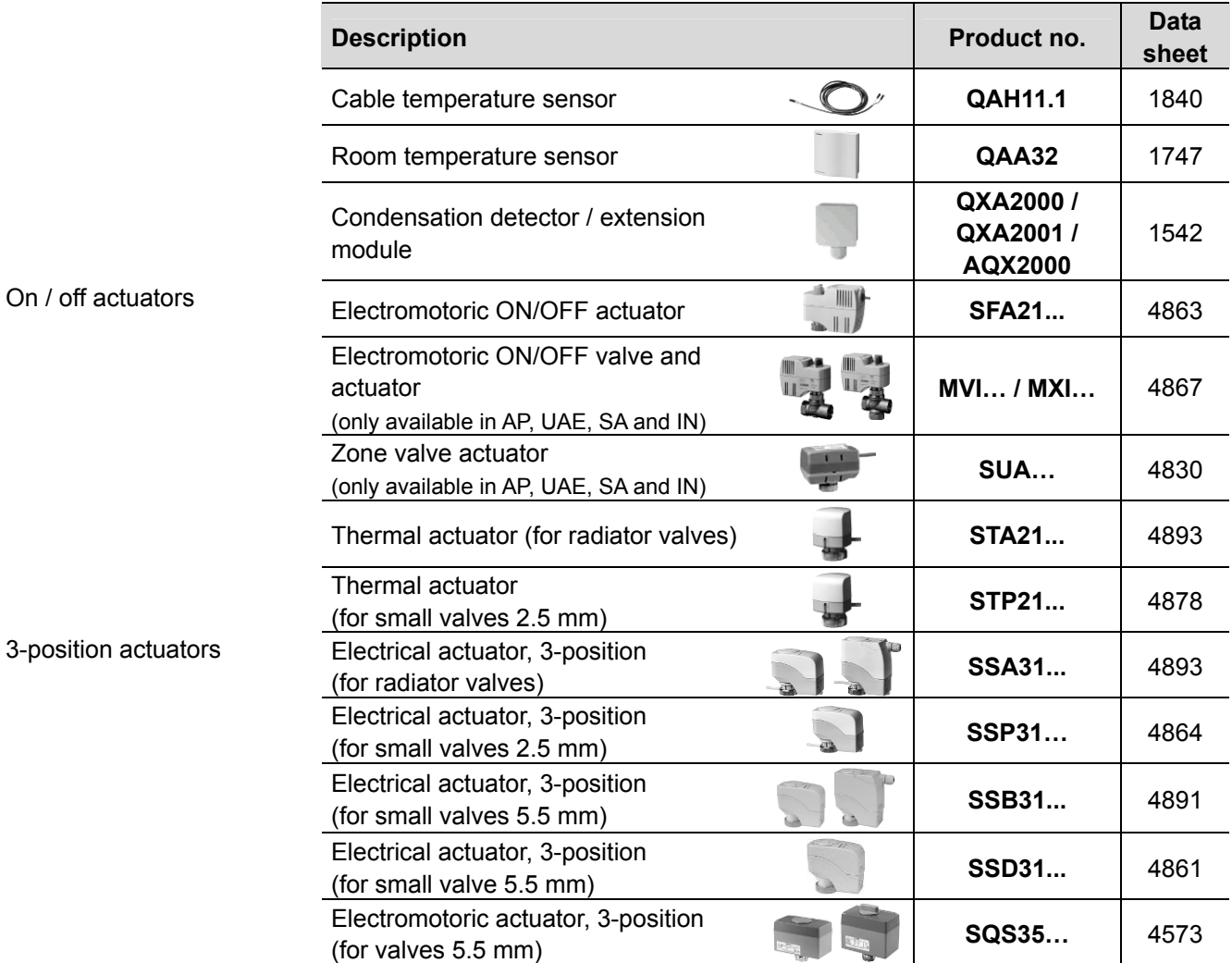

# **2.5 Equipment combinations**

# <span id="page-10-1"></span>**2.6 Accessories**

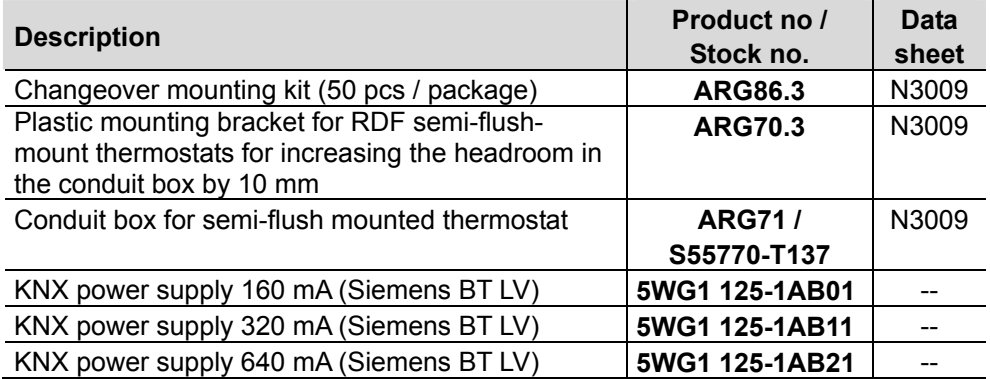

# **3. Functions**

# **3.1 Temperature control**

<span id="page-11-1"></span><span id="page-11-0"></span>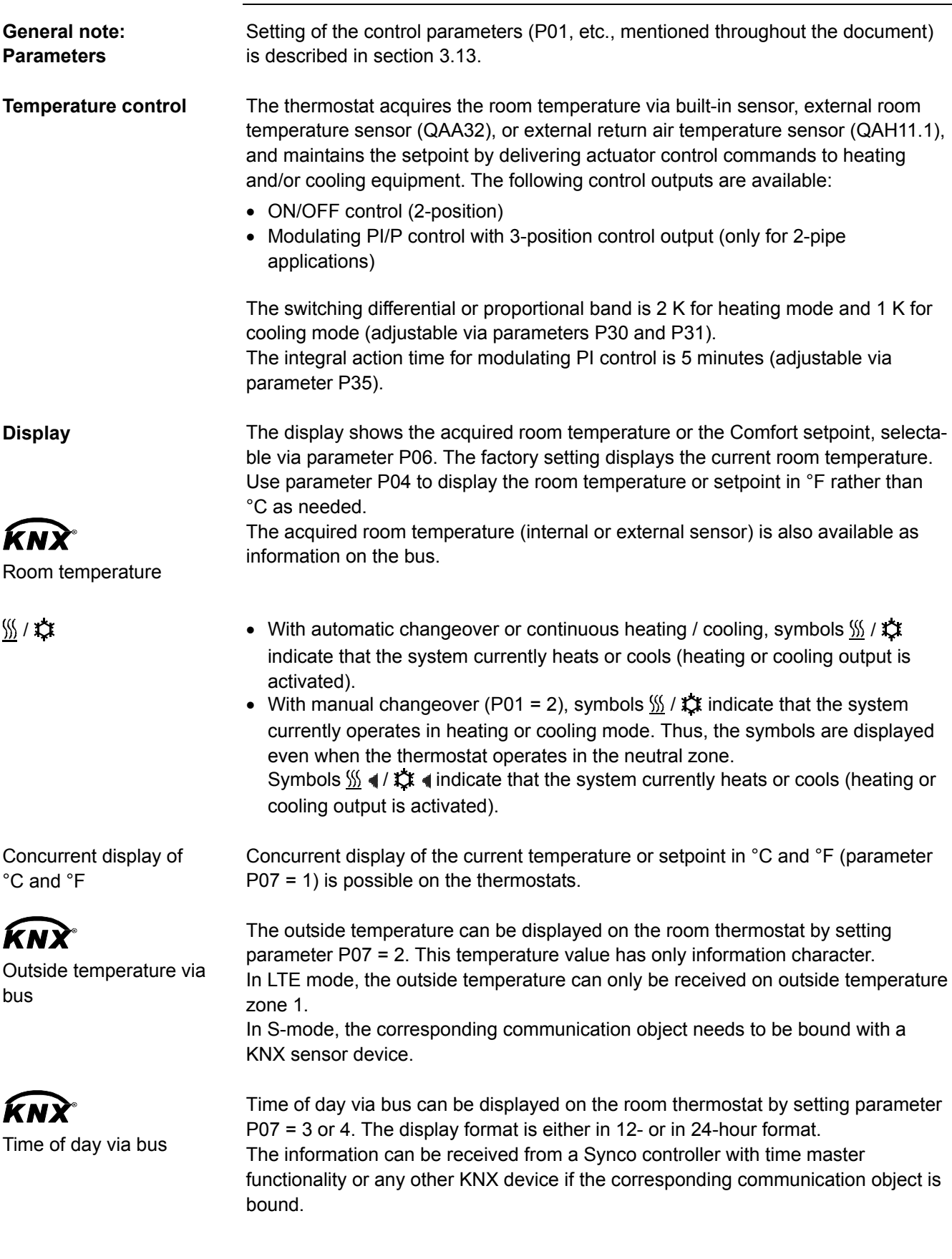

# **3.2 Operating modes**

<span id="page-12-0"></span>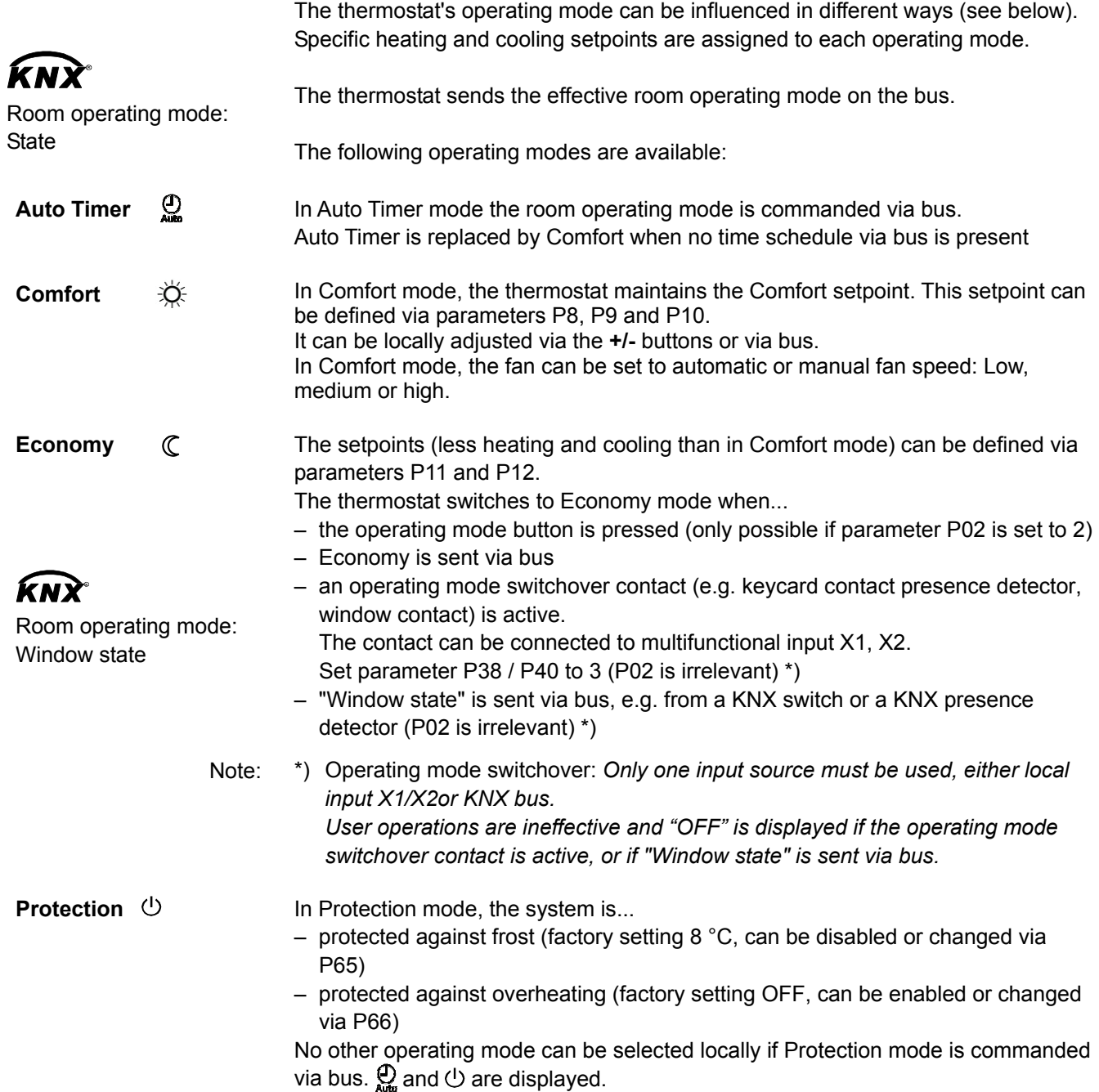

### **3.2.1 Different ways to influence the operating mode**

#### <span id="page-13-0"></span>**Source for change of operating mode**

 ACS Service a ACS Operating The operating mode can be influenced by different interventions. The source of the effective room operating mode state can be monitored using the "Cause" diagnostic data point in the ACS700 tool, operator unit RMZ792 or web server OZW772 / 775.

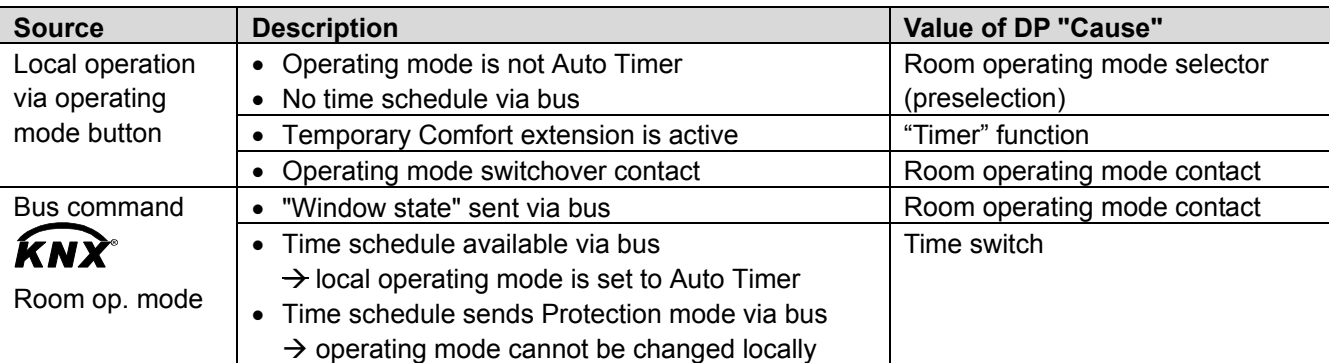

#### **Priority of operating mode interventions**

The following table shows the priorities of different interventions. A lower number means a higher priority.

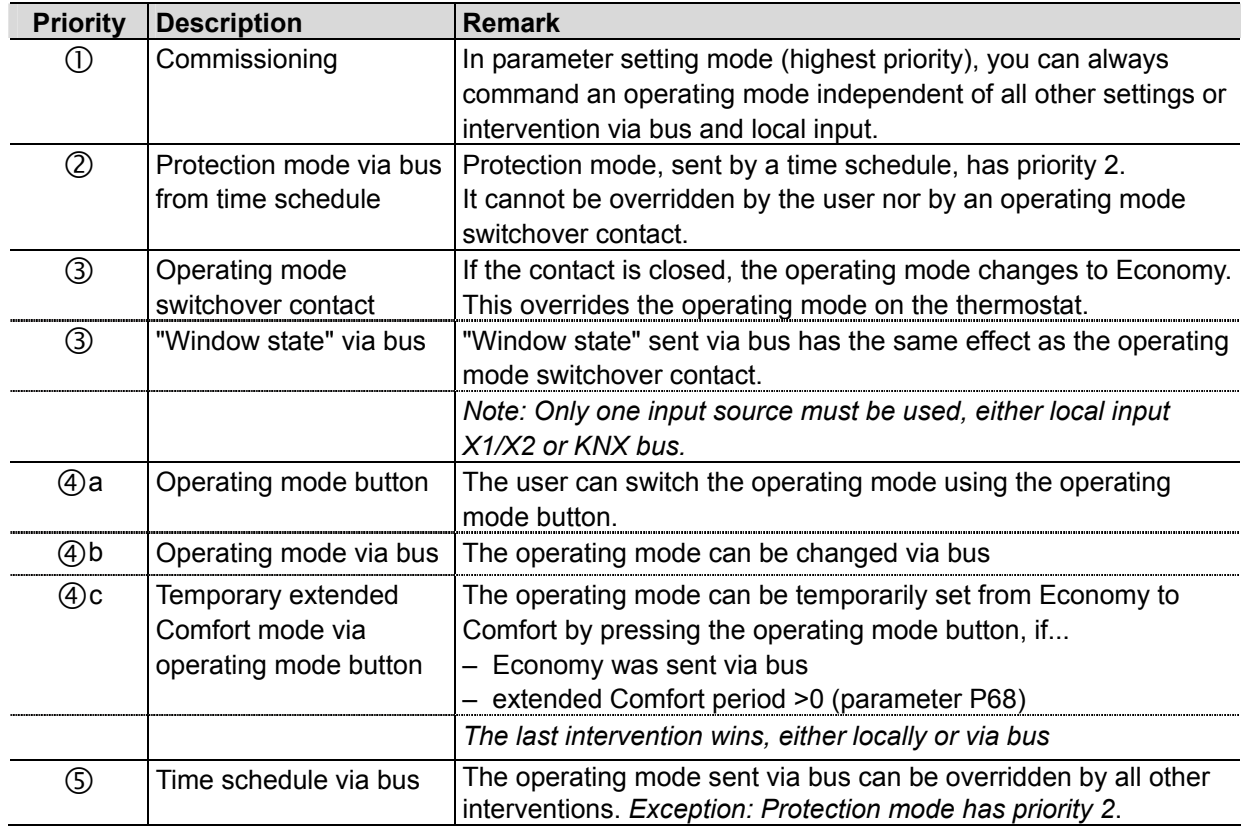

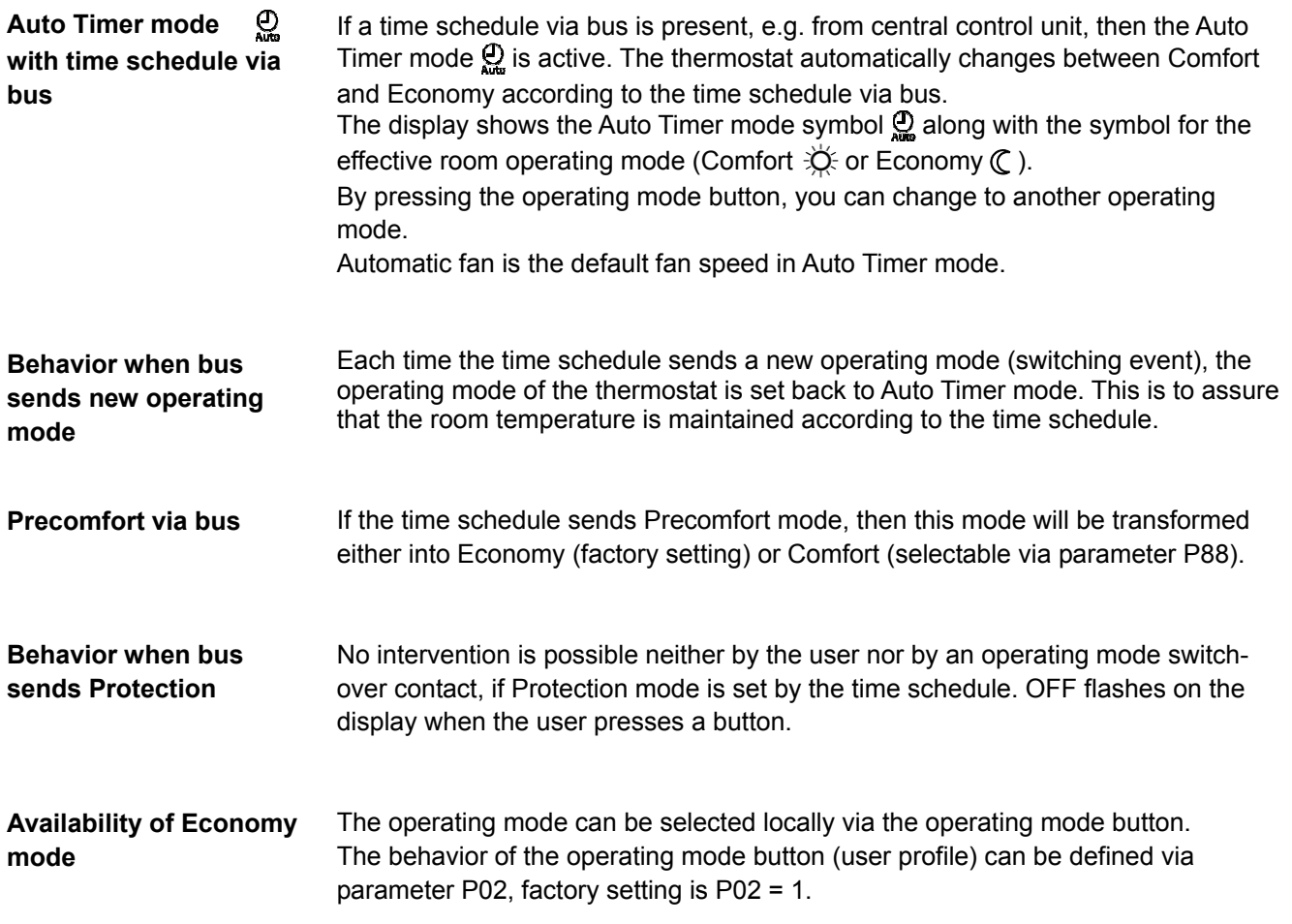

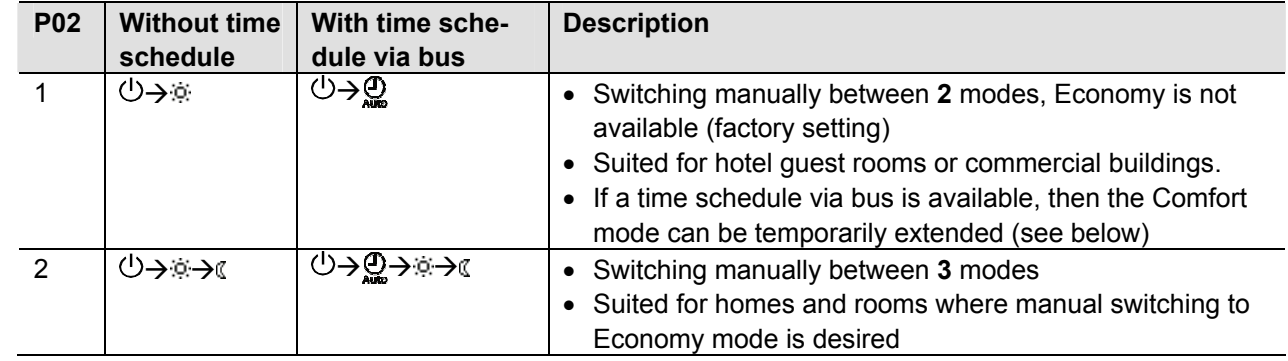

#### **Operating mode switchover contact (window contact)**

The thermostat can be forced into Economy mode (e.g. when a window is opened, when a presence detector signals "no one present", when the keycard of a hotel room is withdrawn, etc). The contact can be connected to multifunctional input X1, X2. Set parameter P38, P40 to 3.

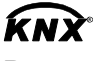

Room operating mode: Window state

The function is also available via the KNX signal "Window state", e.g. from a KNX switch or a KNX presence detector.

*Note: Only one input source must be used, either local input X1/X2or KNX bus. User operations are ineffective and "OFF" is displayed if the operating mode switchover contact is active, or if "Window state" is sent via bus.* 

#### **Temporary timer to extend the Comfort mode**

Comfort mode can be temporarily extended (e.g. working after business hour or on weekends) when the thermostat is in Economy mode. The operating mode button switches the operating mode back to Comfort for the period preset in P68. Press the operating mode button again to stop the timer.

The following conditions must be fulfilled:

- mode selection via operating mode button is set to "Protection-Auto" (P02 = 1) and the time schedule via bus is Economy
- Parameter P68 (extend Comfort period) is greater than 0

During the temporary Comfort mode extension, symbol  $\odot$  appears.

If parameter P68 (extend Comfort period) = 0, extended Comfort cannot be activated; pressing the operating mode button will switch the thermostat to Protection.

If the operating mode switchover contact is active, pressing the operating mode button will show "OFF" (blinking).

### **3.2.2 Communication examples**

<span id="page-16-0"></span>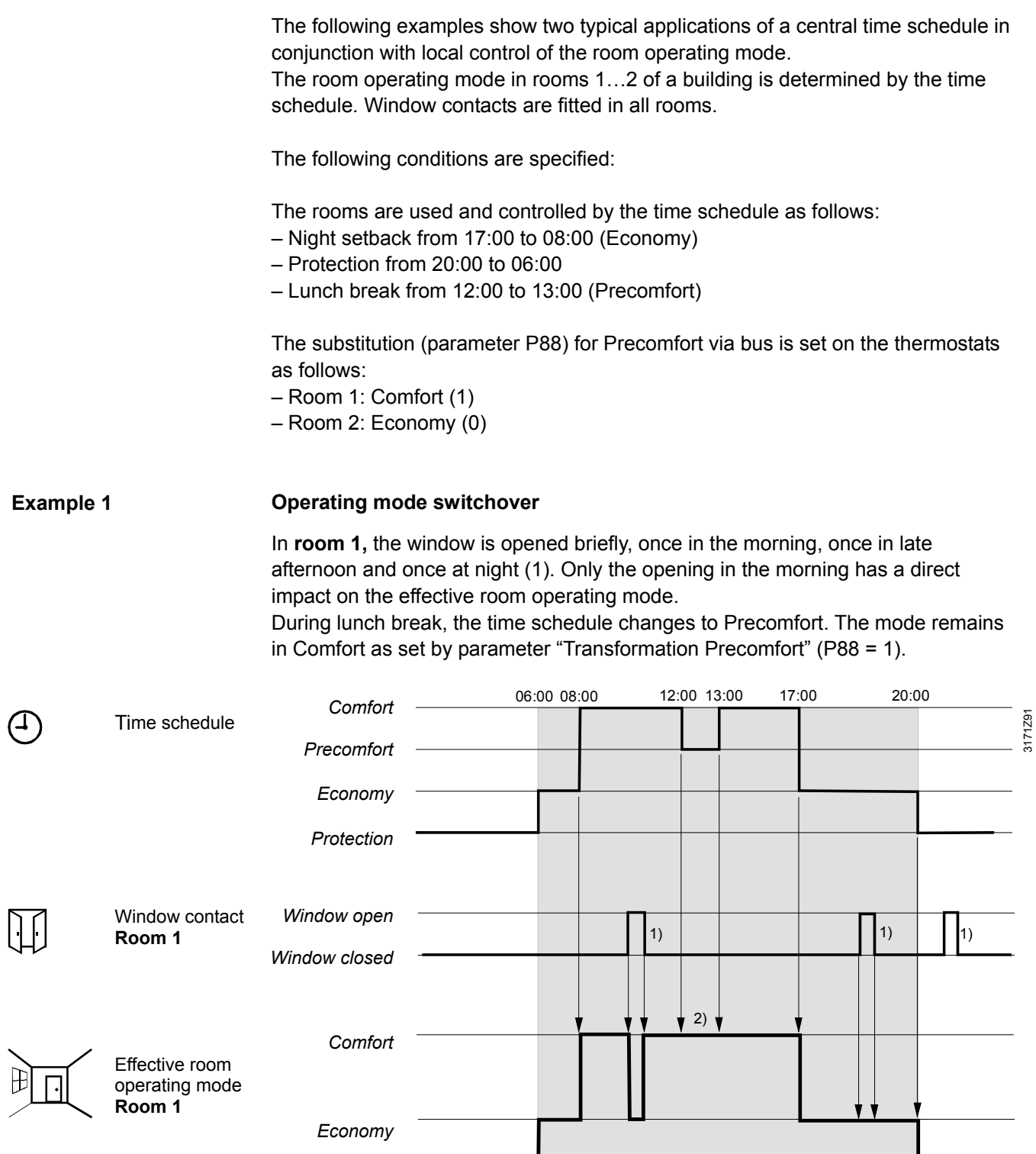

*Protection*

间

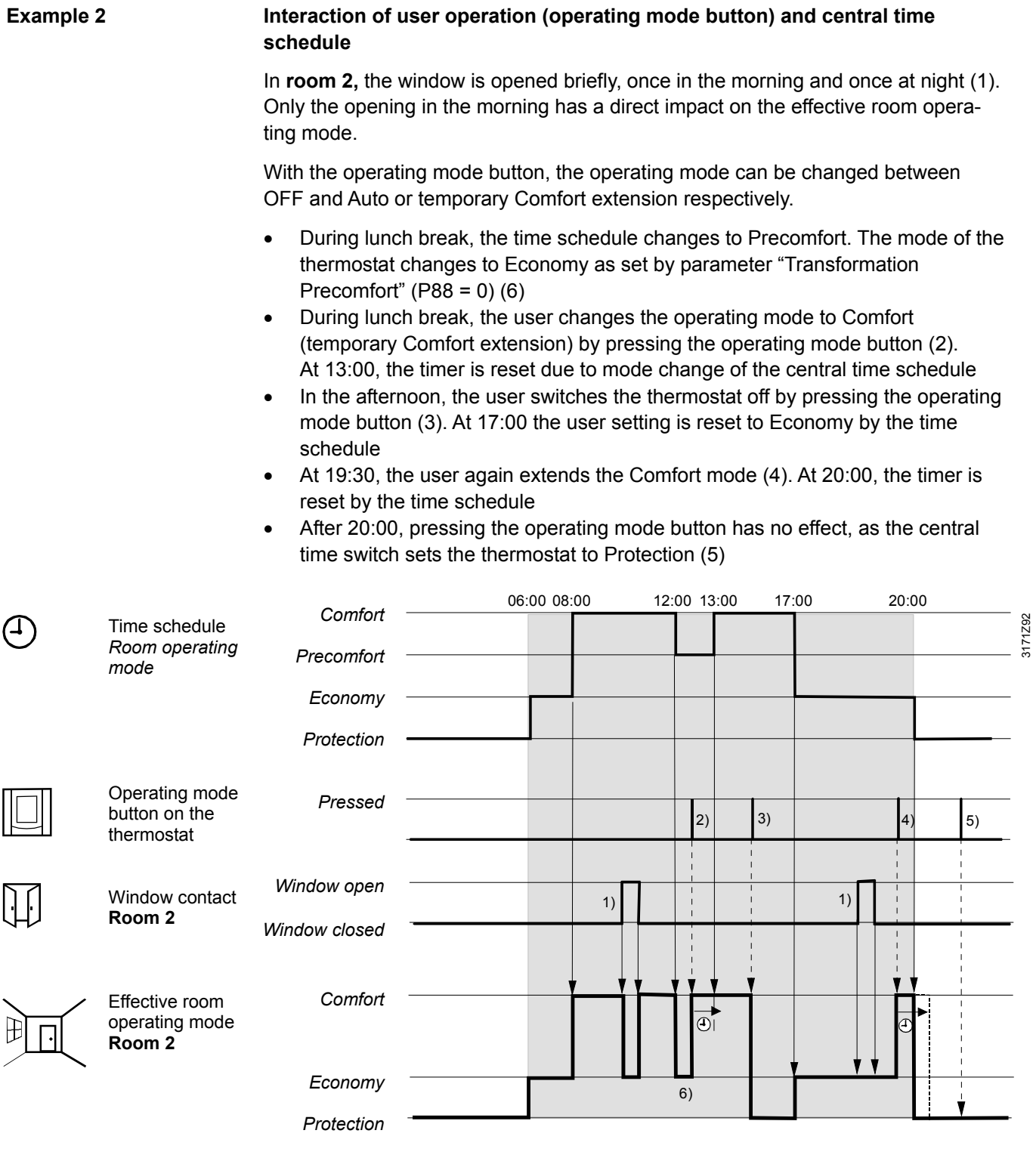

### **3.3 Room temperature setpoints**

### **3.3.1 Description**

<span id="page-18-1"></span><span id="page-18-0"></span>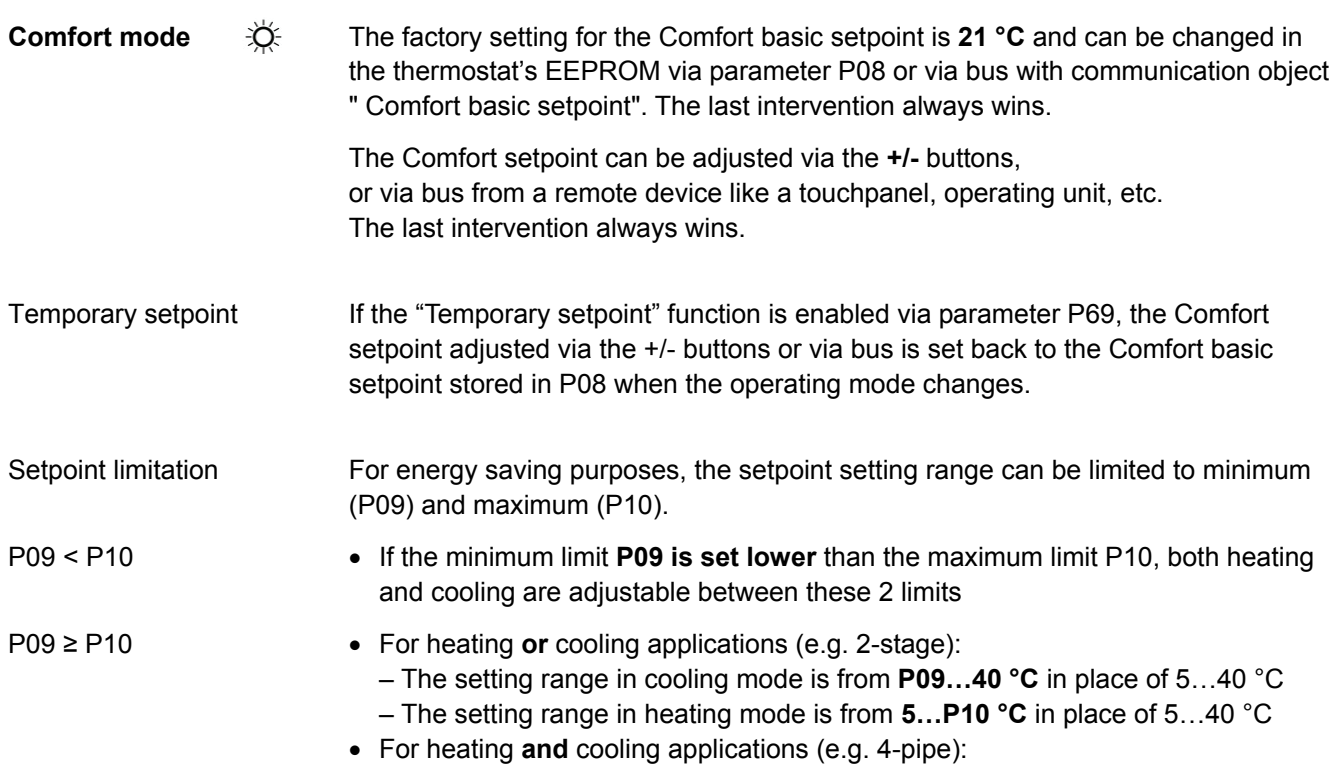

- **P09** is the setpoint for cooling and **P10** the setpoint for heating
- The setpoint can no longer be adjusted via the rotary knob

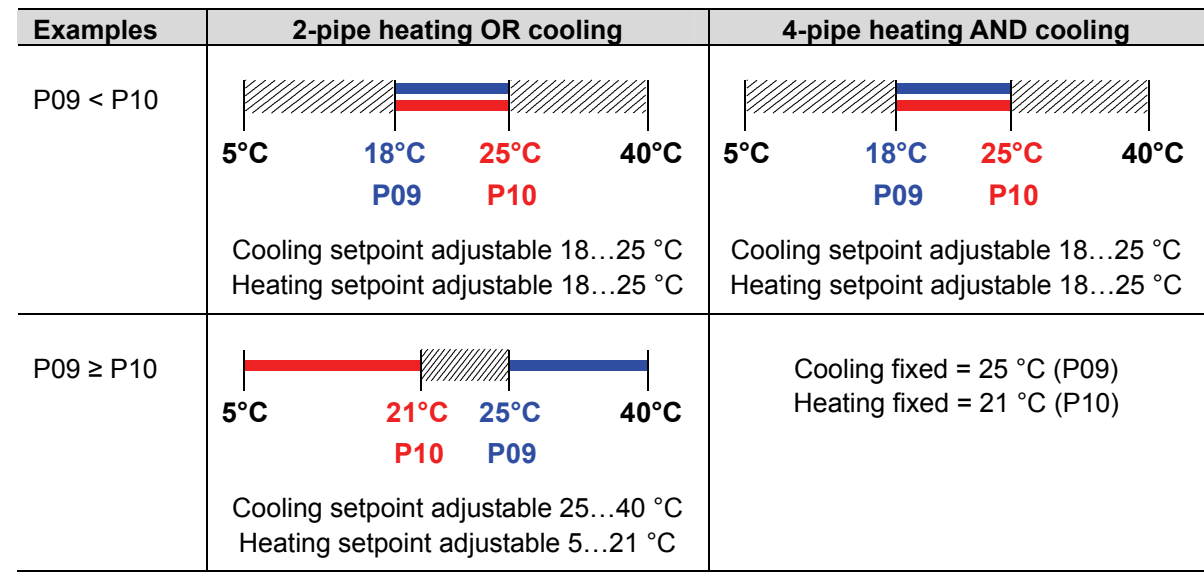

Use control parameters P11 and P12 to adjust the Economy mode setpoints. The heating setpoint is factory-set to **15 °C**, and the cooling setpoint to **30 °C**. **Economy mode** 

**Protection mode** ➀ Use control parameters P65 and P66 to adjust the Protection mode setpoints. The heating setpoint is factory-set to **8 °C** (frost protection) and to **OFF** for cooling. **Caution** 

If a setpoint (Economy or Protection) is set to OFF, the thermostat does not control the room temperature in the corresponding mode (heating or cooling). This means no protective heating or cooling function and thus risk of frost in heating mode or risk of overtemperature in cooling mode!

The Economy setpoints are accessible at the service level (P11, P12); the Protection setpoints at the expert level (P65, P66).

### **3.3.2 Setting and adjusting setpoints**

Room temperature setpoints can be

- set during commissioning
- adjusted during runtime

<span id="page-19-0"></span> $KNX^{\circ}$ **Comfort basic setpoint Comfort setpoint** 

- The source can be
- the local HMI
- a tool
- a central control unit

The thermostat stores the setpoints

- in EEPROM in the form of parameters
- in the runtime memory

The table below shows the interrelations:

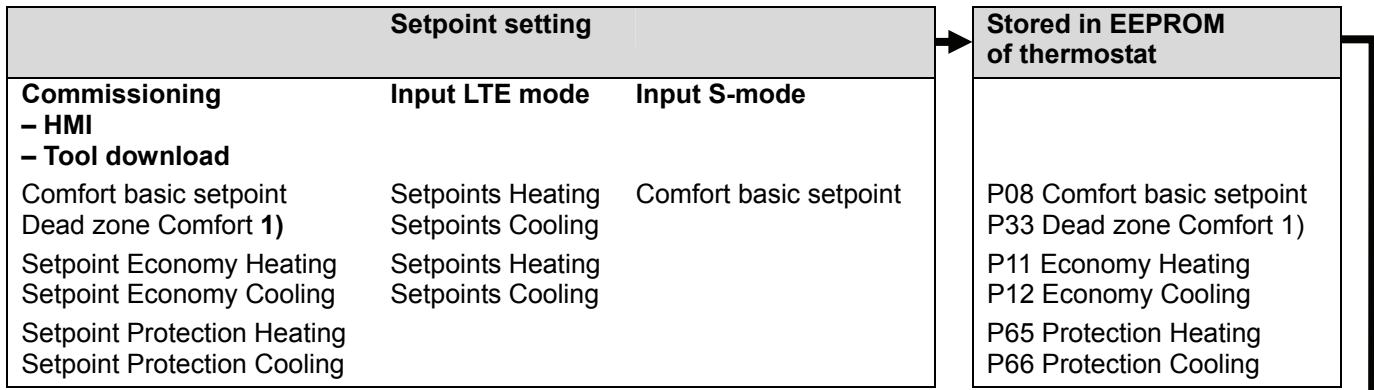

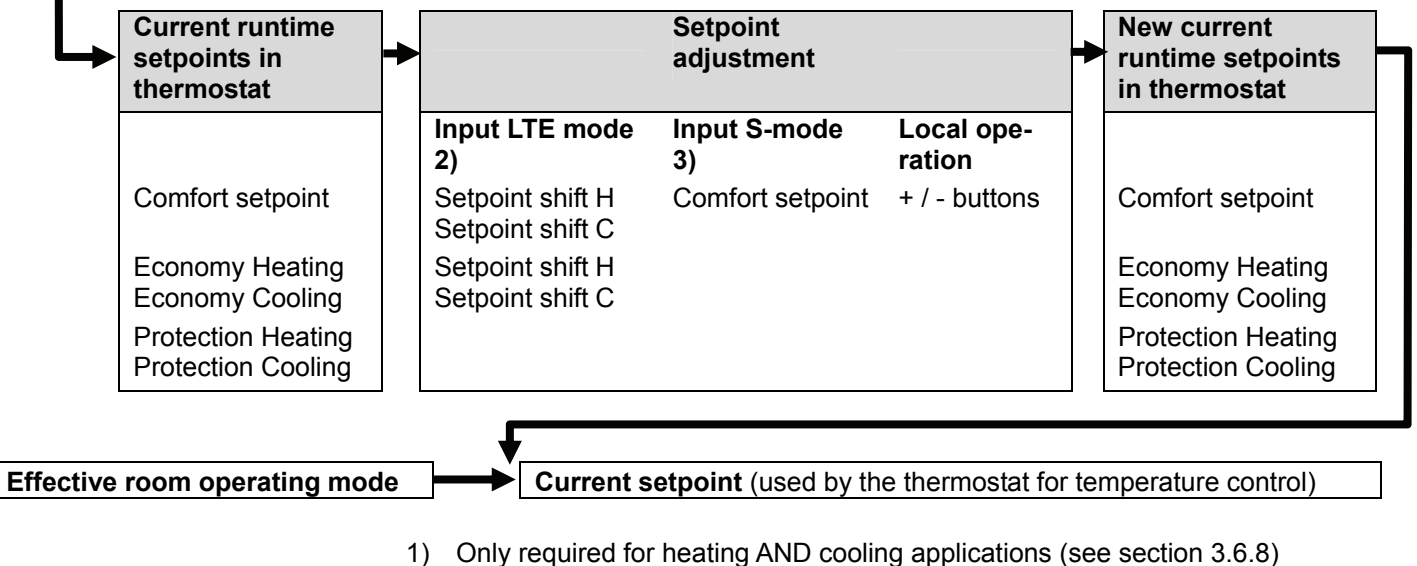

- 2) LTE mode: **the shift is added** to the local shift
- 3) S-Mode: **the last intervention wins**, either S-Mode input or local operation

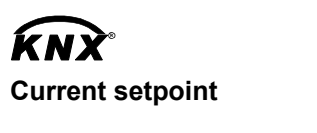

**General notes:** 

The current setpoint (used by the thermostat for temperature control) is available on the bus for use in the central control unit.

- The supported communication objects are different in LTE mode and S-mode
	- Changes via the local HMI or via tool have the same priority (last always wins)
	- Setting the Comfort basic setpoint will reset the runtime Comfort setpoint to the basic setpoint

**Notes on setpoint adjustment (LTE mode with Synco only)** 

- Central setpoint shift is used for summer / winter compensation in particular
- Setpoint shift does not affect the setpoints stored in parameters P08, P11, P12, P33
- Local shift and central shift are added together
- Applies only to Comfort and Economy setpoints; Protection setpoints are not shifted centrally
- The resulting (current) setpoint heating and cooling is limited by the Protection setpoint; if Protection setpoint is OFF, then minimum 5 °C and maximum 40 °C are used
- The resulting setpoints for cooling and heating of the same operating mode have a minimum distance of 0.5 K between them
- The result of local and central shift, together with the room operating mode, is used by the thermostat for temperature control (current setpoint)

# <span id="page-21-0"></span>**3.4 Applications overview**

The thermostats support the following applications, which can be configured using the DIP switches inside the front panel of the unit or a commissioning tool.

All DIP switches need to be set to OFF (remote configuration, factory setting) to select an application via commissioning tool.

The tool offers the applications printed in bold text (basic applications).

For universal applications (chilled ceiling, etc.), refer to section [3.6.6.](#page-34-0)

For compressor applications, refer to subection [3.6.7.](#page-34-1)

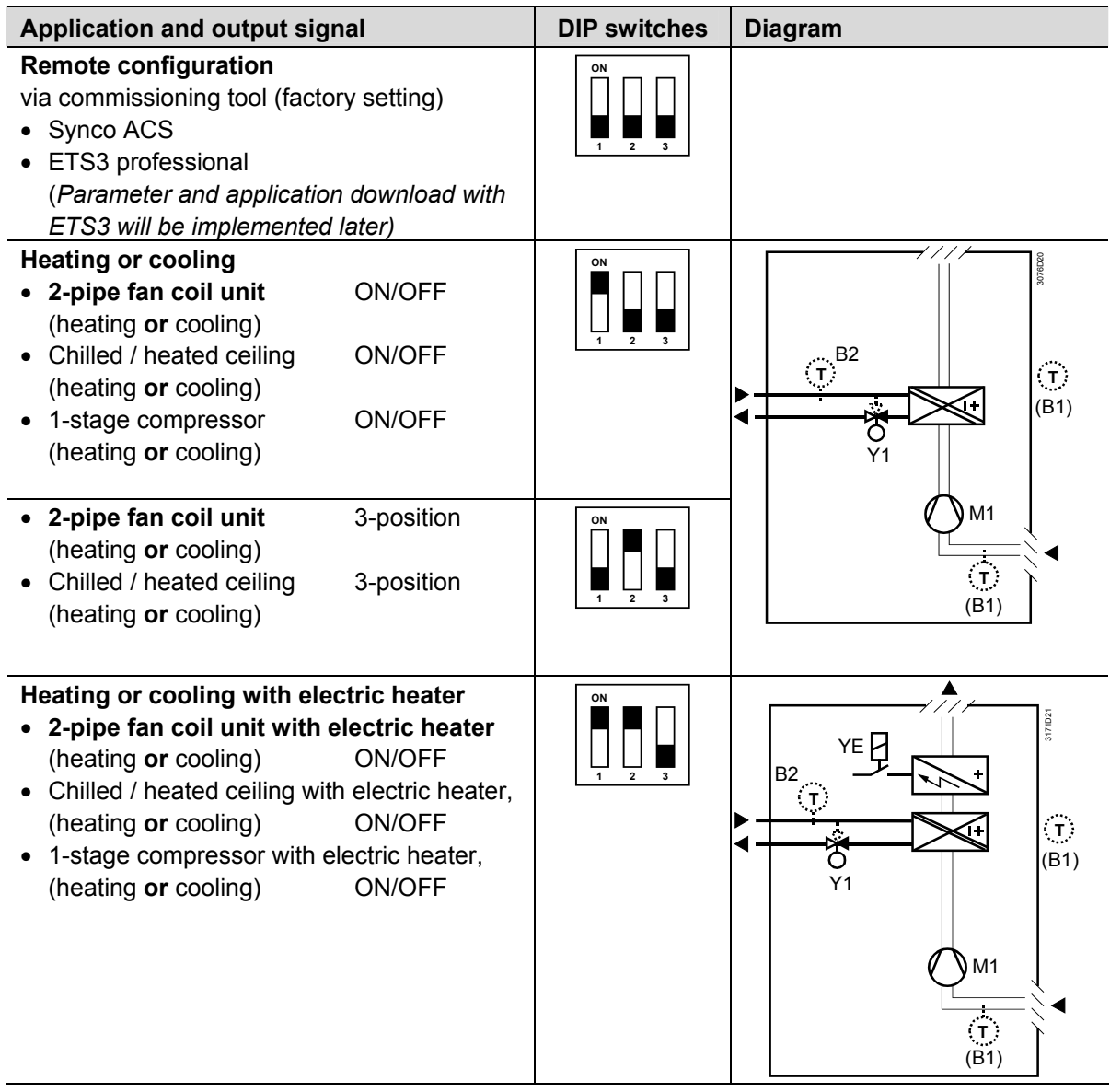

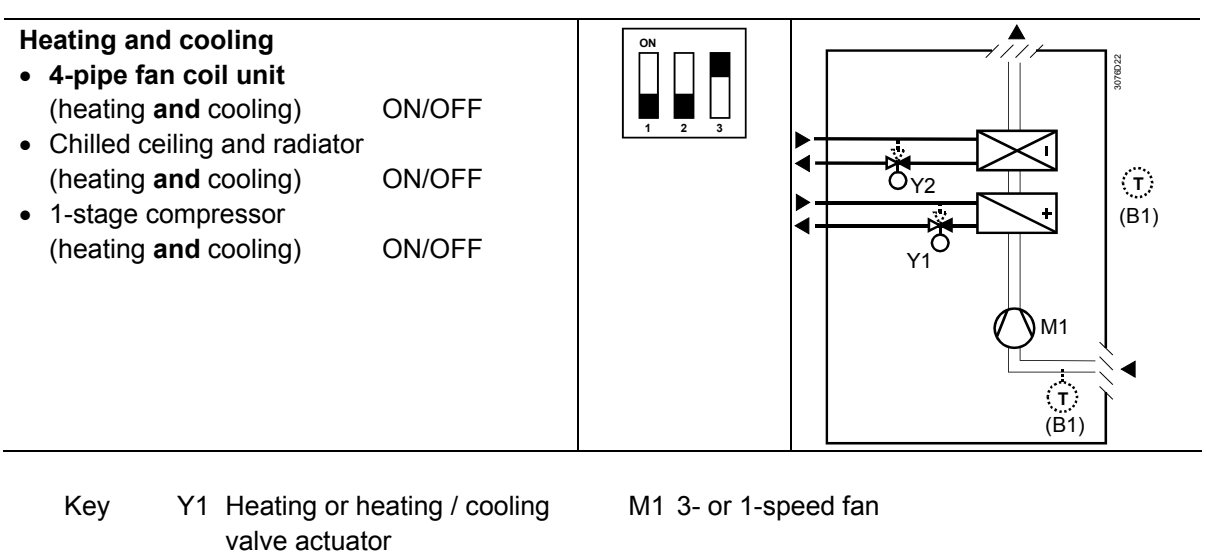

- 
- 
- Y2 Cooling valve actuator B1 Return air temperature sensor or external room temperature sensor (optional)
- E1 Electric heater B2 Changeover sensor (optional)

# **3.5 Additional functions**

<span id="page-23-0"></span>**Heating / cooling changeover via bus** 

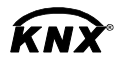

Heating/cooling changeover

**Automatic heating / cooling changeover via changeover sensor** 

The heating / cooling changeover information can be received via bus. This is only possible if the control sequence is set to automatic heating / cooling changeover (parameter P01 = 3) and no local input X1, X2 is assigned with this function.

In the absence of the required information (e.g. due to problems with data communication, power failure, etc.), the thermostat operates in the last valid room operating mode (heating or cooling).

If a cable temperature sensor (QAH11.1 + ARG86.3) is connected to X1 / X2, and parameter P38 / P40 is =2, the water temperature acquired by the changeover sensor is used to change over from heating to cooling mode, or vice versa. When the water temperature is above 28  $^{\circ}$ C (parameter P37), the thermostat changes over to heating mode, and to cooling mode when below 16 °C (parameter P36). If the water temperature is between the 2 changeover points immediately after power-up, the thermostat starts in heating mode.

The water temperature is acquired at 30-second intervals and the operating state is updated accordingly.

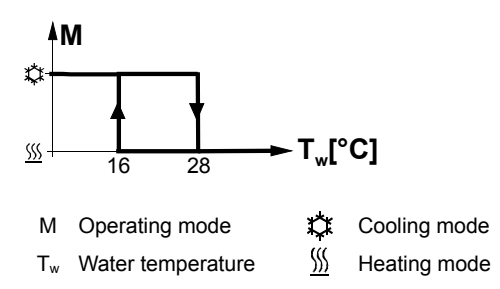

### **Changeover switch**

The QAH11.1 cable temperature sensor for automatic heating / cooling changeover can be replaced by an external switch for manual, remote changeover:

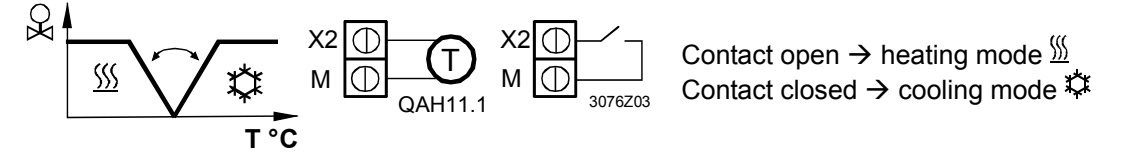

The sensor or switch can be connected to input terminal X2 or X1, depending on the commissioning of the inputs (P38, P40). See also section [3.9](#page-42-0) "Multifunctional input".

**Manual heating / cooling changeover** 

If manual heating / cooling changeover is commissioned (P01 = 2), then heating / cooling mode cannot be changed via bus / changover sensor / switch; it will remain in the last mode as selected locally via button.

The thermostat acquires the room temperature via built-in sensor, external room temperature sensor (QAA32), or external return air temperature sensor (QAH11.1) connected to multifunctional input X1 or X2. Inputs X1 or X2 must be commissioned accordingly. See section [3.9](#page-42-0) "Multifunctional input". **External / return air temperature sensor** 

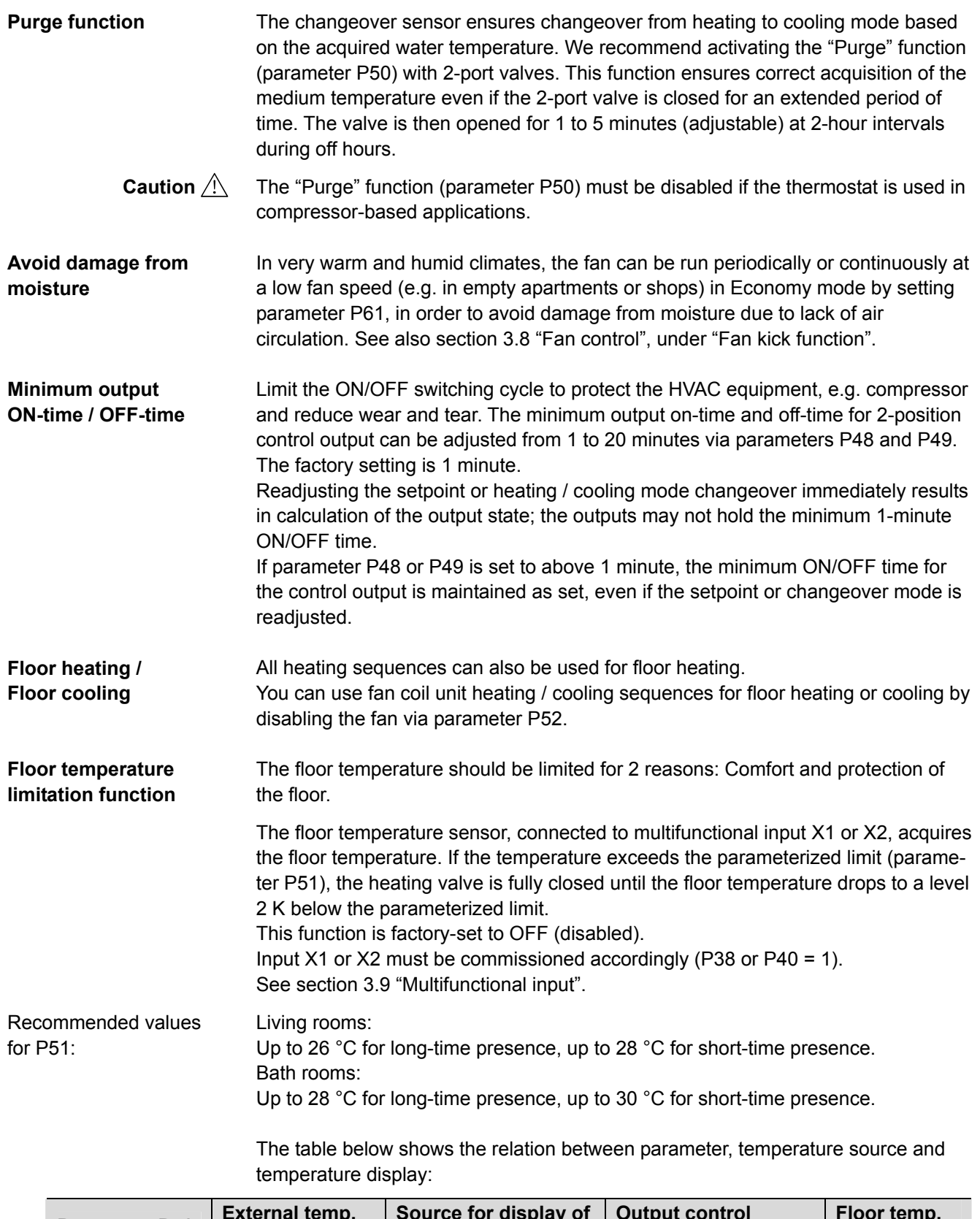

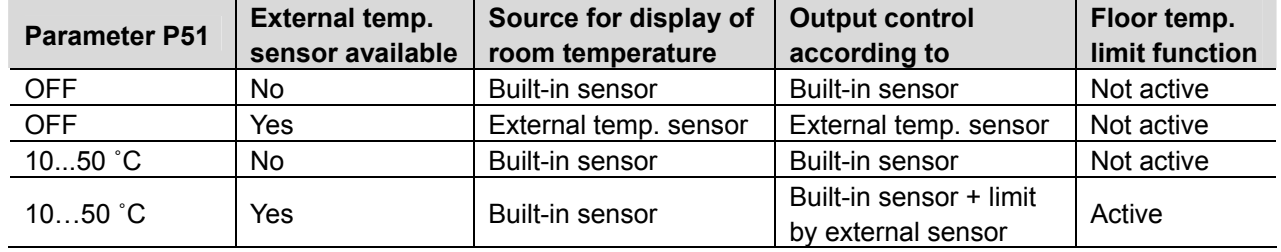

The "Floor temperature limitation" function influences the outputs listed in the table below:

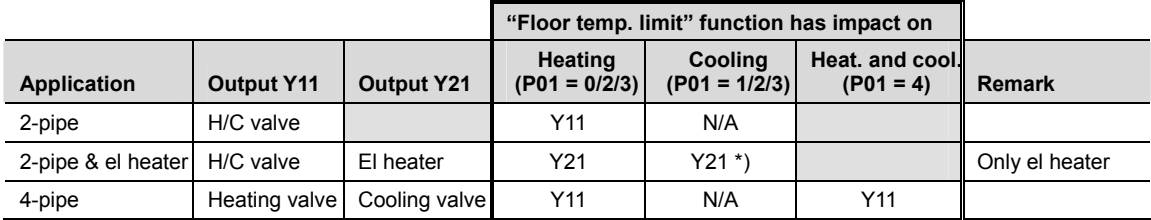

\*) If P13 = ON

 $\rightarrow$  electric heater in cooling mode

Either floor temperature sensor or external room temperature sensor can be used. Note

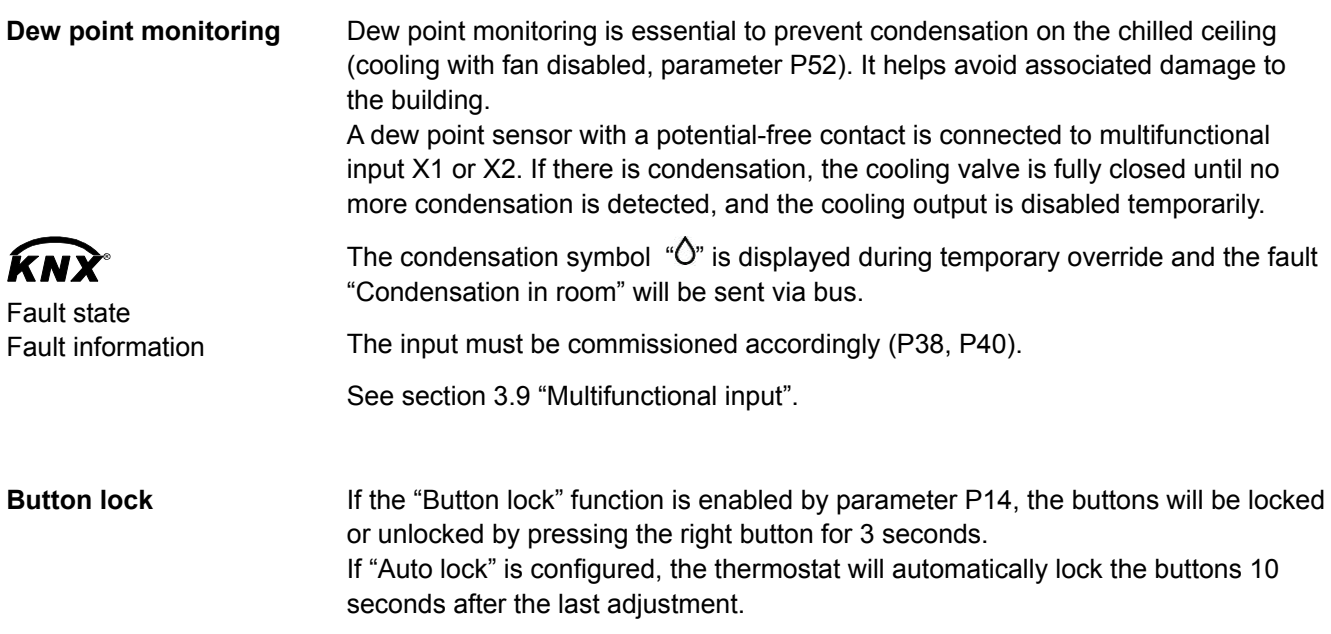

### **3.6 Control sequences**

### **3.6.1 Sequences overview (setting via parameter P01)**

The main control sequence (i.e. the water coil sequence of the fan coil unit) can be set via **parameter P01**.

The following sequences can be activated in the thermostats (each without or with auxiliary heating).

The available sequences depend on the application (selected via DIP switch, see section [3.4\)](#page-21-0).

<span id="page-26-1"></span><span id="page-26-0"></span>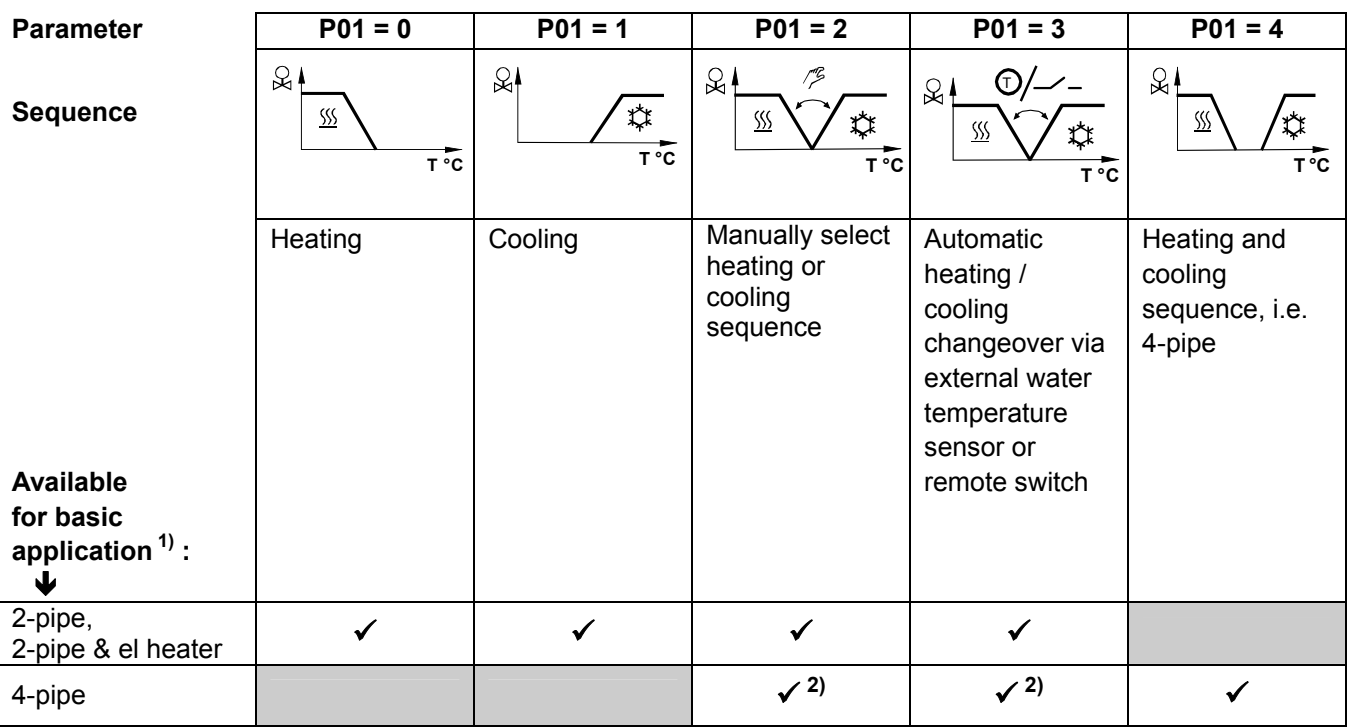

Notes:

1) For chilled / heated ceiling and radiator applications, see section [3.6.6;](#page-34-0) for compressor applications, see section [3.6.7](#page-34-1)

- 2) For manual and automatic changeover with 4-pipe applications, see section [3.6.5](#page-32-0):
	- 4-pipe **manual** changeover (P01 = 2) means activating either cooling or heating outputs
	- 4-pipe **automatic** changeover (P01 = 3) means swapping the control outputs according to a heating / cooling sensor or remote switch ("main and secondary" application), see section [3.6.5](#page-32-0)

For the relation between setpoints and sequences, see section [3.6.8.](#page-35-0)

### **3.6.2 Application mode**

<span id="page-27-0"></span>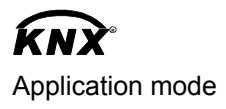

The behavior of the thermostat can be influenced by a building automation and control system (BACS) via bus with the command "Application mode". With this signal, cooling and/or heating activity can be enabled or disabled. Application mode is supported in LTE mode and S-mode.

The RDF KNX thermostats support the following commands:

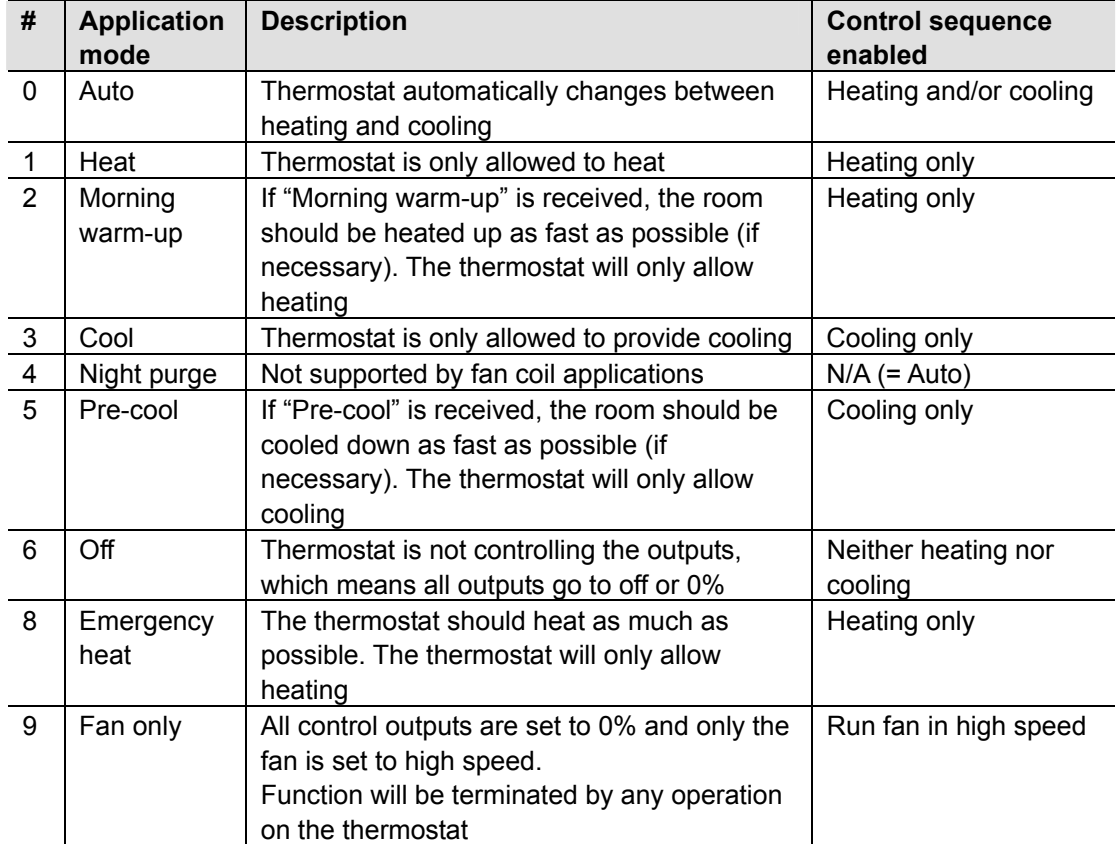

With all other commands, the thermostat behaves like in Auto mode, i.e. heating or cooling according to demand.

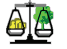

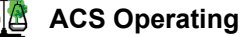

The state (heating or cooling) of the thermostat can be monitored with the ACS700 tool (diagnostic value "Control sequence"). The last active mode is displayed when the thermostat is in the dead zone or temperature control is disabled.

With a 2 pipe application, the control sequence state is determined by the application mode (see section [3.6.2\)](#page-27-0) and by the state of the heating / cooling changeover signal (via local sensor or bus), or fixed according to the selected control sequence (P01 = heating  $(0)$  / cooling  $(1)$ ). **Heating OR cooling** 

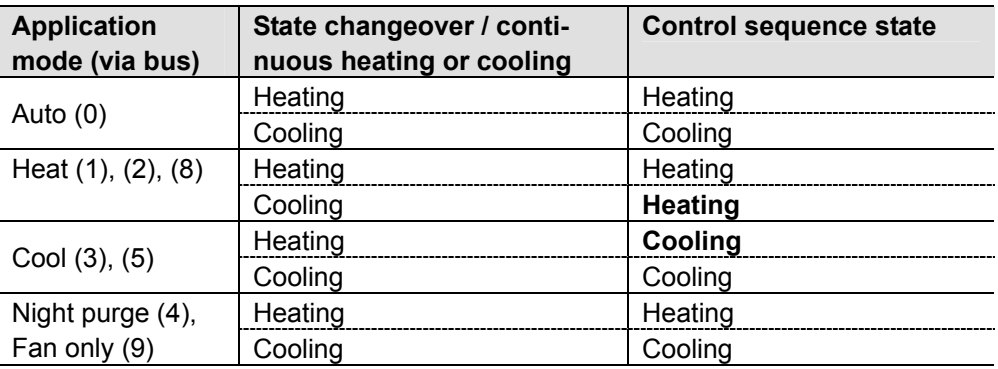

### **Heating AND cooling**

With a 4-pipe, 2-pipe with electric heater, and 2-pipe with radiator application, the control sequence state depends on the application mode and on the heating / cooling demand.

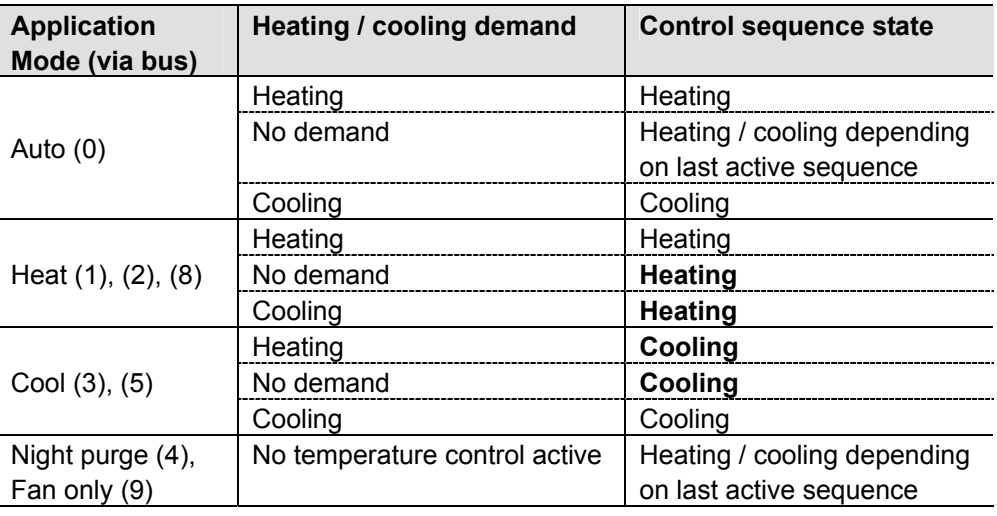

The value of the output as a function of the room temperature is shown in the following diagram in case of a heating and cooling system:

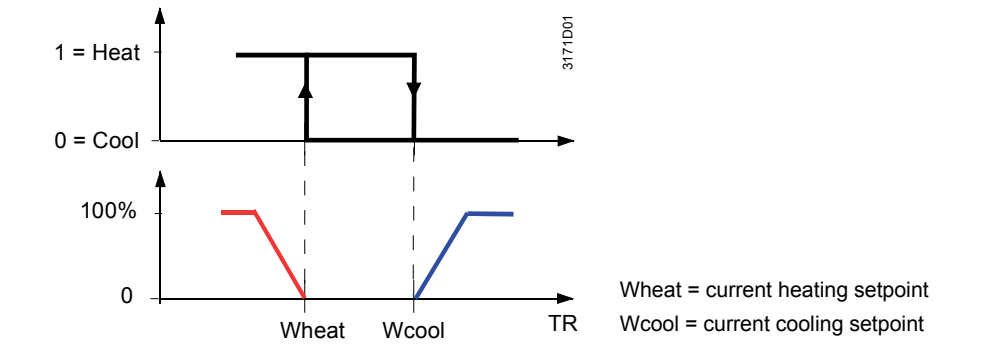

### **3.6.3 2-pipe fan coil unit**

On 2-pipe applications, the thermostat controls a valve in heating / cooling mode with changeover (automatically or manually), heating only, or cooling only. Cooling only is factory-set (P01 = 1).

#### <span id="page-29-0"></span>**ON/OFF control**

Control sequence ON/OFF output

The diagrams below show the control sequence for 2-position control.

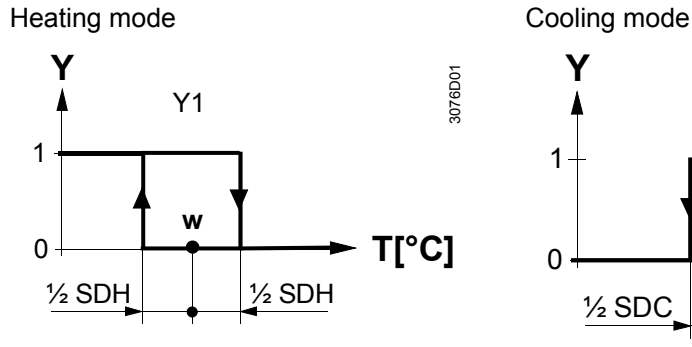

Y1 Control command "Valve" or "Compressor"

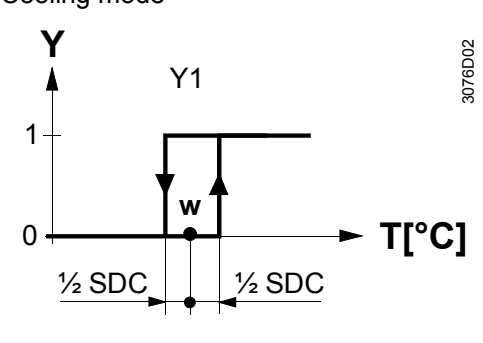

T[°C] Room temperature SDH Switching differential "Heating" (P30) w Room temperature setpoint SDC Switching differential "Cooling" (P31)

#### **Modulating control: 3-position**

Control sequence modulating output The diagrams below show the control sequence for modulating PI control.

Heating mode Cooling mode XpH 100 0 **w Y [%]** 3076D03 **T[°C]** Y1 XpC **Y [%]** 100 <sup>0</sup> **<sup>w</sup>** 3076D04 **T[°C]** Y1 T[°C] Room temperature XpH Proportional band "Heating" (P30) w Room temperature setpoint XpC Proportional band "Cooling" (P31) Y1 Control command "Valve"

The diagrams only show the PI thermostat's proportional part. Note:

#### **Setting the sequence and the control outputs**

Refer to sections [3.4](#page-21-0) "Applications", [3.6.1](#page-26-1) "Sequences", and [3.7](#page-37-0) "Outputs".

### **3.6.4 2-pipe fan coil unit with electric heater**

<span id="page-30-0"></span>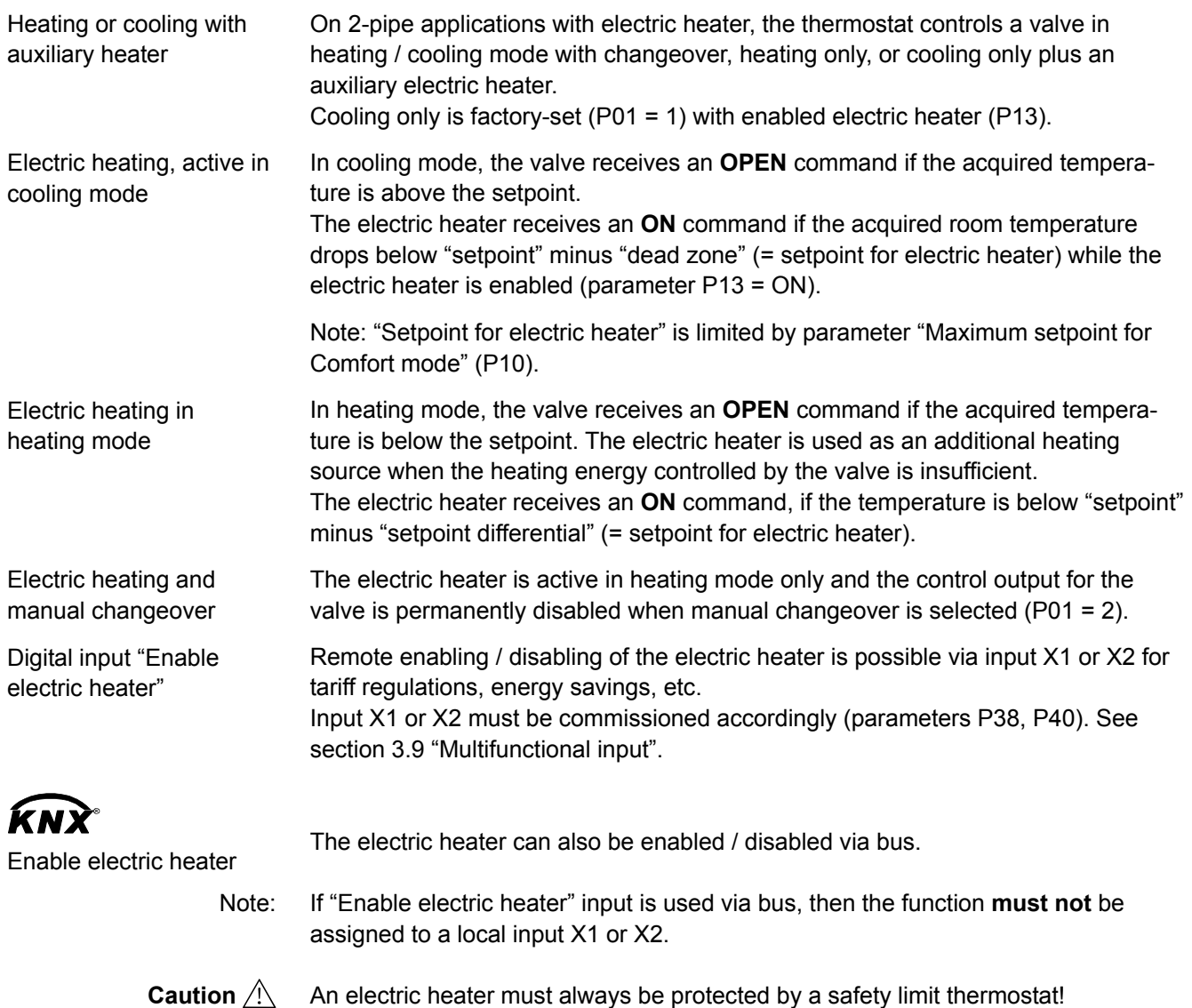

### **ON/OFF control**

### Control sequence ON/OFF output

#### The diagrams below show the control sequence for 2-position.

### Heating mode

*(automatic changeover = heating or heating only)*

Cooling mode *(man. / auto. changeover = cooling or cooling only)*

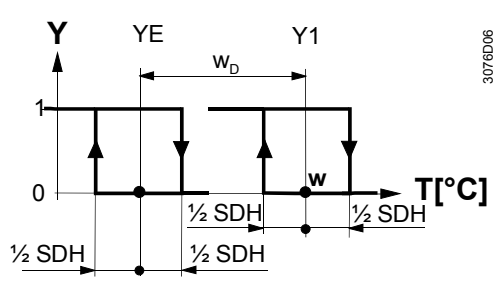

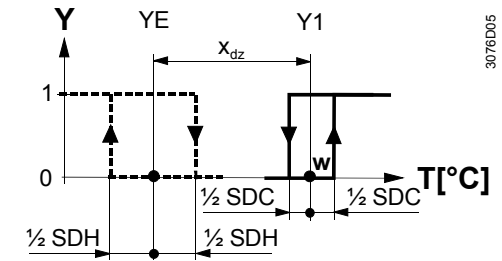

Heating mode with manual changeover (P01 = 2) *(manual changeover = heating)*

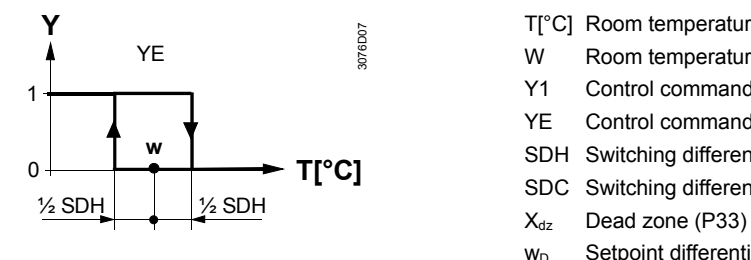

T[°C] Room temperature

- W Room temperature setpoint
- Y1 Control command "Valve" or "Compressor"
- YE Control command "Electric heater"
- SDH Switching differential "Heating" (P30)
- SDC Switching differential "Cooling" (P31)
- 
- $w_D$  Setpoint differential (P34)

The diagrams only show the PI thermostat's proportional part. Note:

#### **Setting the sequence and the control outputs**

Refer to sections [3.4](#page-21-0) "Applications", [3.6.1](#page-26-1) "Sequences", and [3.7](#page-37-0) "Outputs".

### **3.6.5 4-pipe fan coil unit**

#### <span id="page-32-0"></span>**Heating and cooling**

4-pipe application with manual changeover

"Main and secondary" application (4-pipe with changeover)

On 4-pipe applications, the thermostat controls 2 valves in heating and cooling mode, heating / cooling mode by manual selection, or heating and cooling mode with changeover. Heating and cooling mode (P01 = 4) is factory-set.

The heating or cooling output can be released via operating mode button if parameter P01 is set to Manual (P01 = 2).

If parameter P01 is set to changeover (P01 = 3), the heating and cooling output is swapped according to the input state of the changeover sensor / switch / bus input (see automatic heating and cooling changeover sensor in section [3.5](#page-23-0)). This mode is used for the so-called "Main and secondary" application. This is a 4-pipe fan coil unit system with different capacities of the 2 coils. The water circuit is changed to optimize the energy exchange depending on the season (summer / winter):

– Winter: Large coil (V1) for heating, small coil (V2) for cooling

– Summer: Large coil (V1) for cooling, small coil (V2) for heating

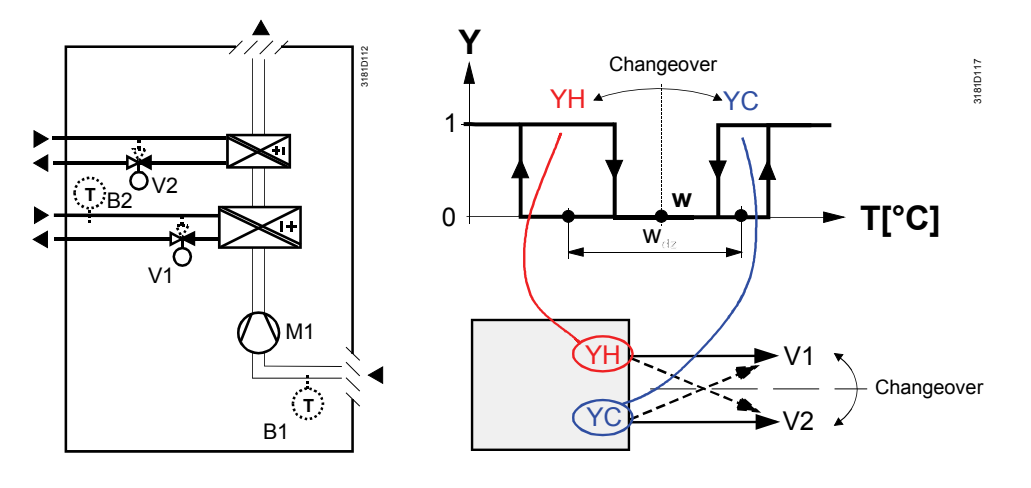

Note: This example shows ON/OFF control; for modulating control, connect the appropriate output terminals

- The parameter for the heating and cooling changeover sensor (B2 in the above diagram) must be set to 2 (X1 or X2, P38 or P40) Notes:
	- The thermostat assumes winter operation when B2 > P37 (factory setting 28 °C)
	- The thermostat assumes summer operation when B2 < P36 (factory setting 16  $^{\circ}$ C)

#### **ON/OFF control**

The diagrams below show the control sequence for 2-position control.

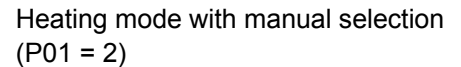

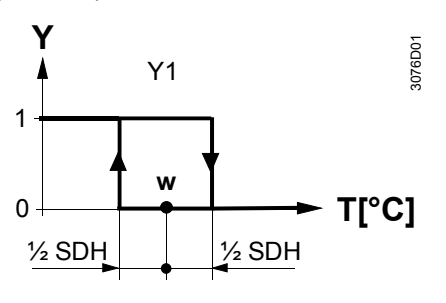

Cooling mode with manual selection  $(PO1 = 2)$ 

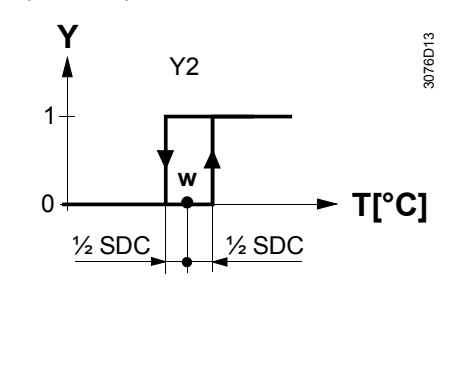

Heating and cooling mode (P01 = 04)

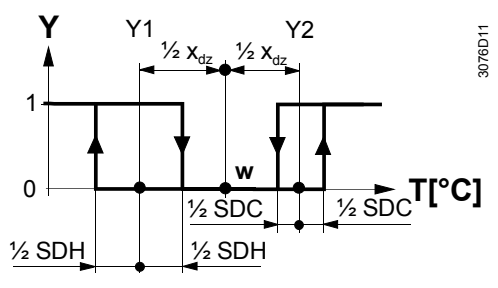

T[°C] Room temperature w Room temperature setpoint Y1 Control command "Valve" or "Comp." (H) Y2 Control command "Valve" or "Comp." (C) SDH Switching differential "Heating" (P30)

SDC Switching differential "Cooling" (P31)

 $X_{dz}$  Dead zone (P33)

The diagrams only show the PI thermostat's proportional part. Note:

#### **Setting the sequence and the control outputs**

Refer to sections [3.4](#page-21-0) "Applications", [3.6.1](#page-26-1) "Sequences", and [3.7](#page-37-0) "Outputs".

### **3.6.6 Chilled / heated ceiling and radiator applications**

For chilled / heated ceiling and radiator,

- set the corresponding basic application
- disable the fan (P52)

The following applications are available:

<span id="page-34-0"></span>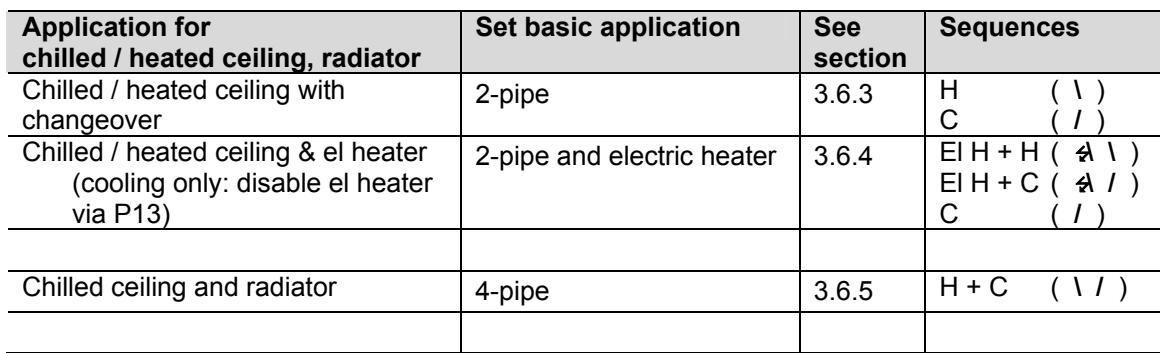

### **3.6.7 Compressor applications**

For compressor applications,

- set the corresponding basic application
- disable the fan (P52) or set the fan speed (P53)

The following applications are available:

<span id="page-34-1"></span>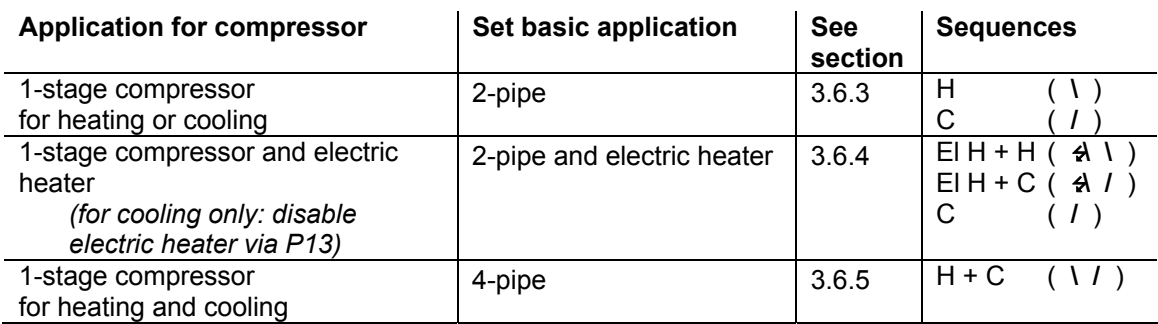

• Minimum ON/OFF time: P48 / P49 Notes:

- Fan operation:  $P52 (0 = disabled, 1 = enabled)$
- 

• Fan speed:  $P53 (1 = 1$ -speed,  $2 = 3$ -speed)

#### **3.6.8 Setpoints and sequences**

<span id="page-35-0"></span>On changeover applications, the Comfort setpoints for heating and cooling sequence are the same (w). **2-pipe applications** 

> On 2-pipe applications with electric heater, the Comfort setpoint is either at the first heating sequence (in heating mode) or at the cooling sequence (in cooling mode).

The setpoints for Economy and Protection mode are below the Comfort setpoints (heating) and above the Comfort setpoints (cooling).

They can be set via parameters P11, P12 (Economy mode) and P65, P66 (Protection mode).

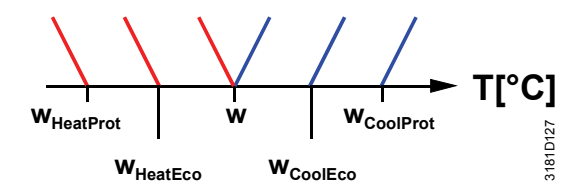

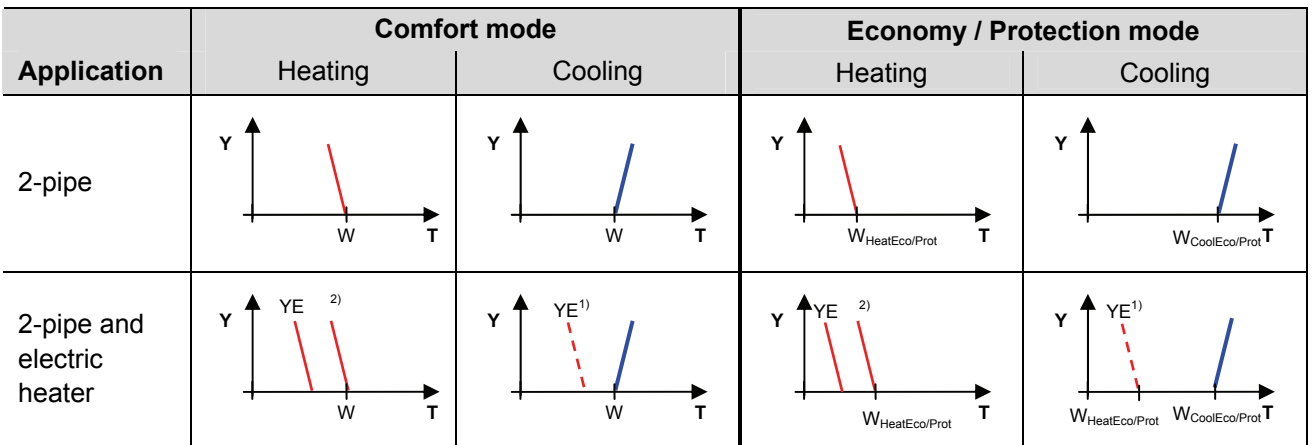

1) If P13 = ON

2) In case of manual changeover (P01 = 2), the first heating sequence is disabled to prevent heating (electric heater) and cooling (coil) at he same time

W = setpoint in Comfort mode

 $W_{\text{HeatEco/Prot}}$  = setpoint heating in Economy or Protection mode

W<sub>CoolEco/Prot</sub> = setpoint cooling in Economy or Protection mode

YR = radiator sequence

YE = electric heater sequence
**4-pipe applications** 

On 4-pipe applications, the Comfort setpoint (w) is in the middle of the dead zone, between the heating and cooling sequence.

The dead zone can be adjusted via parameter P33.

If manual changeover is selected, then either the cooling sequence or the heating sequence is released. In this case, the Comfort setpoint is at the selected heating or cooling sequence.

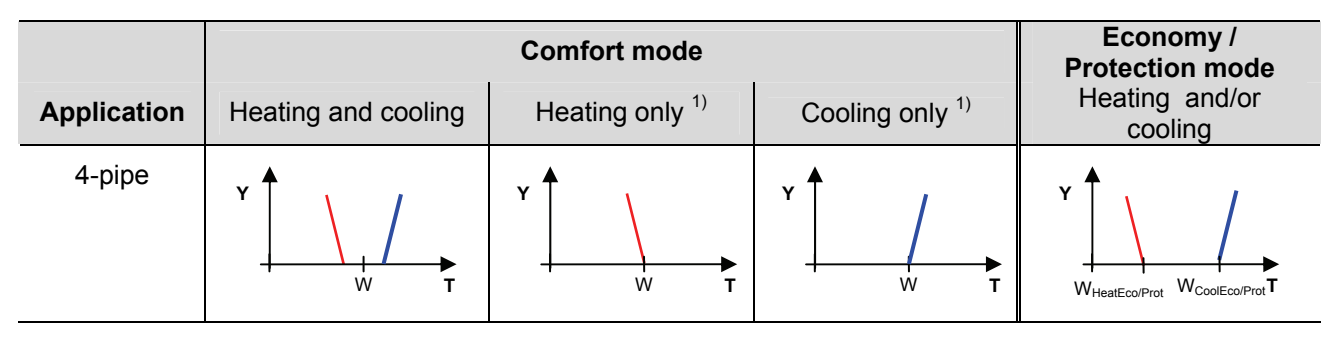

1) Manual changeover, P01 = 2

W = setpoint in Comfort mode

 $W_{\text{HeatEco/Prot}}$  = heating setpoint for Economy or Protection mode W<sub>CoolEco/Prot</sub> = cooling setpoint for Economy or Protection mode

YE = electric heater sequence

# **3.7 Control outputs**

## **3.7.1 Overview**

<span id="page-37-0"></span>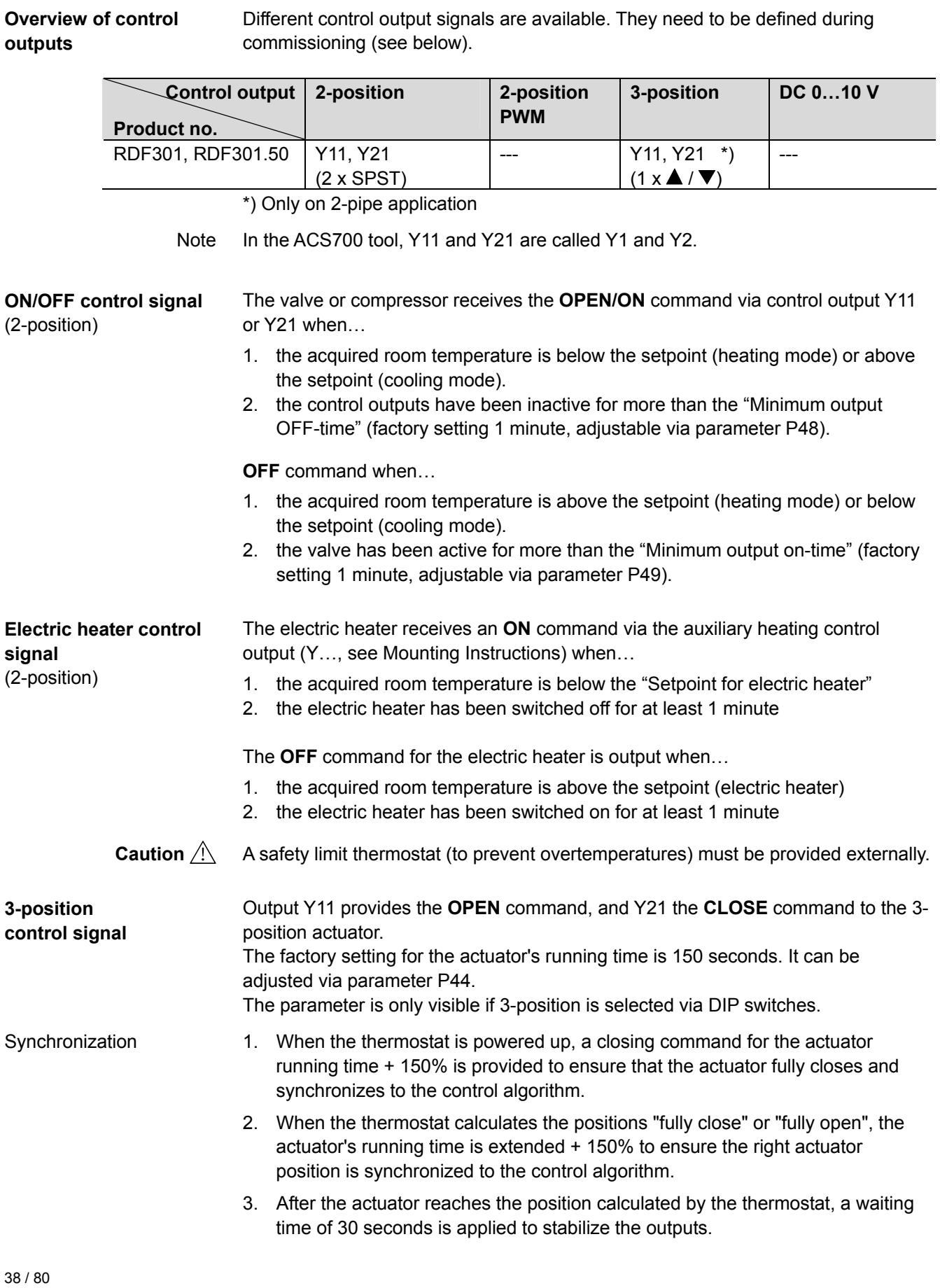

#### **3.7.2 Control outputs configuration (setting via DIP switches or tool)**

The type of the control outputs on 2-pipe applications (2- or 3-position) is set via DIP switches (see section [3.4](#page-21-0)).

The DIP switches have no impact if the application is commissioned via tool. Control outputs need to be set via ACS in this case.

Note In the tool, the parameter is called "Output Y1 / Y2", not Y11 / Y12).

## **3.8 Fan control**

The fan operates in automatic mode or at the selected speed with manual mode. In automatic mode, the fan speed depends on the setpoint and the current room temperature. When the room temperature reaches the setpoint, the control valve closes and the fan switches off or stays at fan speed 1 (parameter P60; factory setting:  $0 = \text{fan speed 1 in dead zone}$ .

The fan speed and mode can be changed via bus.

For this purpose, the fan command value needs to be enabled.

The fan speed and mode can be monitored via bus.

The individual switching points for **ON** of each fan stage can be adjusted via control parameters P55…P57. The fan speed switch off point is 20% below the switch on point. The diagrams below show fan speed control for modulating PI control.

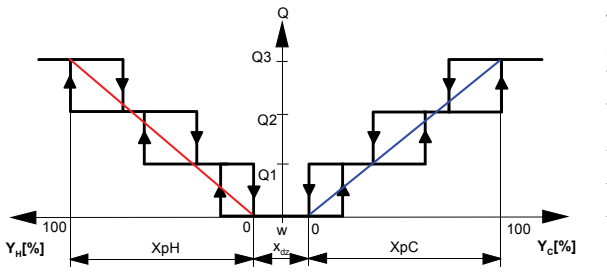

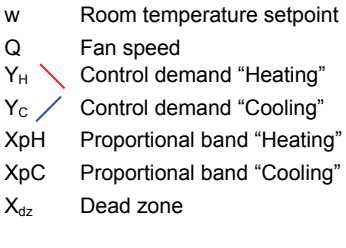

The diagram only shows the PI thermostat's proportional part. Note:

#### **3-speed fan control with ON/OFF heating / cooling control**

On applications with 2-position control:

- 1) The switching point for low fan speed  $(Q1)$  is synchronized to the heating / cooling output. Parameter "Switching point fan speed low" P57 is not relevant.
- 2) The maximum switching range of the fan  $(XpH_{Fan}/XpC_{Fan})$  is defined by the switching differential (SDH/SDC) via a look-up table.

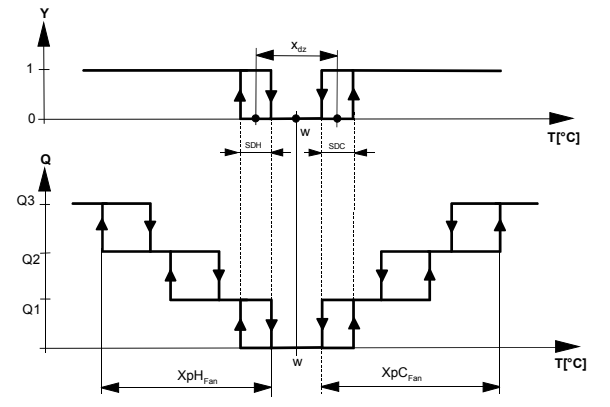

- T[°C] Room temperature
- w Room temperature setpoint
- Q Fan speed
- Y Control command "Valve"

SDH Switching differential "Heating" SDC Switching differential "Cooling"  $X_{\text{dd}}$  Dead zone

XpH<sub>Fan</sub> Switching range for fan "Heating"

XpC<sub>Fan</sub> Switching range for fan "Cooling"

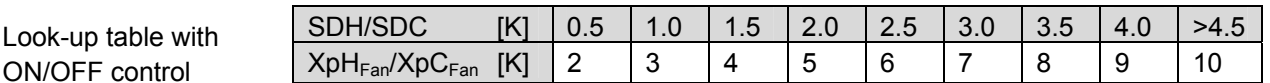

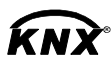

<span id="page-39-1"></span>Fan command value Enable fan command value

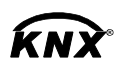

<span id="page-39-0"></span>Fan operation Fan stage 1-2-3 Fan output

#### **3-speed fan control with modulating heating / cooling control**

40 / 80

ON/OFF control

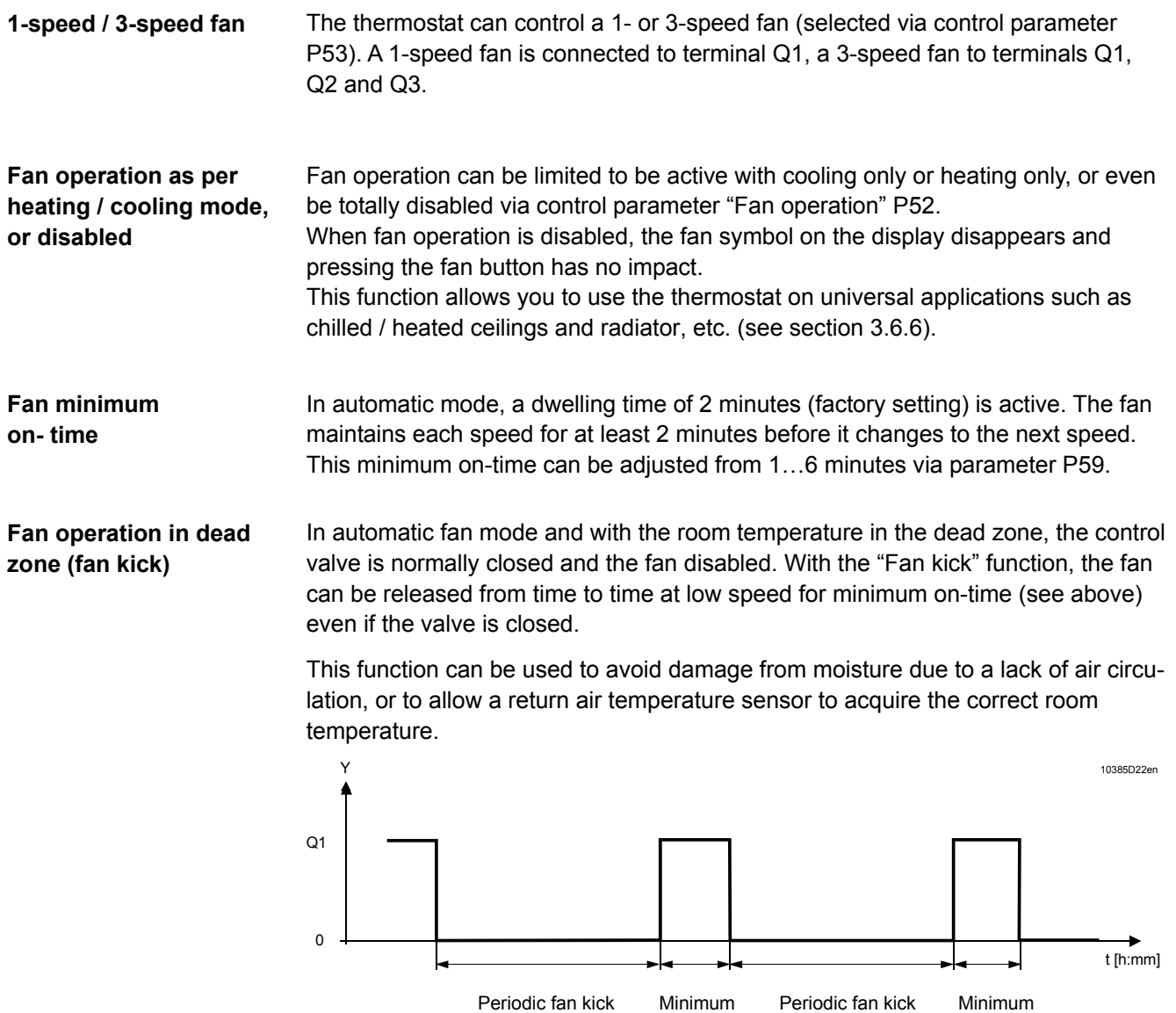

The periodic fan kick time can be selected individually for Comfort mode via parameter P60, and for Economy mode via parameter P61.

on-time

Note: Fan kick value "0" means the fan runs continuously in the dead zone. Fan kick value "OFF" means the fan does not run in the dead zone.

#### **Fan start**

When the fan starts from standstill, it starts at speed 3 for 1 second to ensure safe fan motor start by overcoming inertia and friction (selected via parameter P58).

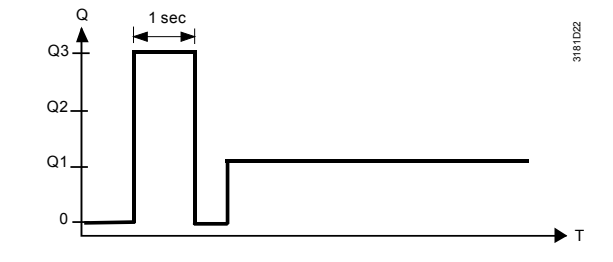

on-time

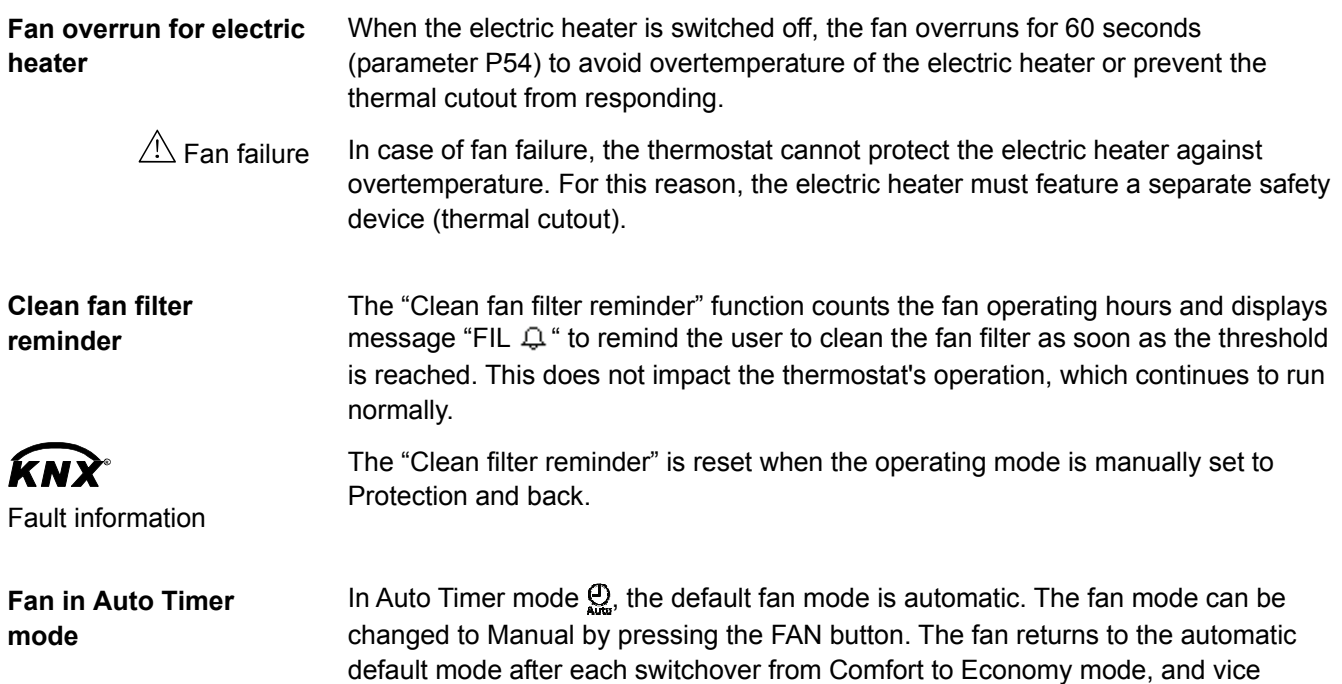

<span id="page-41-0"></span>versa.

42 / 80

# **3.9 Multifunctional input, digital input**

The thermostat has 2 multifunctional inputs X1 and X2 An NTC type sensor like the QAH11.1 (AI, analog input) or a switch (DI, digital input) can be connected to the input terminals. The functionality of the inputs can be configured via parameters P38 + P39 for X1 and P40 + P41 for X2.

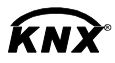

The current temperature or state of the inputs X1/X2 is available on bus for monitoring purposes.

The parameters can be set to the following values:

<span id="page-42-2"></span><span id="page-42-1"></span><span id="page-42-0"></span>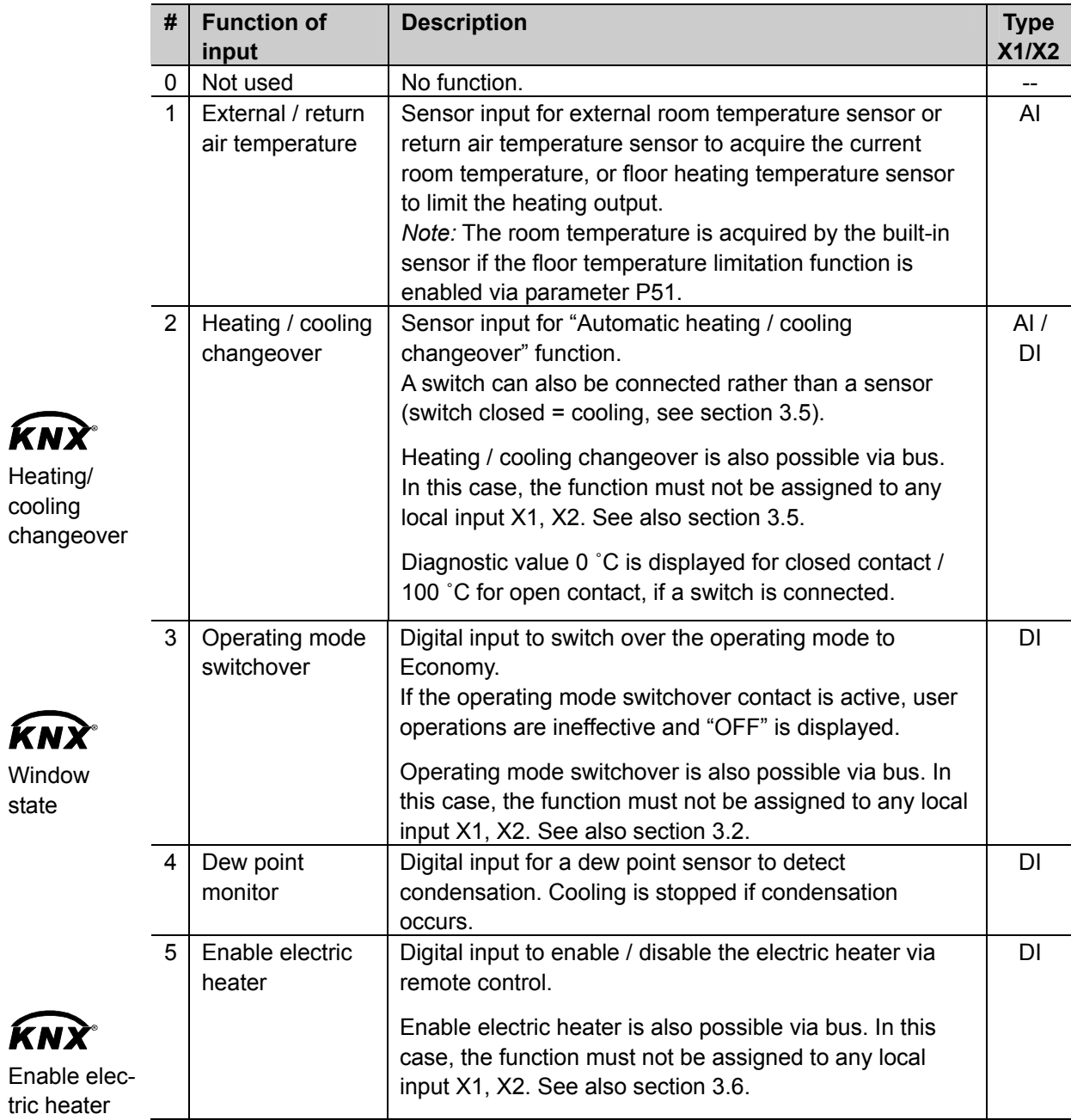

<span id="page-43-1"></span>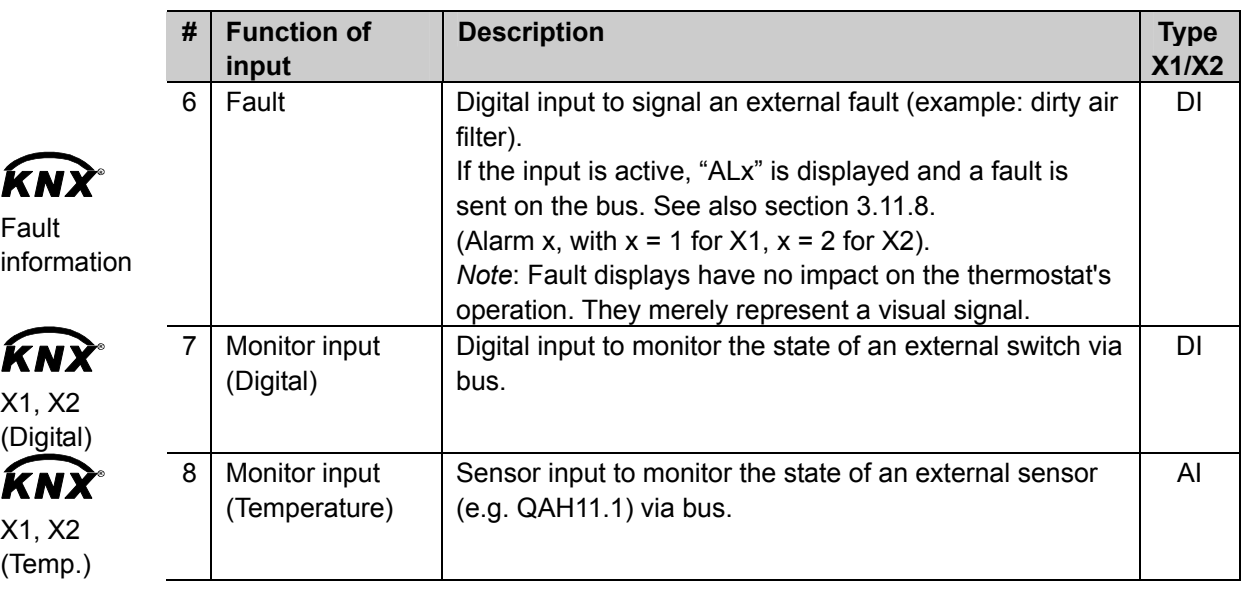

- <span id="page-43-0"></span> Operational action can be changed between normally open (NO) and normally closed (NC) via parameter P39, P41
- Each input X1 or X2 must be configured with a different function (1…5). Exception: 1 or 2 inputs can be configured as fault (6) or monitor input (7,8)
- X1 is factory-set to "Operating mode switchover" (3), X2 to "External sensor" (1)

For more detailed information, refer to section [3.4](#page-21-0) "Applications".

# **3.10 Handling faults**

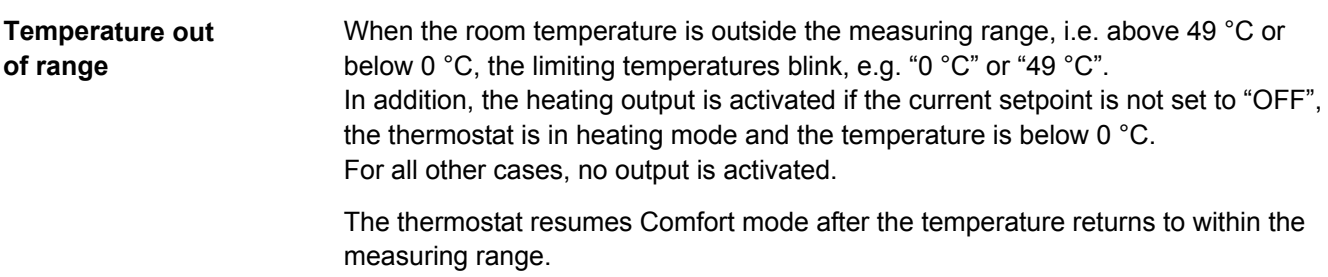

For fault status messages on the bus, see section [3.11.8.](#page-49-0)

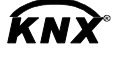

44 / 80

## **3.11 KNX communications**

The RDF KNX thermostats support communications as per the KNX specification.

S-mode Standard mode; engineering via group addresses. LTE mode Logical Tag Extended mode, for easy engineering, is used in conjunction with Synco.

#### **3.11.1 S-mode**

This mode corresponds to KNX communications. Connections are established via ETS3 Professional by assigning communication objects to group addresses.

#### **3.11.2 LTE mode**

LTE mode was specifically designed to simplify engineering. Unlike with S-mode, there is no need to create the individual connections (group addresses) in the tool. The devices autonomously establish connections.

#### To make this possible, the following circumstances are predefined:

- Every device or subdevice is located within a zone
- Every data point (input or output) is assigned to a zone
- Every data point (input or output) has a precisely defined "name"

Whenever an output and an input with the same "name" are located in the same zone, a connection is established automatically, as shown in the following diagram.

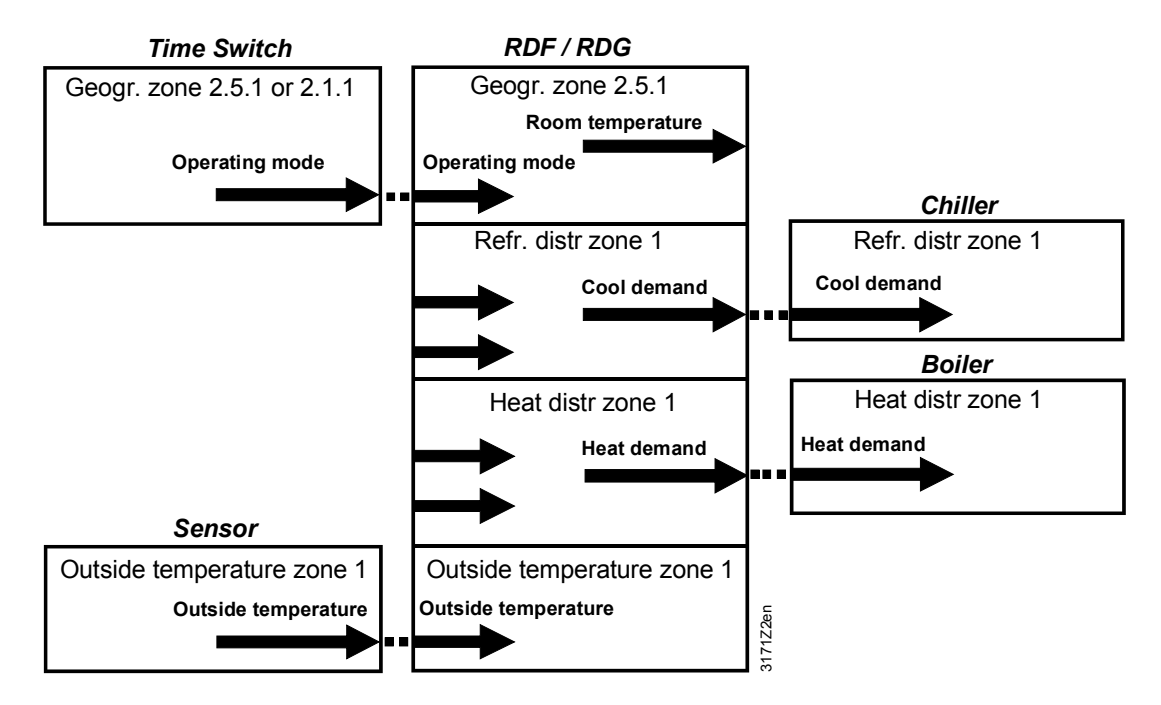

**Definitions** 

#### **Engineering and commissioning**

- For a detailed description of KNX (topology, bus supply, function and setting of LTE zones, filter tables, etc.), see "Communication via the KNX bus for Synco 700, 900 and RXB/RXL, Basic Documentation" [6]
- LTE mode data points and settings are described in the Synco Application Manual [12]
- To engineer and commission a specific system, use the Synco700 planning and commissioning protocol (XLS table in HIT, [7])

## **3.11.3 Zone addressing in LTE mode (in conjunction with Synco)**

In cases where RDF KNX room thermostats are used in LTE mode (e.g. in conjunction with Synco), zone addresses need to be allocated. The following zone address must be defined together with the Synco devices at the planning stage depending on the application.

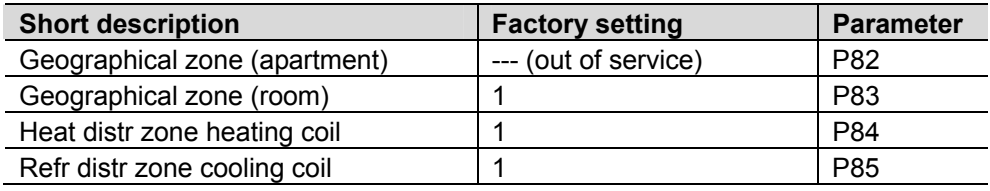

Note: "Subzone" of "Geographical zone" is fix 1 (not adjustable)

The device will send and receive LTE communication signals only if the zone address is valid (not OSV = out of service).

46 / 80

The zones to be defined are as follows:

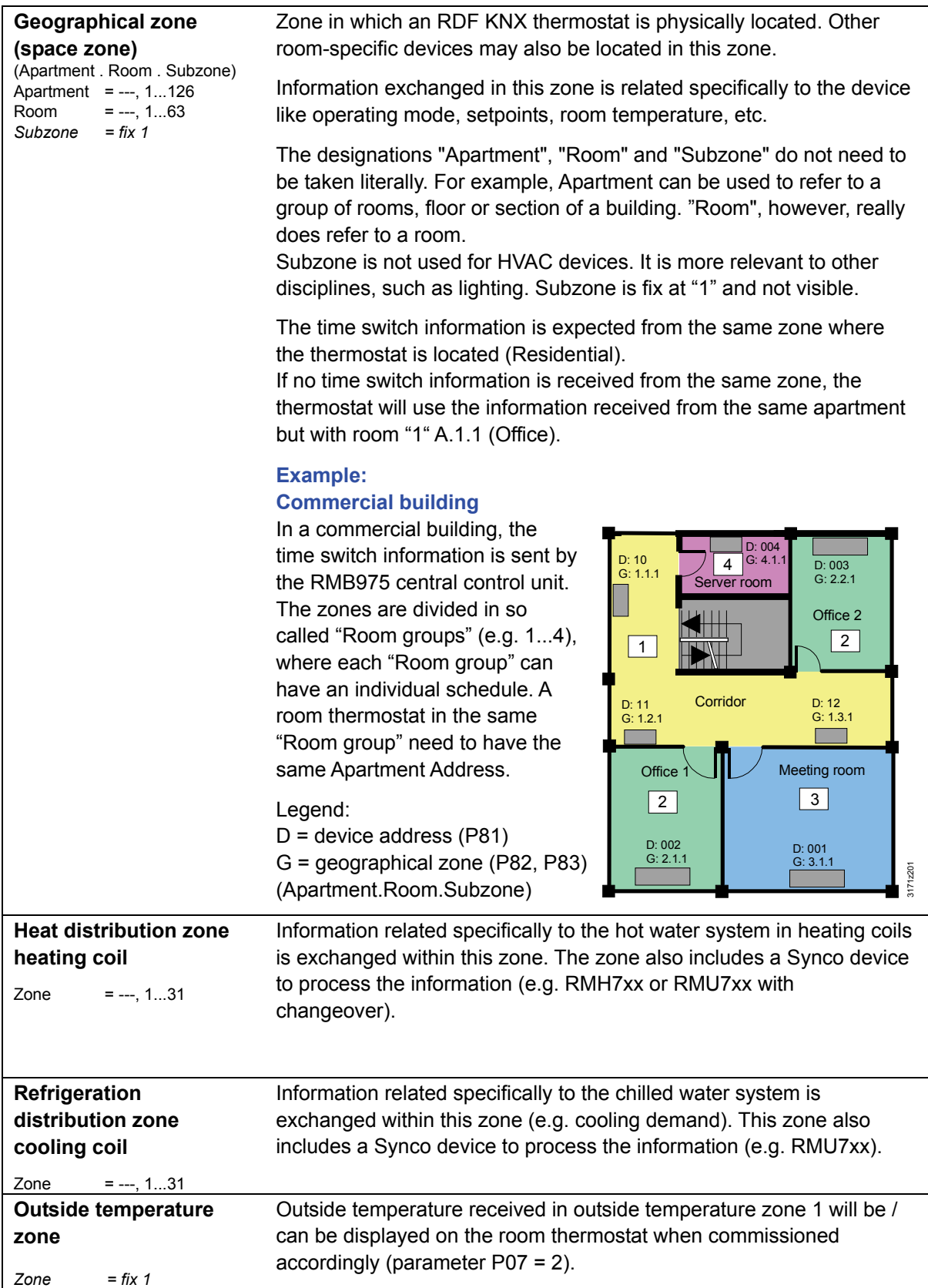

## **3.11.4 Example of heating and cooling demand zone**

<span id="page-47-0"></span>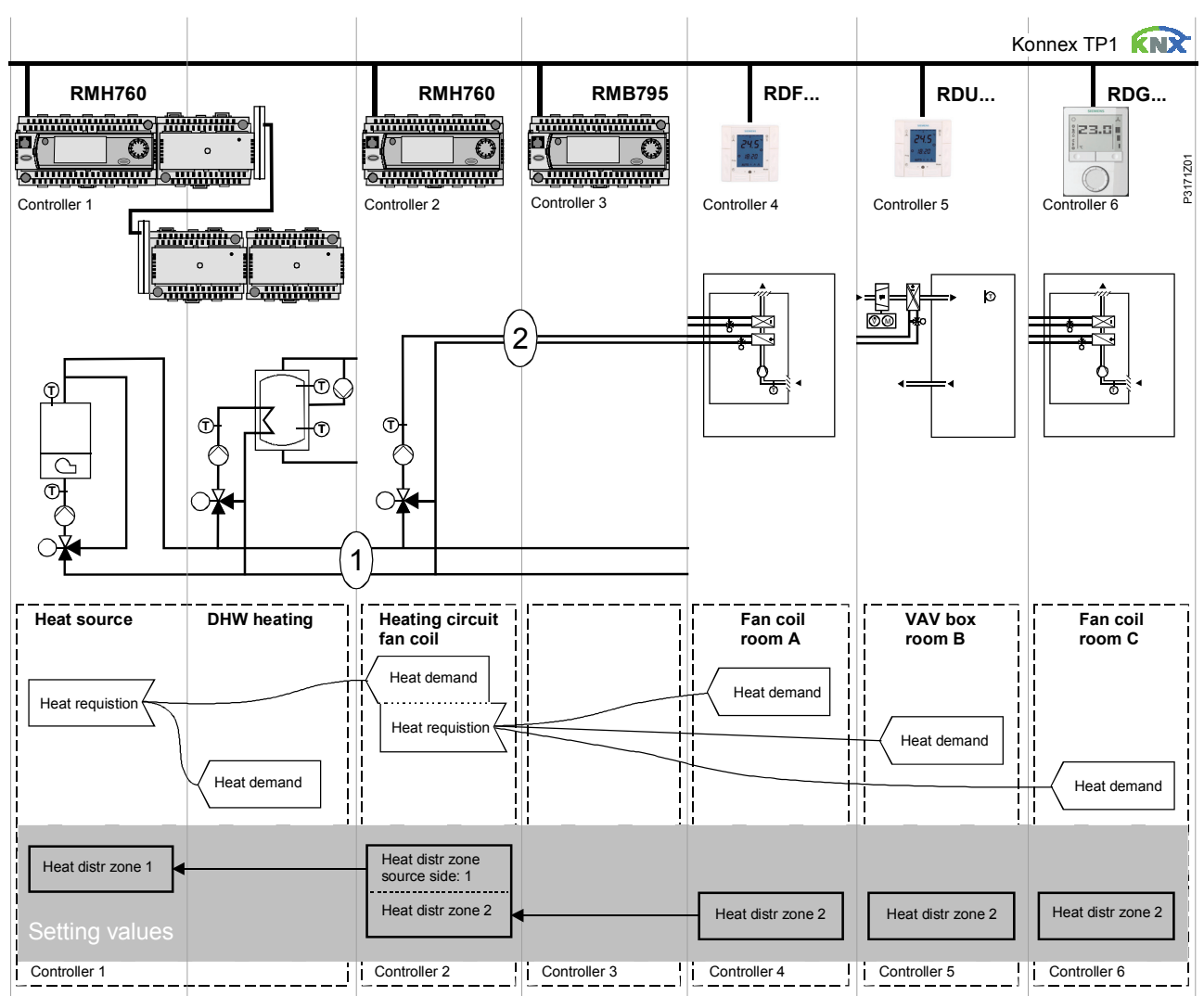

The building is equipped with Synco controls on the generation side and RDF / RDG thermostats on the room side.

#### **Explanation relating to the illustration**

In the case of a typical application, the individual RDF / RDG room thermostats – when used with the RMB975 central control unit – signal their heat demand directly to the primary controller (in the above example to the RMH760).

(1) and (2) designate the numbers of the distribution zone.

- This type of application can analogously be applied to refrigeration distribution zones Notes:
	- If no 2-pipe fan coil is used, heat and refrigeration demand signals are sent simultaneously to the primary plant

#### **3.11.5 Send heartbeat and receive timeout**

In a KNX network, S-mode and LTE mode communication objects can be exchanged between individual devices. The *Receive timeout* defines the period of time within which all the communication objects requested from a device must have been received at least once. If a communication object is not received within this period, a predefined value is used.

Similarly, the *Send heartbeat* defines the period of time within which all the communication objects requested must be transmitted at least once.

Fixed times are specified as follows: – Receive timeout: 31 minutes – Send heartbeat: 15 minutes **LTE mode / S-mode** 

Individual zones can also be disabled (out of service) via control parameter if they are not being used. In disabled zones, the LTE signal will no longer be periodically sent, and will therefore reduce bus load. **Reducing the bus load** 

#### **3.11.6 Startup**

The application is restarted after every reset, so that all the connected motorized valve actuators are synchronized (see "Control outputs", [3.7\)](#page-37-0). **Startup response** 

After a reset, it takes up to 5 minutes for all the connected room thermostats to restart. This is designed to avoid overloading the mains power supply when restarting. At the same time, it reduces the load on the KNX network, as not all thermostats transmit data at the same time. The delay  $(T_{\text{WaitDevice}})$  is determined by the thermostat's device address. After the delay, the device starts to send. **Startup delay** 

 $KNX$ 

<span id="page-48-0"></span>Heating output primary Heating output secondary Cooling output primary

## **3.11.7 Heating and cooling demand**

In conjunction with Synco, the heating and/or cooling demand from each room is transmitted to the BACS to provide the required heating or cooling energy.

An example for LTE mode is described in section [3.11.4.](#page-47-0)

In S-mode, the current state signals of the control outputs are available.

#### **3.11.8 Fault function on KNX**

If a fault occurs (e.g. digital fault input, dew point, communication configuration, etc.) then a fault will be sent on the bus.

An RDF thermostat listens on the bus and sends its fault when the fault has the highest alarm priority. This ensures that the management station does not miss any alarms.

If alarms occur at the same time, the alarm with the highest priority will be first displayed and sent on the bus.

<span id="page-49-3"></span><span id="page-49-2"></span><span id="page-49-0"></span>*KNX* **<sup>R</sup>**

Fault transmission is different in LTE mode and S-mode:

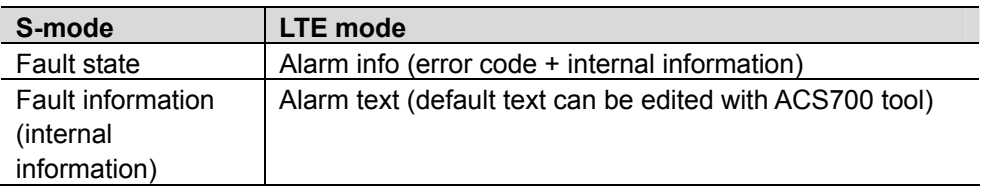

The table below shows the error code and default alarm texts.

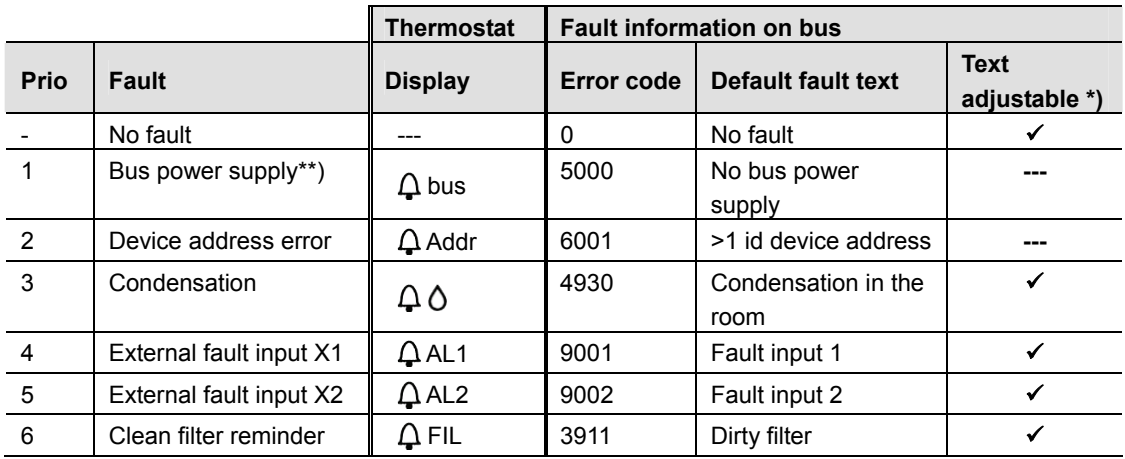

\*) Default alarm texts are stored in the thermostat's non-volatile memory and can be adjusted using the ACS700 commissioning tool

\*\*) This error will not be sent on bus (because there is no bus!)

**Priority of alarms** 

• Priority order is #1...6

*KNX* **<sup>R</sup>**

<span id="page-49-1"></span>Fault transmission

A supervisor alarm system may command the thermostat to stop sending faults to the bus via the communication object "Fault transmission" (disable / enable). This has no impact on the local display of faults.

 External faults #4…5: If faults are active, the display will show AL1, AL2, alternating. On the bus, only the fault with the highest priority will be sent

After a timeout of 48 hours, the sending of faults will automatically be enabled again.

<span id="page-50-0"></span>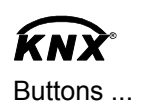

## **3.11.9 KNX switching groups** (RDF301.50 only)

Light and blinds as well as scenes are operated via switching groups.

The communication objects of the buttons need to be bound to a corresponding KNX actuator module.

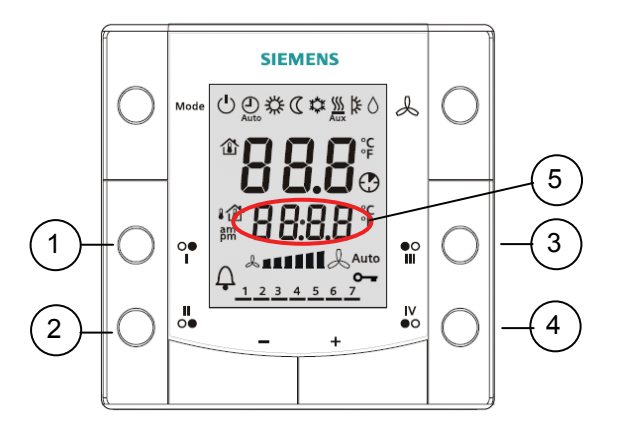

- 1, 2 Buttons of switching group left (1)
- 3, 4 Buttons of switching group right (2)
- 5 Display for indication while pressing buttons

RDF301.50 has 2 switching groups with a pair of button each, which can be configured via ETS.

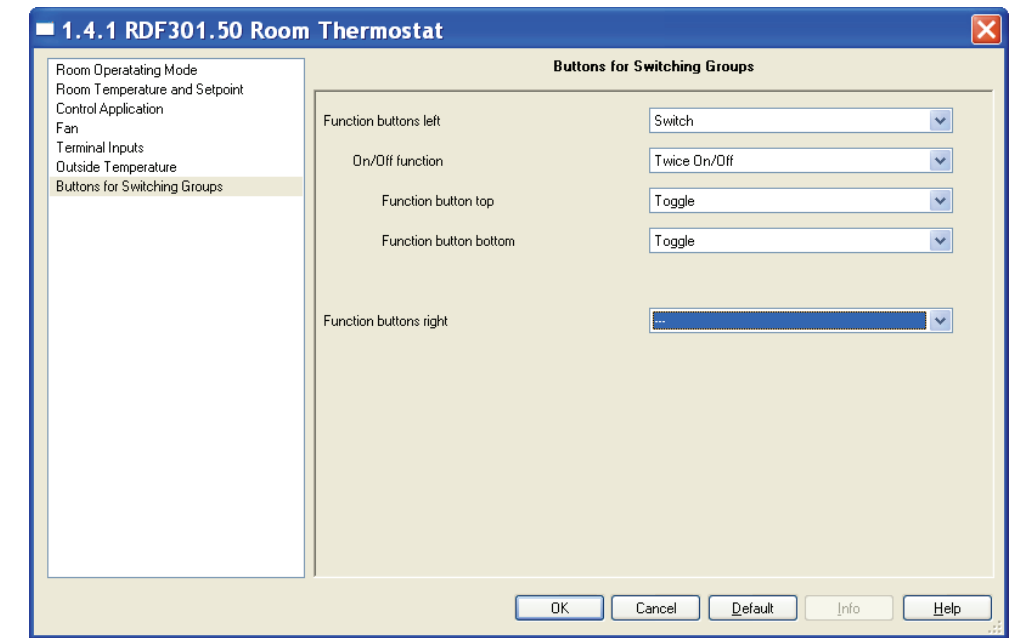

**Commissioning of switching groups (ETS)**  Parameters per switching group

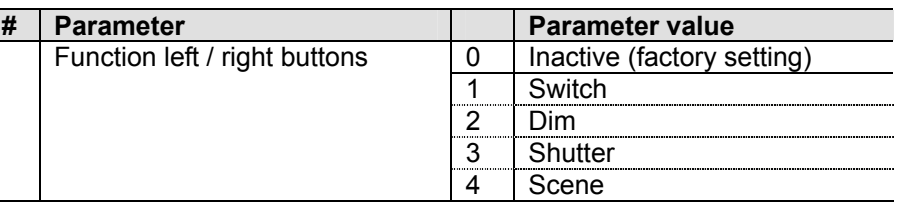

Parameters per single button

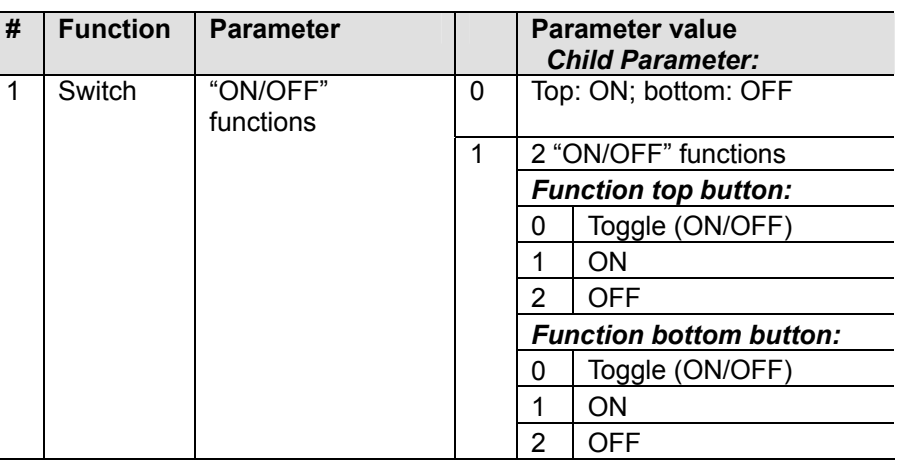

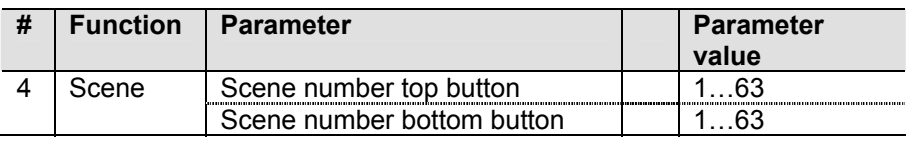

**Operating switching groups**

The following functions are available:

- **Switching**: Toggle ON/OFF with 1 button or ON/OFF with 2 buttons  $(1 + 2 \text{ or } 3 + 4)$ . "ON" or "OFF" is displayed
- $-$  **Dim lights** with 2 buttons  $(1 + 2 \text{ or } 3 + 4)$ : On/Off with a short pulse (<0.5 s); "ON" or "OFF" is displayed. Brighter / darker with a long pulse (>1 s); "dI" is displayed
- $-$  **Operate blinds** with 2 buttons  $(1 + 2 \text{ or } 3 + 4)$ :
	- A long pulse (>1 s) starts the up/down motor; "UP" or "DOWN" is displayed. A short pulse (<0.5 s) stops the motor or slightly adjusts the position of blinds; "ON" or "OFF" is displayed

– **Scene** (button 1, 2, 3 or 4): A scene can be used to recall certain states of all actuators involved, as well as to save new states as needed. E.g. differently dimmed lights and blind positions considered adequate for certain events / times.

A short pulse (<0.5 s) starts the scene. "CALL" is displayed, the scene is read from the bus.

A long pulse (>3 s) saves the actual position of all actuators involved as adjusted previously; "SAVE" is displayed, the new scene is sent on the bus.

Note: If commissioned as **inactive**, then pressing the buttons has no effect.

## **3.12 Communication objects (S-mode)**

#### **3.12.1 Overview**

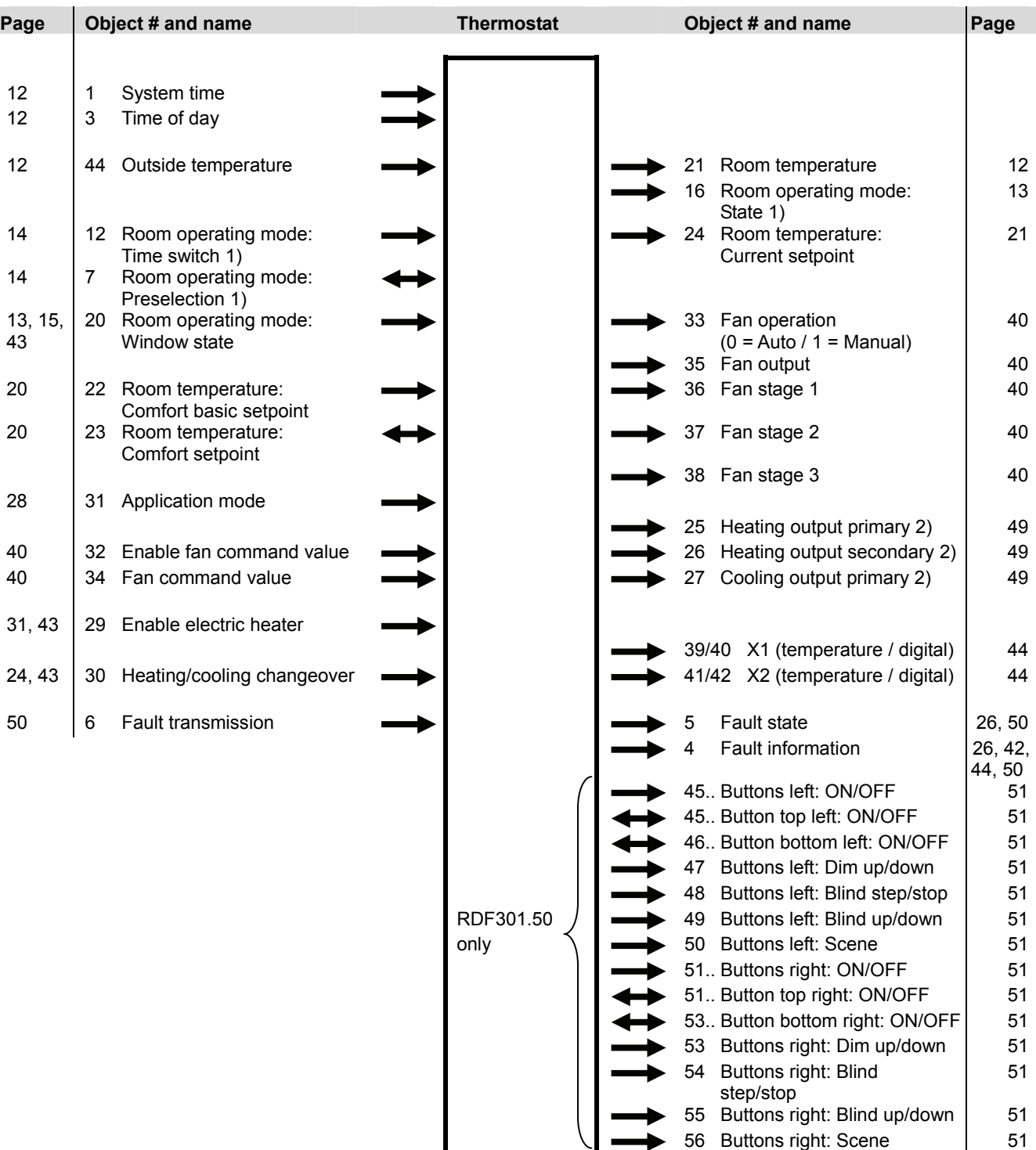

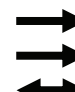

I

Input communication object

Output communication object

Input & output communication object

1) 8-bit and 1-bit object available, selectable via parameter in ETS3

2) Availability depending on selected application / function

## **3.12.2 Description of communication objects**

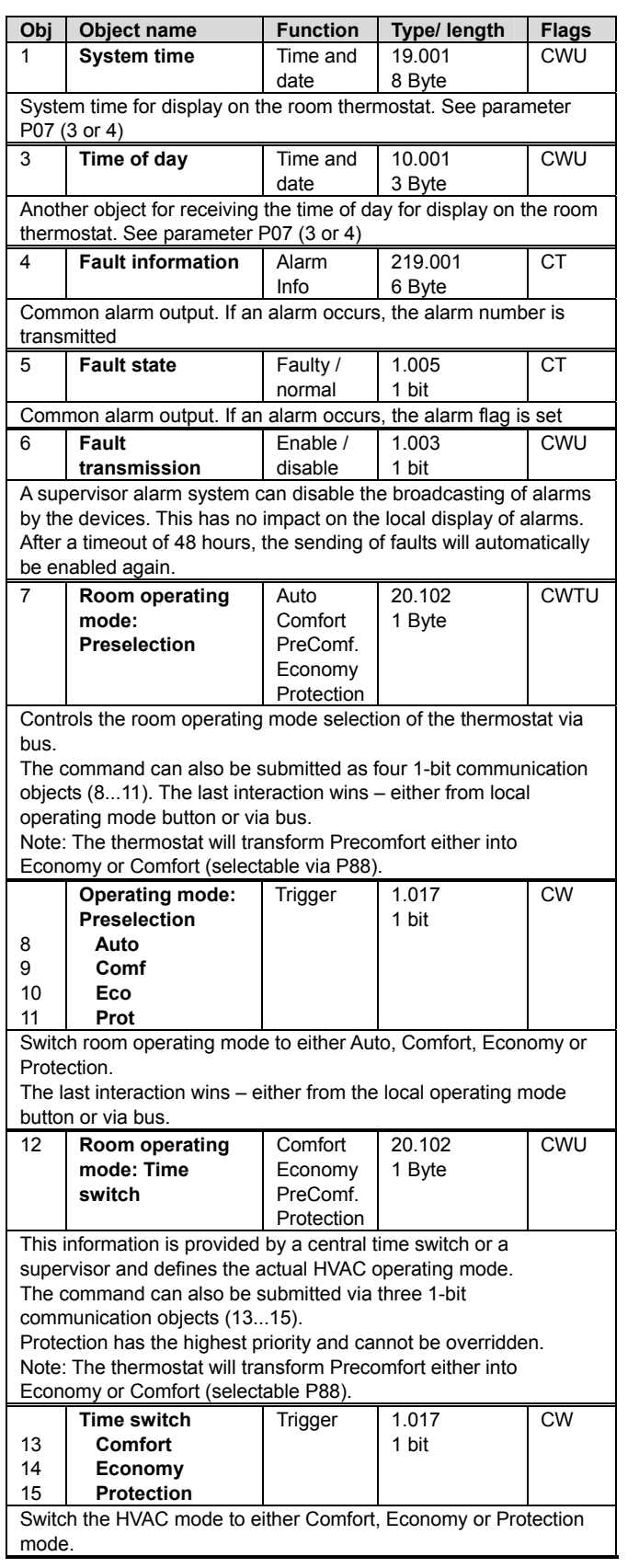

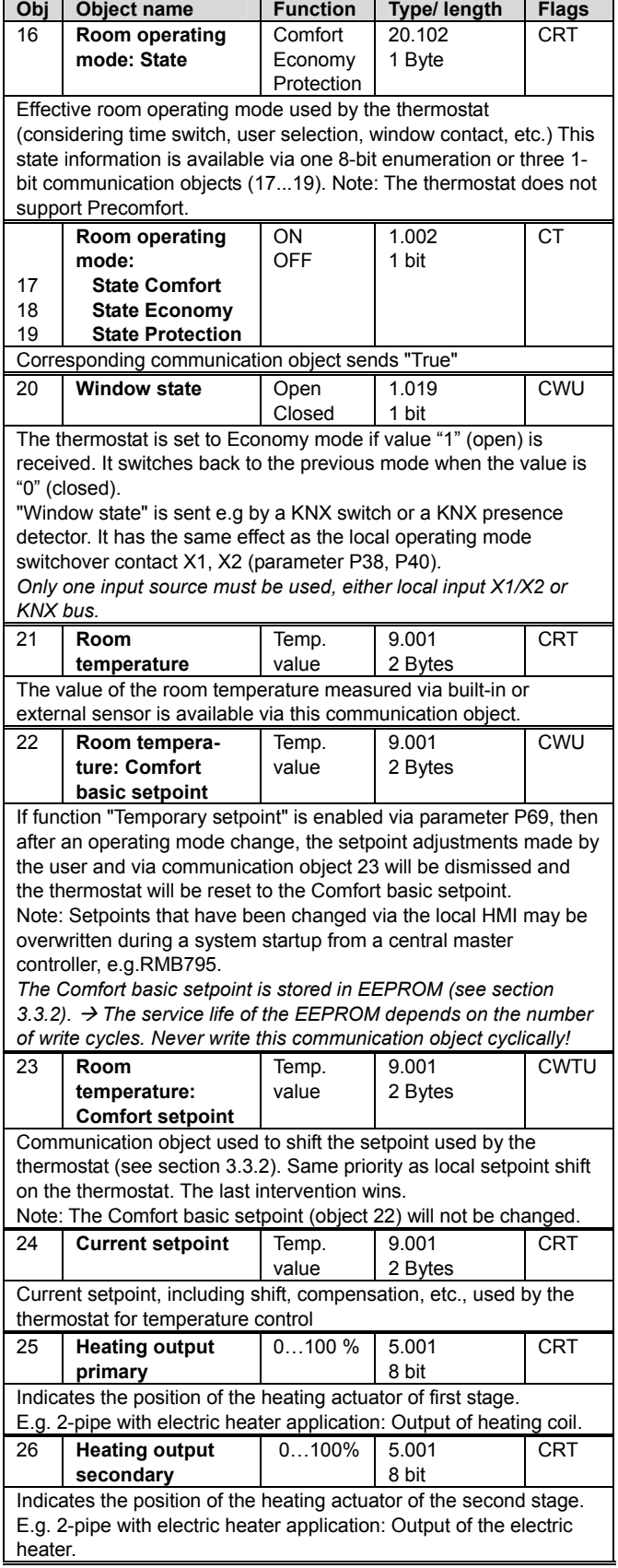

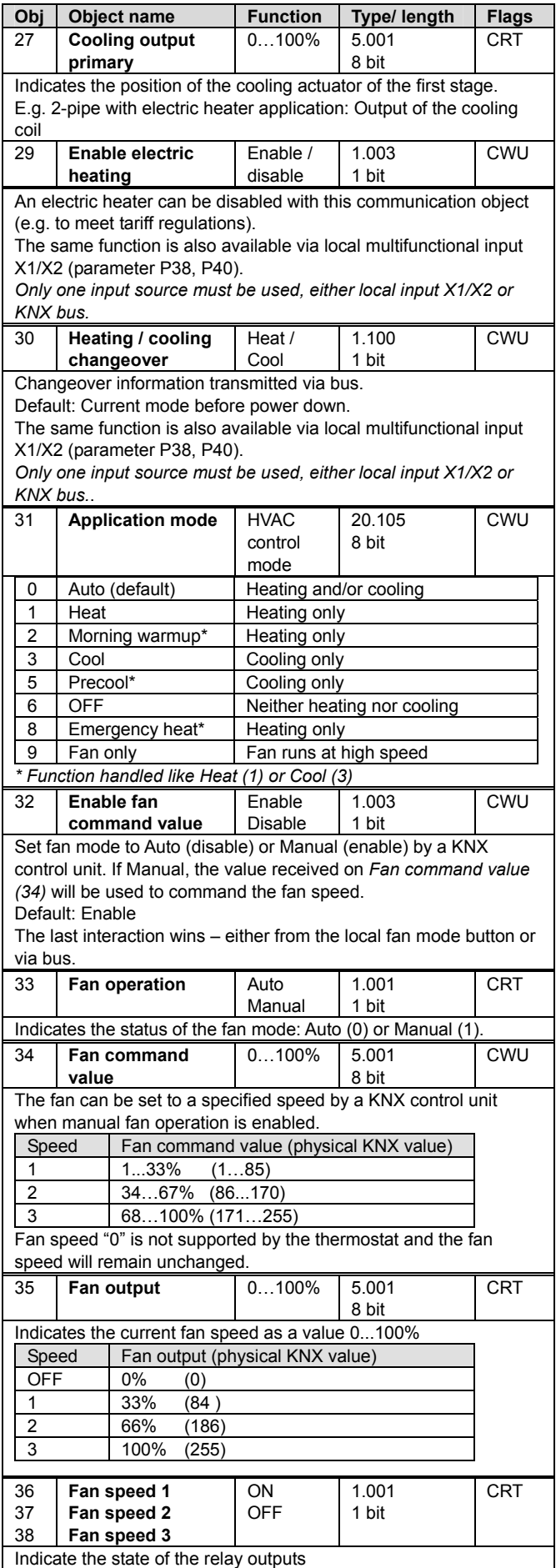

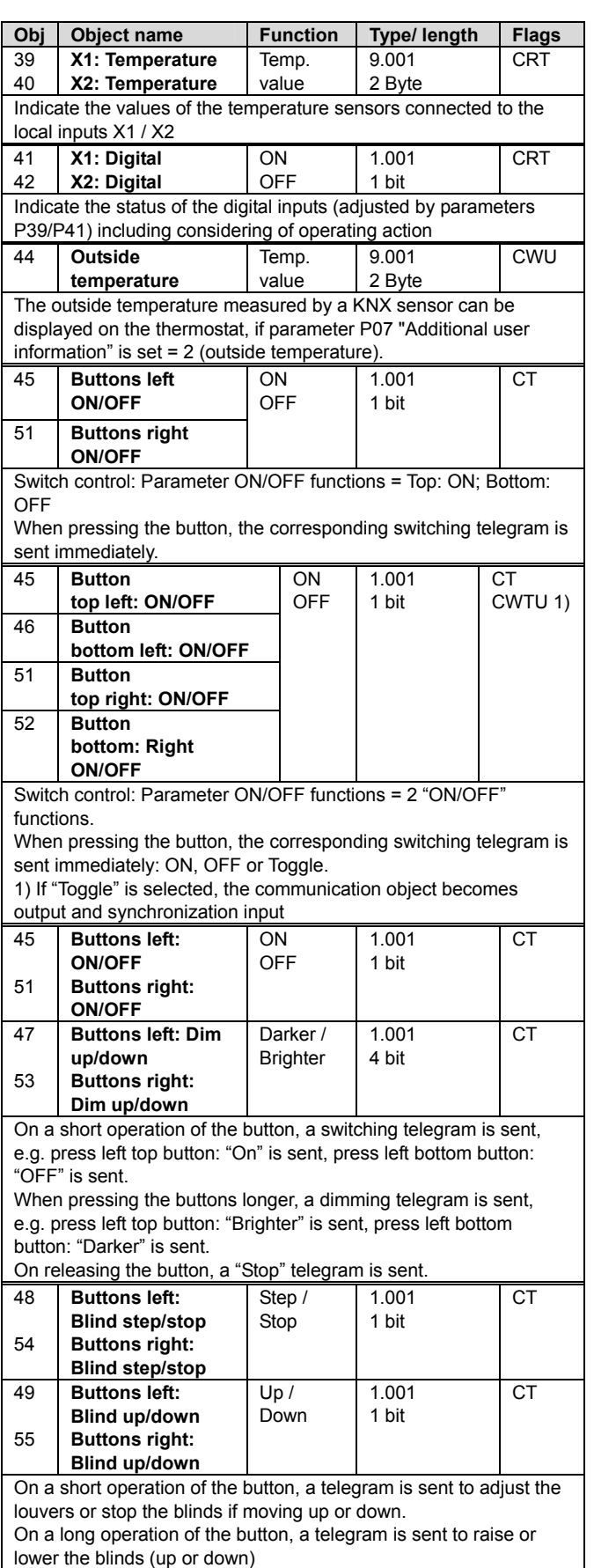

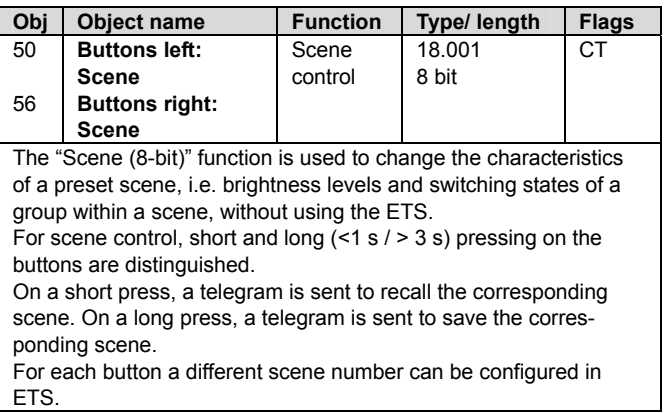

# <span id="page-56-0"></span>**3.13 Control parameters**

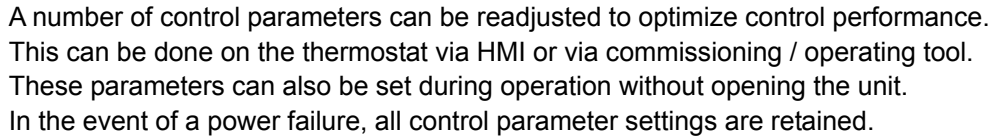

The control parameters are assigned to 2 levels:

- "Service level", and
- "Expert level" including communications, diagnostics and test

The "Service level" contains a small set of parameters to set up the thermostat for the HVAC system and to adjust the user interface. These parameters can be adjusted any time.

Change parameters at the "Expert level" carefully, as they impact the thermostat's control performance and functionality.

#### **3.13.1 Parameter setting via local HMI**

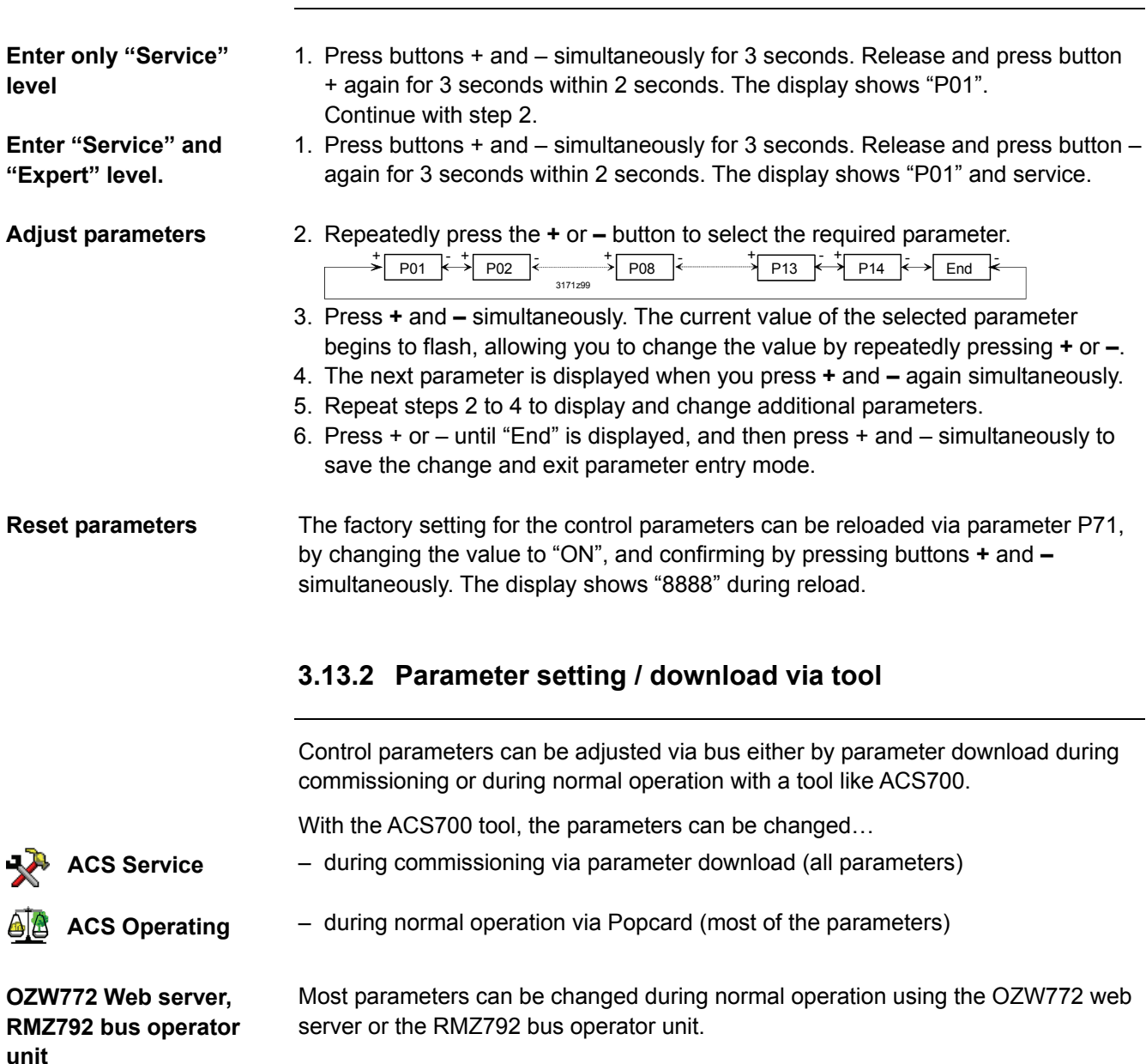

57 / 80

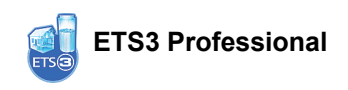

Only the parameters for the switching groups and device address can be downloaded via ETS3 Professional. This is to simplify and avoid a conflict. It allows you to further engineer communication objects of an RDF previously commissioned vial local HMI or ACS (assigning communication objects to group addresses).

- The basic application can only be changed via parameter download with ACS. • The RDF KNX thermostats require version ETS3f or higher / ACS700 version 5.11 or higher. **Notes**
- Connecting a KNX commissioning / operating tool to the RDF is described in section [4.2](#page-62-0). **Connecting a KNX tool**

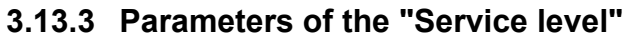

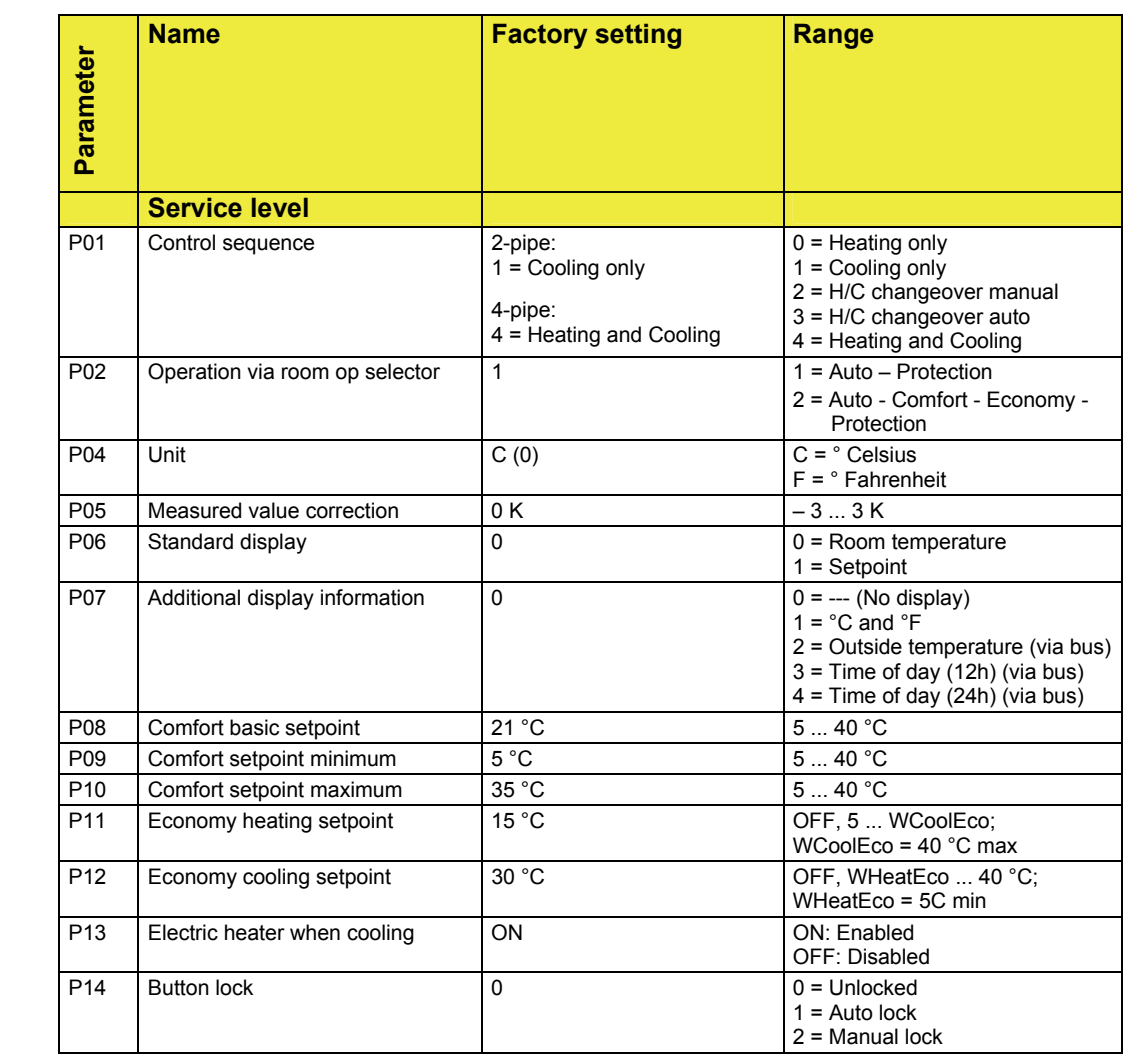

Note: Parameter display depends on selected application and function.

#### **3.13.4 Parameters of the "Expert level with diagnostics and test"**

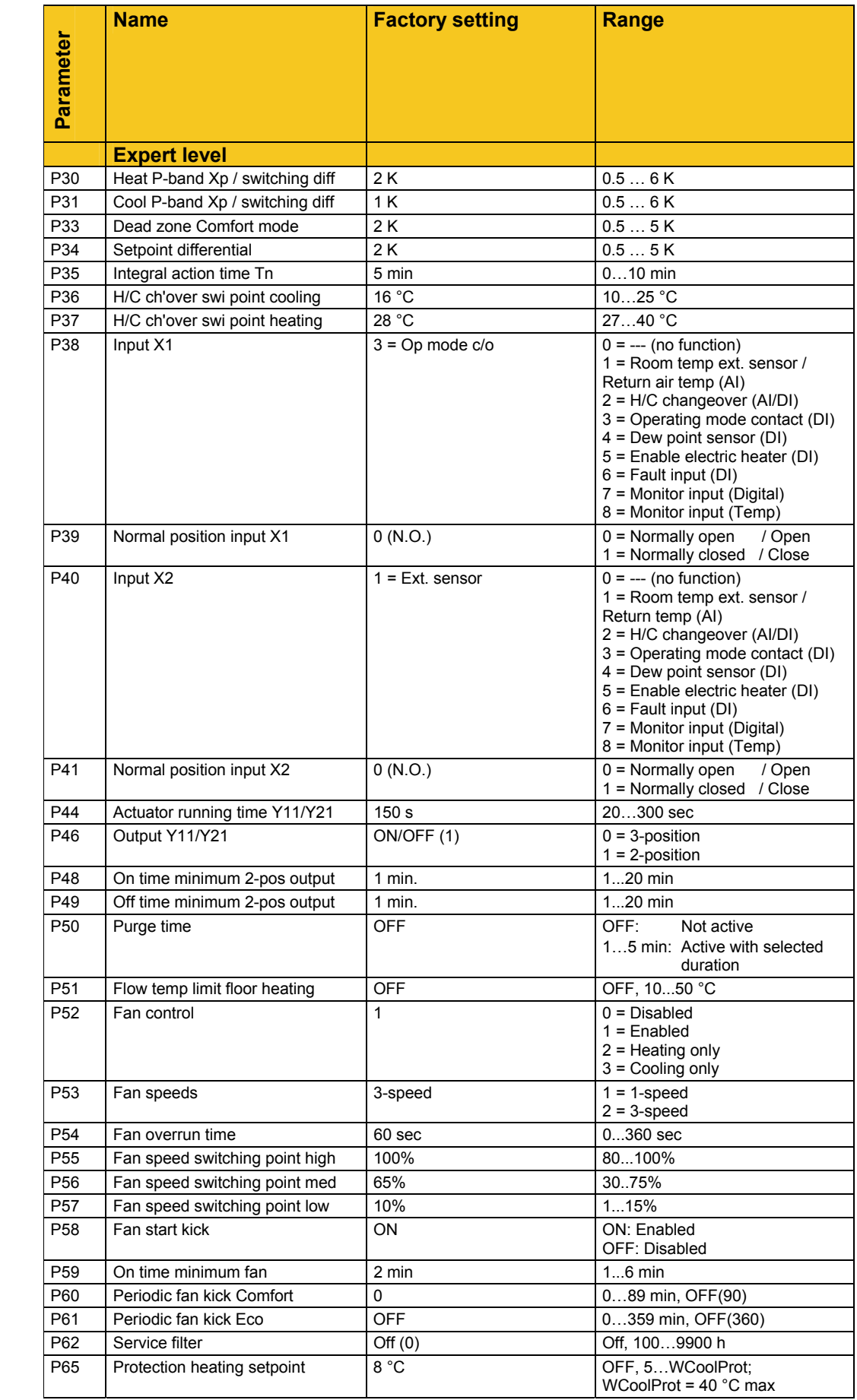

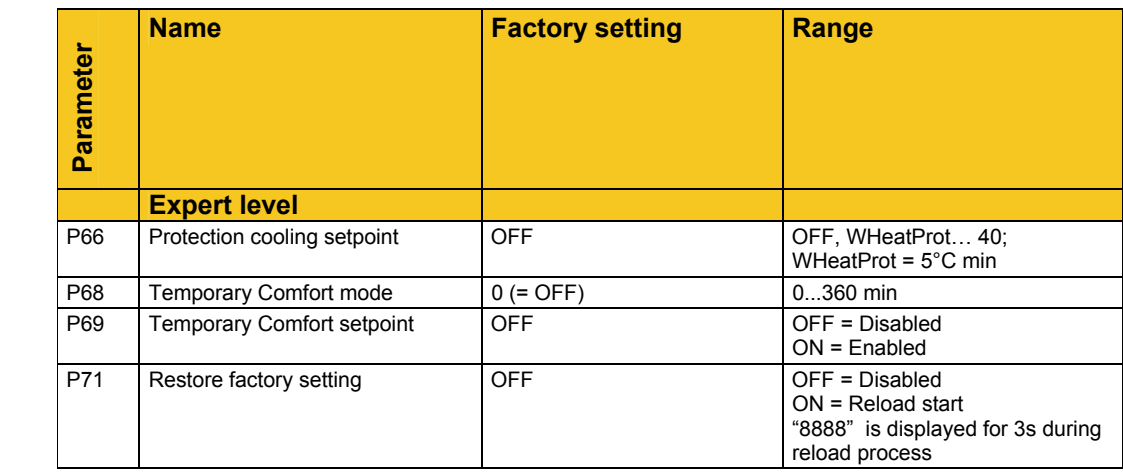

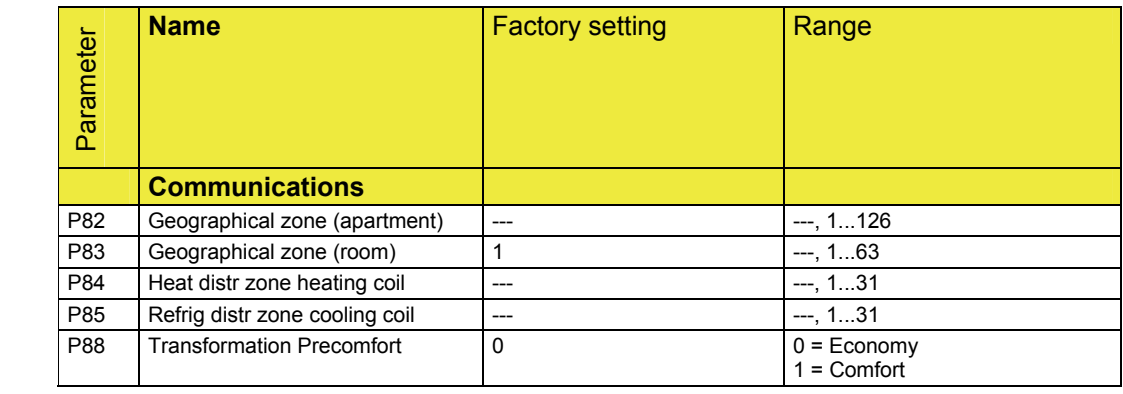

1) Physical address = Area.Line.DeviceAddress. Factory setting for Area = 0, Line = 2s. Can be changed by special management service e.g. from line coupler or via ACS commissioning tool.

2) Type = geographical zone A.R.S. In RDF sub zone = fixed value 1

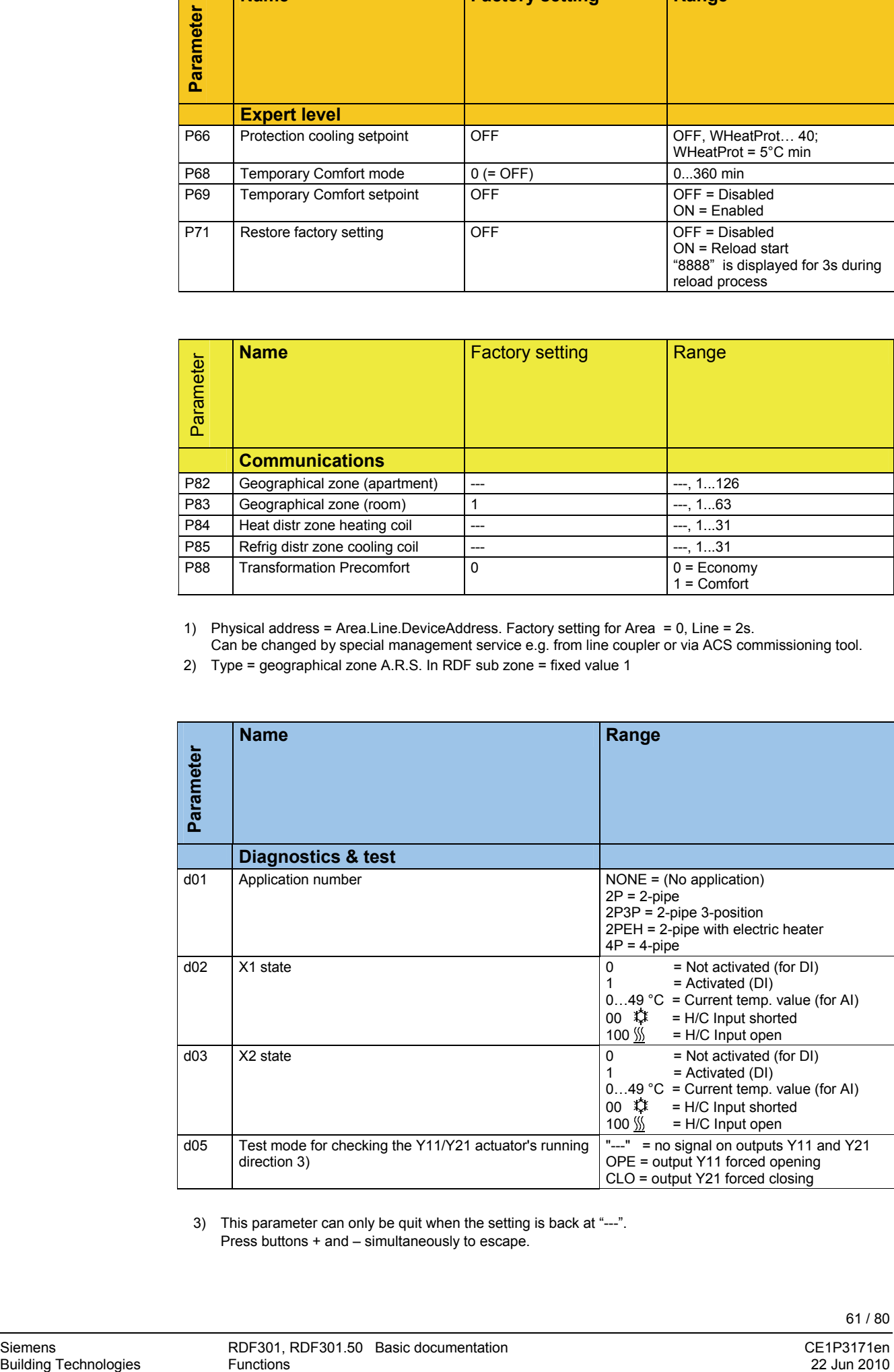

3) This parameter can only be quit when the setting is back at "---". Press buttons + and – simultaneously to escape.

# **4. Handling**

# **4.1 Mounting and installation**

Mount the room thermostat on a recessed rectangular conduit box with 60.3 mm fixing centers. Do not mount on a wall in niches or bookshelves, behind curtains, above or near heat sources, or exposed to direct solar radiation. Mount about 1.5 m above the floor.

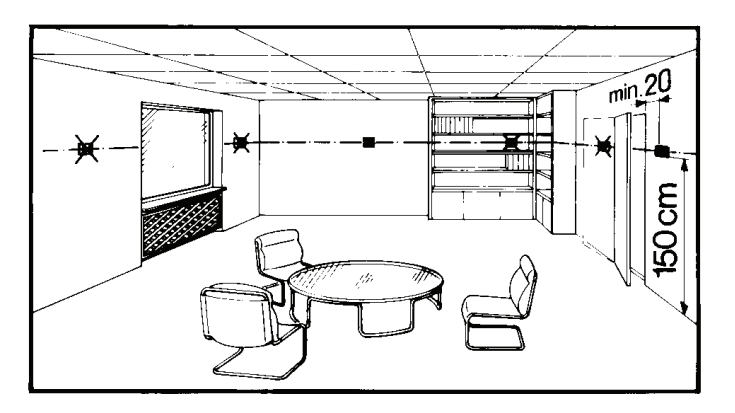

 $\wedge$ 

 $\bigwedge$ 

- **Mounting**  $\hat{\Lambda}$  Mount the room thermostat in a clean, dry indoor place without direct airflow from a heating / cooling device, and not exposed to dripping or splash water
	- In case of limited space in the conduit box, use mounting bracket ARG70.3 to increase the headroom by 10 mm

**Wiring <b>See Mounting Instructions M3171** [3] enclosed with the thermostat.

- Comply with local regulations to wire, fuse and earth the thermostat
- Properly size the cables to the thermostat, fan and valve actuators for AC 230 V mains voltage
- Use only valve actuators rated for AC 230 V
- The AC 230 V mains supply line must have an external fuse or circuit breaker with a rated current of no more than 10 A
- Isolate the cables of SELV inputs X1-M/X2-M for 230 V if the conduit box carries AC 230 V mains voltage
- Inputs X1-M or X2-M: Several switches (e.g. summer / winter switch) may be connected in parallel. Consider overall maximum contact sensing current for switch rating
- Isolate the cables of KNX communication input CE+ / CE- for AC 230 V if the conduit box carries AC 230 V mains voltage
- No metal conduits
- No cables provided with a metal sheath
- Disconnect from supply before opening the cover

## **4.2 Commissioning**

<span id="page-62-0"></span>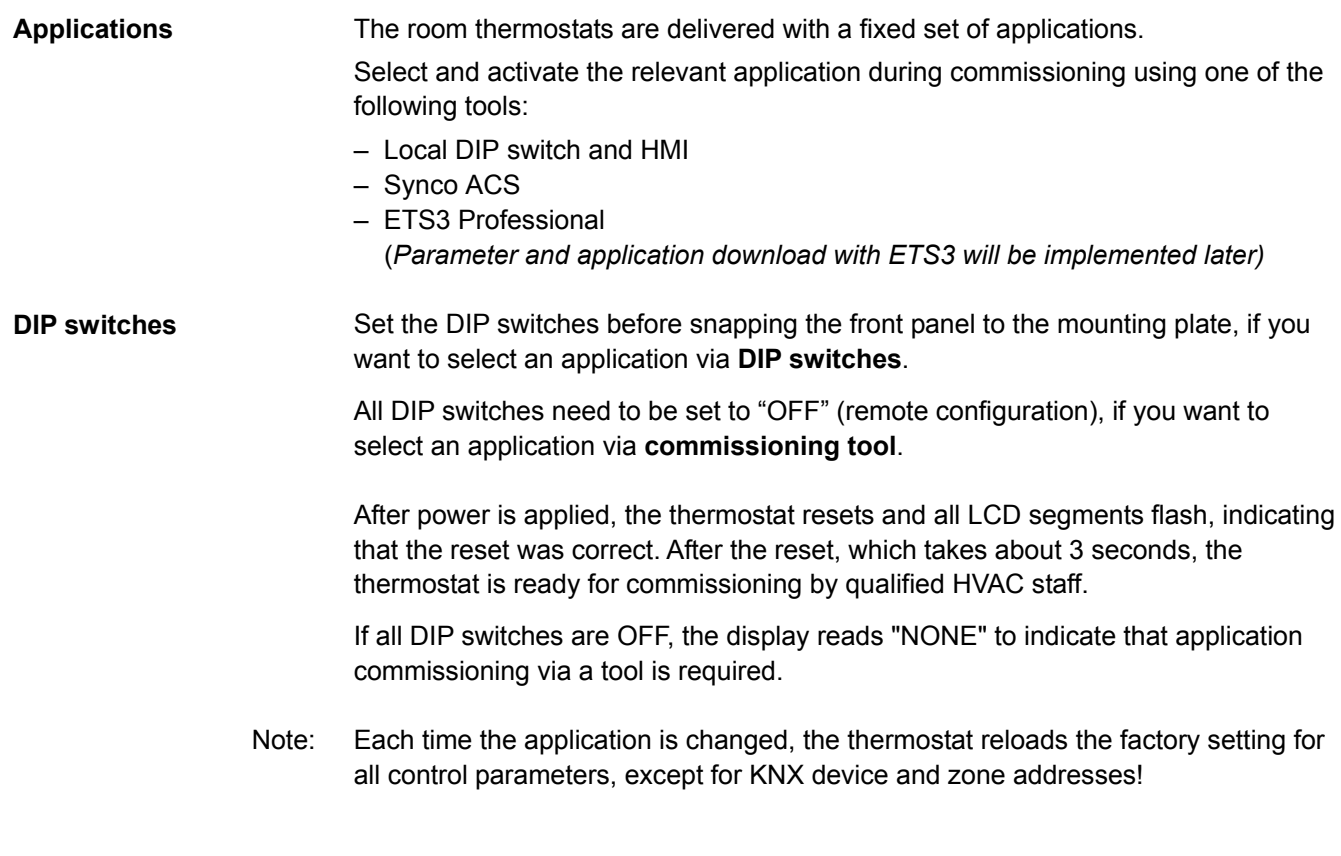

Connect the Synco ACS or ETS3 Professional tools to the KNX bus cable at any point for commissioning:

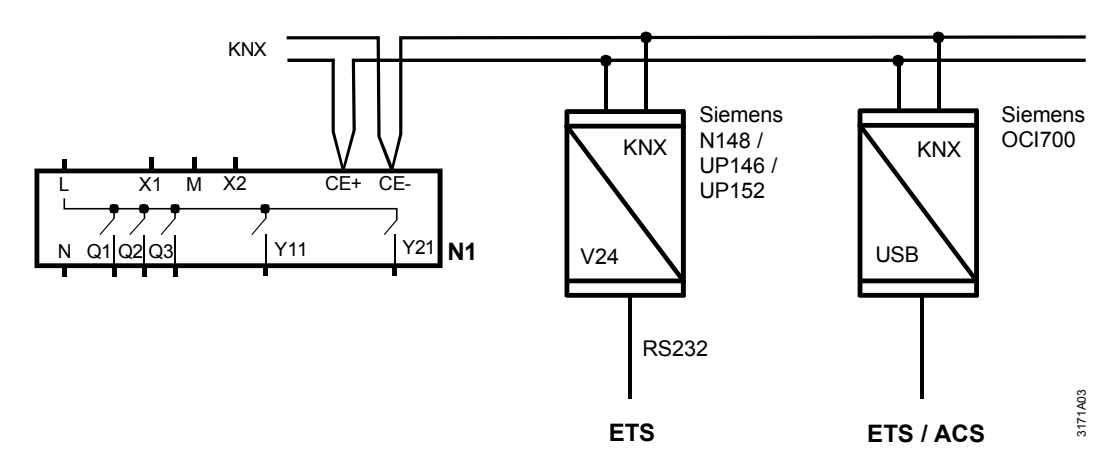

ACS and ETS3 require an interface:

- RS232 KNX interface (e.g. Siemens N148 / UP146 / UP152)
- OCI700.1 USB-KNX interface
- An external KNX bus power supply is required if an RDF is connected directly to a tool (ACS700 or ETS3) via KNX interface. Note:

**Connect tool** 

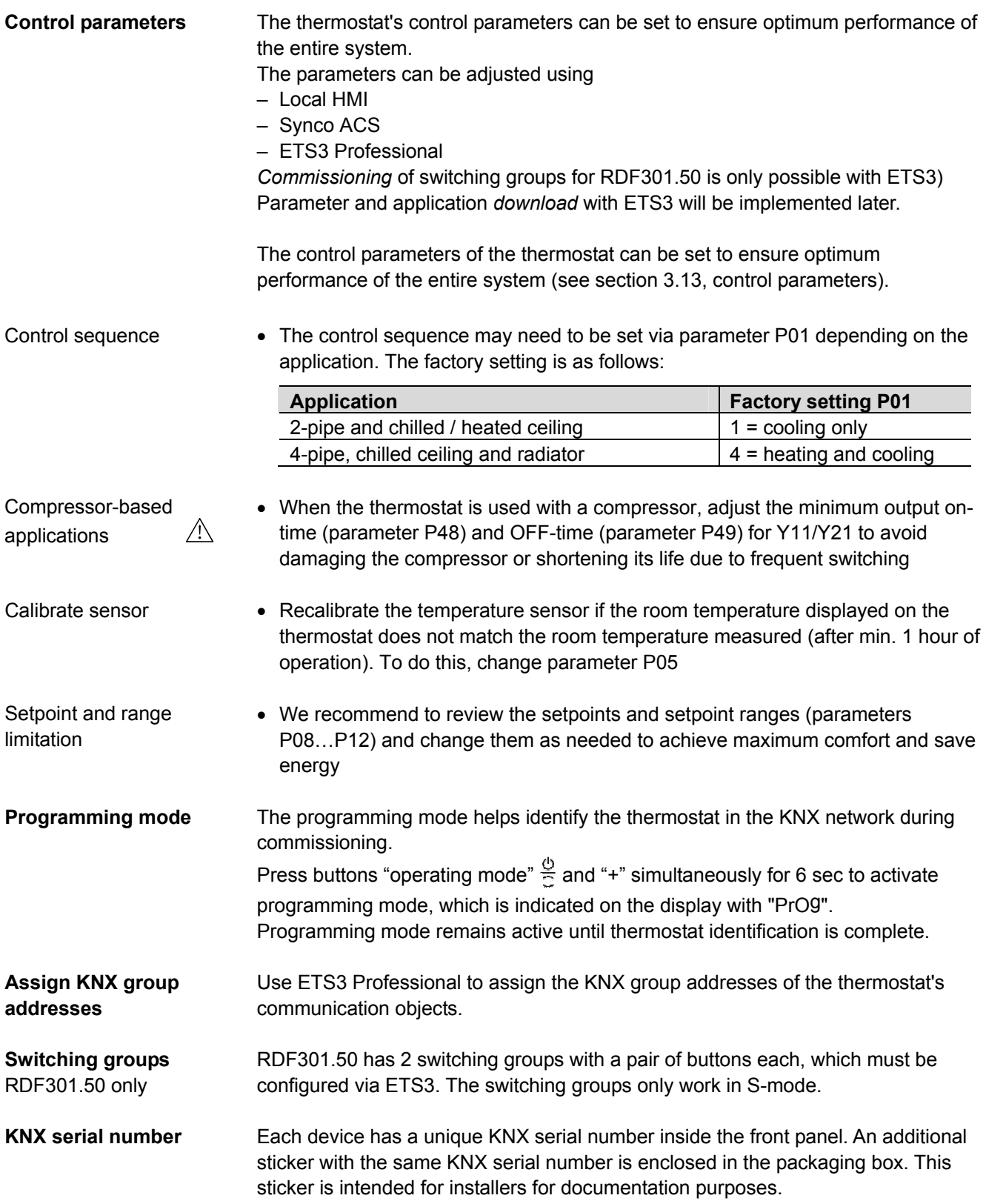

# **4.3 Operation**

See also Operating Instructions B3171 [2] enclosed with the thermostat.

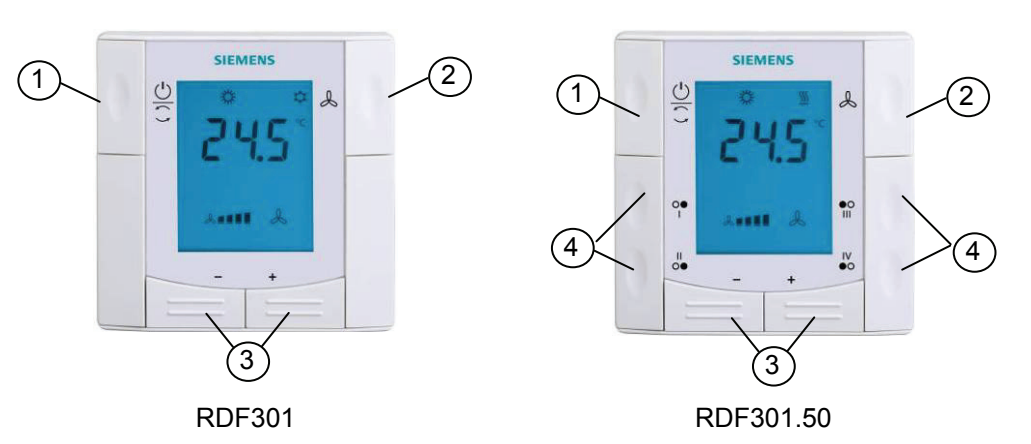

- 1 Operating mode selector
- 2 Button to change fan operation
- 3 Buttons to adjust setpoints and control parameters
- 4 Four buttons to control KNX actuators via KNX S-mode (functions: switching, dimming, blind control, 8-bit scene)

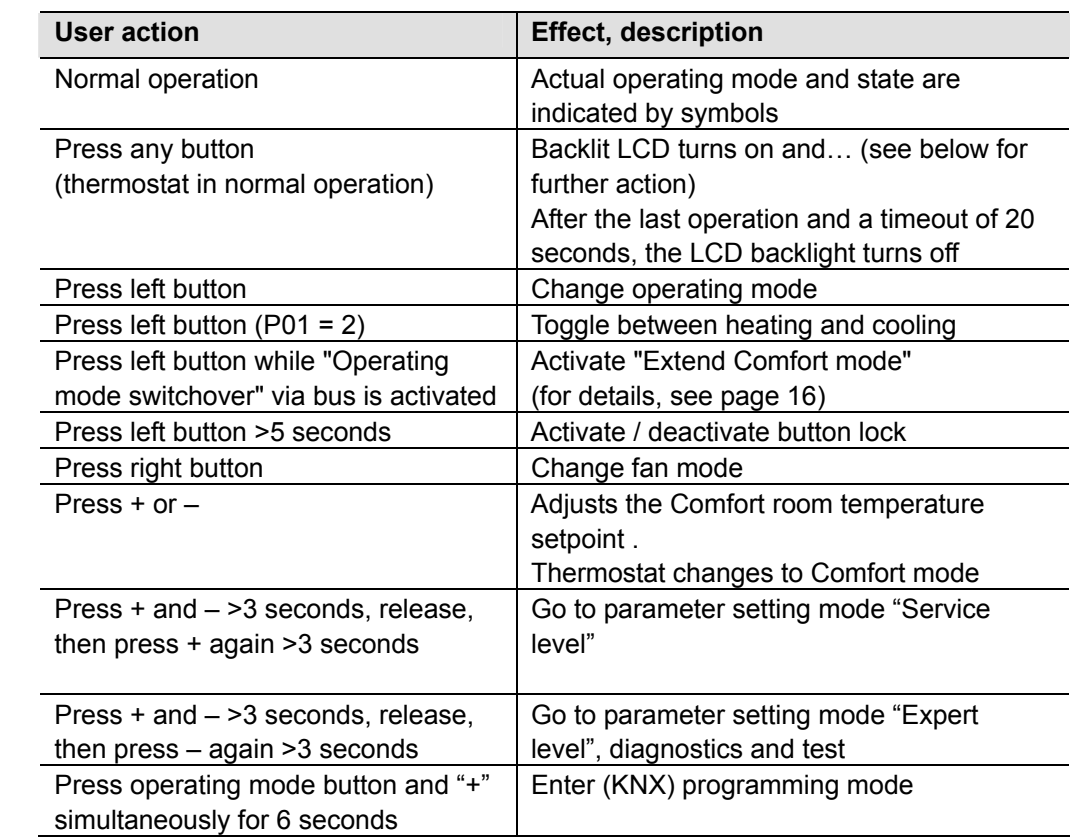

**Button operation** 

**Layout** 

#### **Display**

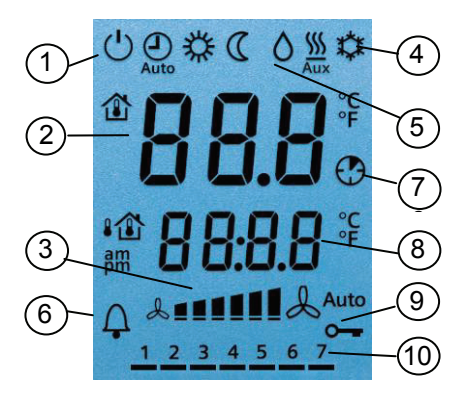

- 1 Operating mode
	- (1) Protection
	- **类 Comfort**
	- Economy  $\mathcal{C}$

 Auto Timer according to schedule (via bus)

- 2 Displays room temperature, setpoints and control parameters. **1** Symbol indicates current room temperature
- 3 Fan mode<br>Anuto Auto fan active **Annill & Fan speed**

low, medium, high

- 4 Heating / cooling mode
	- **‡** Cooling
	- **W** Heating
	- SS Electric heater active  $\overline{A11}$
- $5 \bigwedge$  Condensation in room (dew point sensor active)
- 6  $\Delta$  Indicates fault or reminder
- 7 Temporary Comfort mode extension active
- 8 Additional user information, like outside temperature  $\mathbf{I} \bigcap$  or time of day from KNX bus. Selectable via parameters
- 9  $\rightarrow$  Button lock active

10 1 2 3 4 5 6 7 Weekday 1…7 from KNX bus  $(1 = \text{Monday} / 7 = \text{Sundav})$ 

## **4.4 Remote operation**

The RDF thermostats can be operated from a remote location using a OZW772 / OZW775 web server, a RMZ792 bus operating unit or the ACS Operating tool.

## **4.5 Disposal**

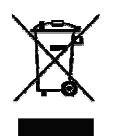

The device is classified as waste electronic equipment in terms of the European Directive 2002/96/EC (WEEE) and should not be disposed of as unsorted municipal waste.

The relevant national legal rules must be adhered to. Regarding disposal, use the systems setup for collecting electronic waste.

Observe all local and applicable laws.

# **5. Supported KNX tools**

# **5.1 ETS3 Professional**

ETS3 Professional is an engineering tool. It is used to set up the communication of the RDF KNX thermostat and assigns the communication object to group addresses (S-mode).  **ETS3 Professional** 

> Only parameters for switching groups will be downloaded to the RDF301.50. All other parameters are only used for choosing (making visible / hiding) the communication objects!

This Manual does not describe how to operate ETS3 Professional and commission a device. Refer to the KNX Manual for more details.

**Setting RDF KNX parameters is only supported by ETS3f or higher. Note!** 

## **5.1.1 Parameter settings in ETS Professional**

For setting the parameters, open the project and select a device. To start the parameter settings, select **Edit,** then **Edit parameters**.

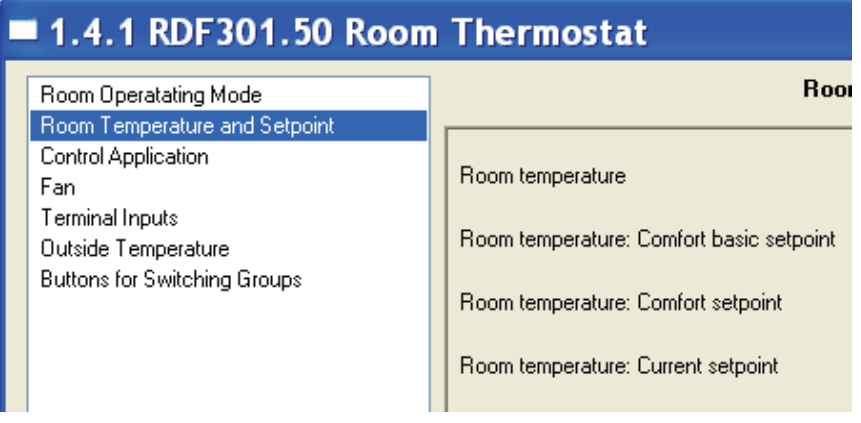

**Note** 

- Only parameters of switching groups will be downloaded to the RDF301
- The tool required is ETS3 Professional version 3f or higher!

## **5.2 ACS700 Service and Operating tool**

With the ACS700 tools, the RDF KNX thermostats can be commissioned (physical address, application, parameters). They can be operated or monitored via bus during normal operation.  **ACS Service ACS Operating** 

> This Manual does not describe how the physical address is defined. Also, it only gives a brief overview of the main functionality of ACS. For more information, refer to the ACS online help.

**Note!** 

#### **Setting RDF KNX parameters is only supported by ACS700 Version 5.11 or higher.**

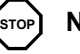

#### **5.2.1 Parameter settings in ACS**

In the **ACS Service** program, select **Plant,** then **Open** to open the plant. To start the parameter settings, select **Applications,** then **Parameter settings…**:

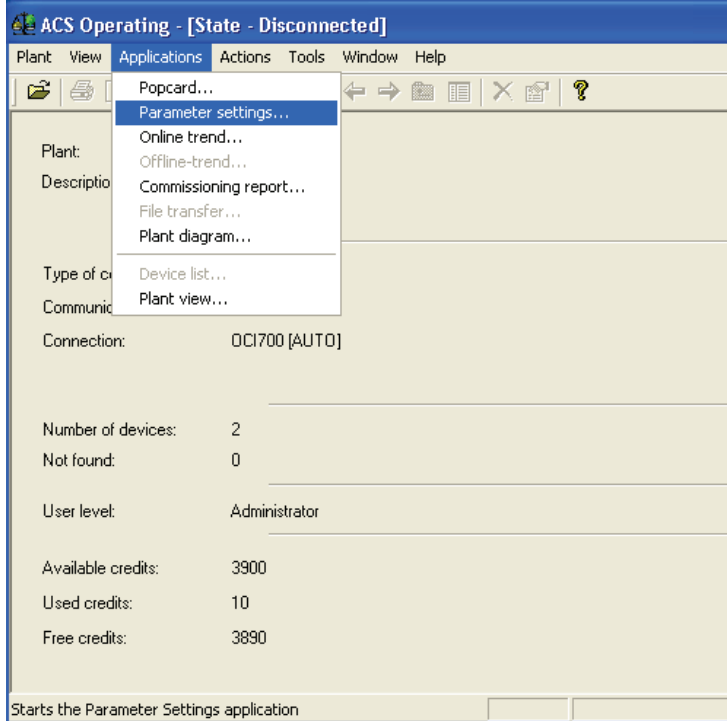

The **application** and **control parameters** can be adjusted and downloaded. Column *Line no.* contains the parameter number as shown in the parameter table. Refer to section [3.13](#page-56-0), control parameters.

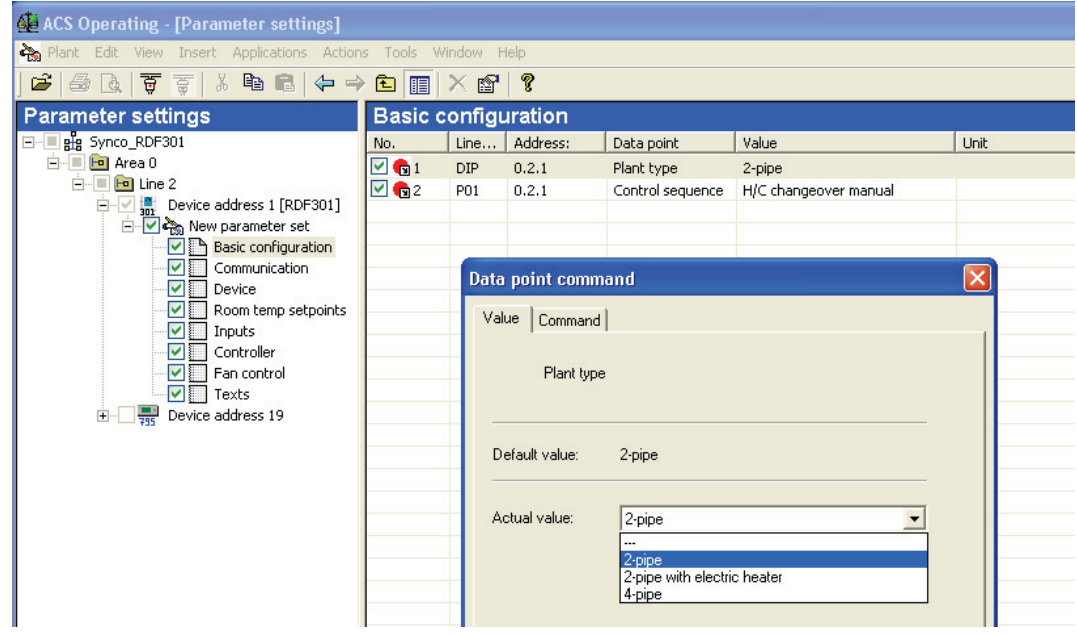

68 / 80

#### **5.2.2 Operation and monitoring with ACS**

## **AA** ACS Operating

In the **ACS Operating** program, select **Plant,** then **Open** to open the plant. To start monitoring and operation, select **Applications,** then **Popcard**

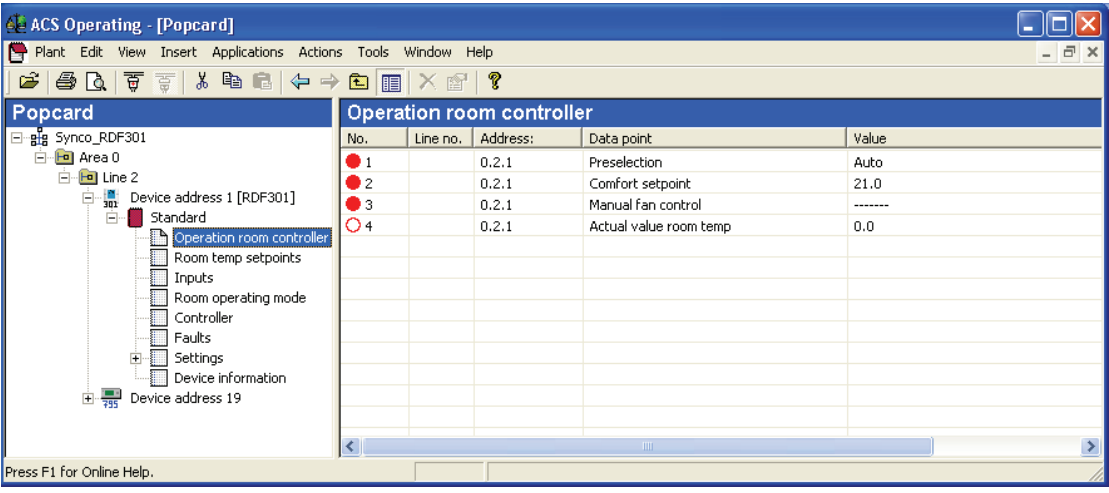

#### Parameter settings in ACS Operating

ACS Operating supports parameter settings even during normal operation.

To change a control parameter, select **Popcard,** then **Settings**.

 Make sure you have logged on with sufficient access right Notes:

Only control parameter can be changed, no application!

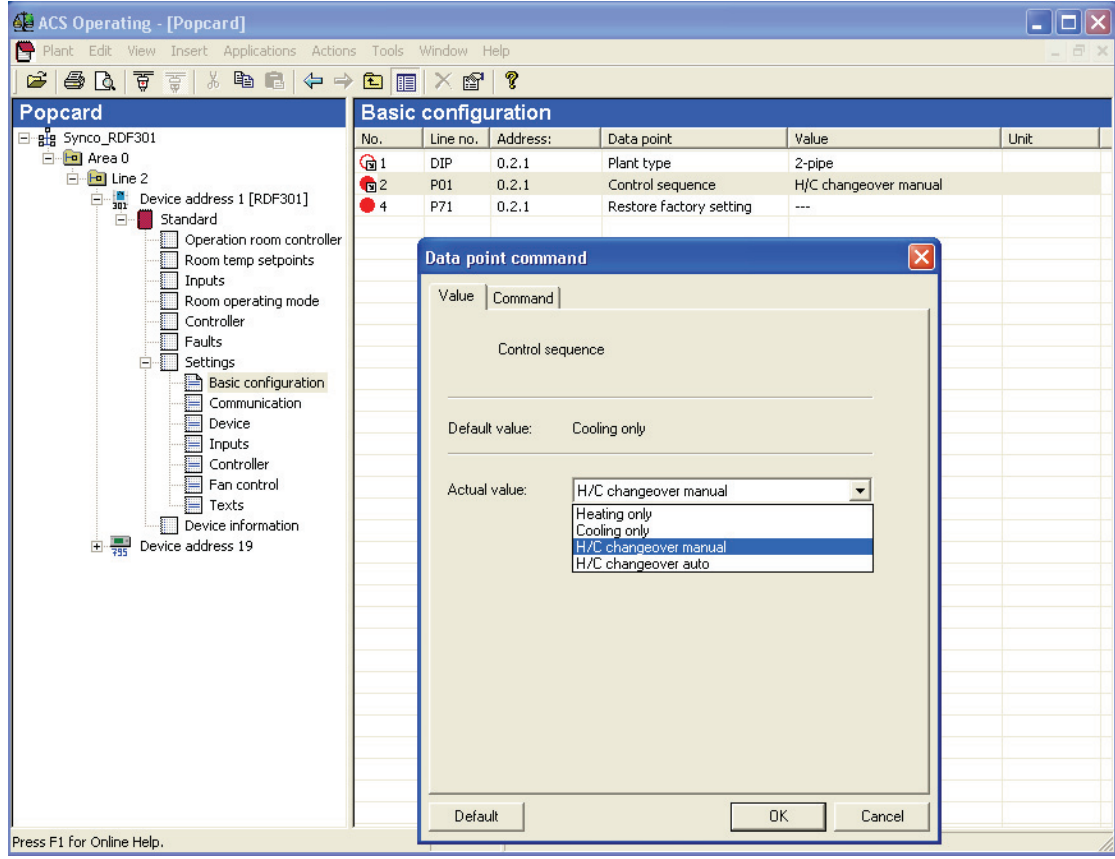

Plant diagram in ACS Operating

**ACS Operating** offers plant diagrams for easy monitoring and operation of the thermostat.

**E** ACS Operating - [Plant diagram]  $\Box$ o $\triangleright$ " Plant Edit View Insert Applications Actions Tools Window Help Standard Plant diagram Press Synco\_RDF301  $\omega$  is  $\omega$  $\triangleq \triangleq 1$ E-ED Line 2 Room operating mode<sup>-</sup> Example 20<br>
Figure 21 Standard<br>
Figure 31 Standard<br>
Figure 31 Device address 19 Time switch  $\sim$   $\sim$   $\sim$ Active room operating mode  $\sim$   $\sim$   $\sim$ Cause  $\boxed{\phantom{1}}$ 靈菜 Control sequence  $\sim$   $\sim$   $\sim$ Faults<sup>.</sup>  $\frac{1}{\Box}$  $\begin{picture}(20,5) \put(0,0){\line(1,0){10}} \put(15,0){\line(1,0){10}} \put(15,0){\line(1,0){10}} \put(15,0){\line(1,0){10}} \put(15,0){\line(1,0){10}} \put(15,0){\line(1,0){10}} \put(15,0){\line(1,0){10}} \put(15,0){\line(1,0){10}} \put(15,0){\line(1,0){10}} \put(15,0){\line(1,0){10}} \put(15,0){\line(1,0){10}} \put(15,0){\line(1,$ --Operation room controller Room temp setpoints Inputs<sup>-</sup> Current room temp setpoint  $\sqrt{2}$  $X1: ---$ **Fax:**  $X2 - -$ --Comfort basic setpoint  $\frac{1}{2} \frac{1}{2} \frac{$ Preselection (兼 Economy cooling setpoint Comfort setpoint  $\overline{(\mathcal{Q})}$ Economy heating setpoint  $\overline{\phantom{a}}$ Manual fan control u. Press F1 for Online Help CAP

To start this application, select **Applications,** then **Pant diagram**

ACS provides standard plant diagrams for RDF KNX thermostats, which depend on the configuration as follows:

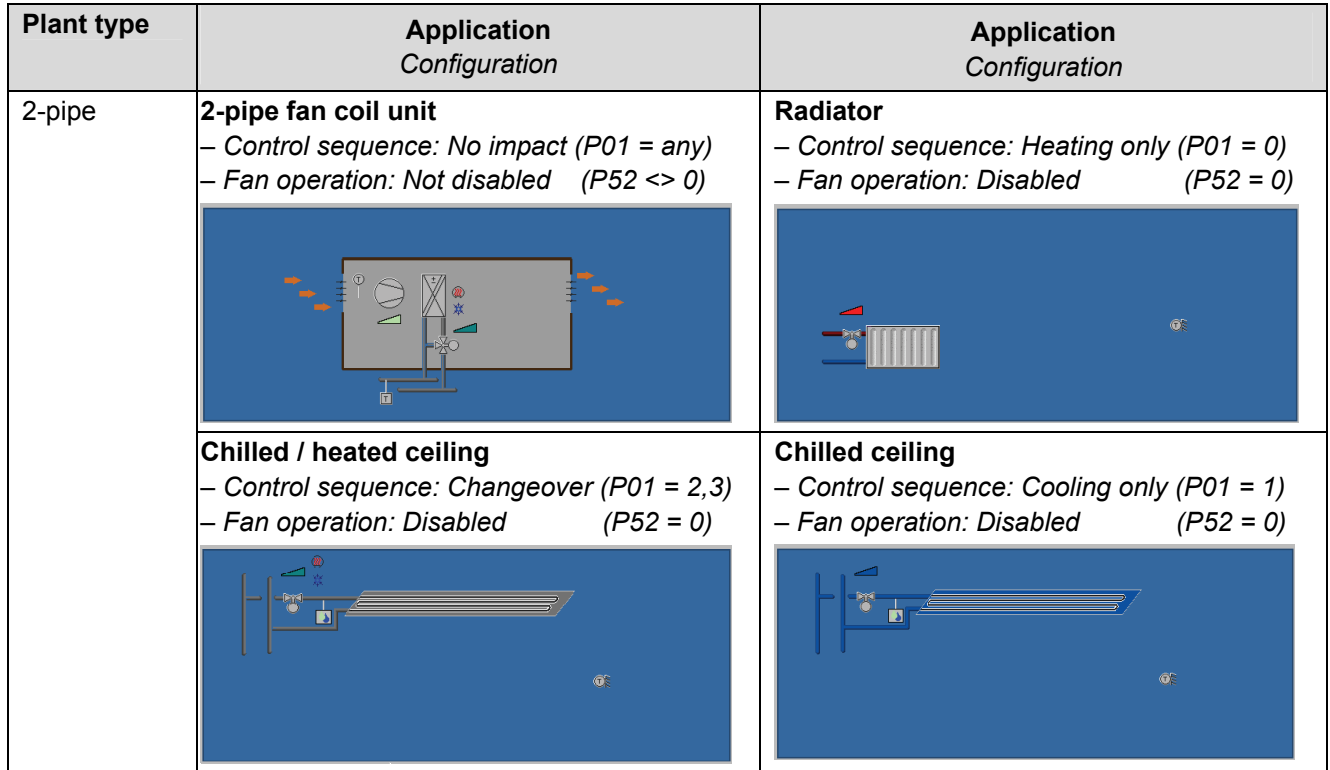

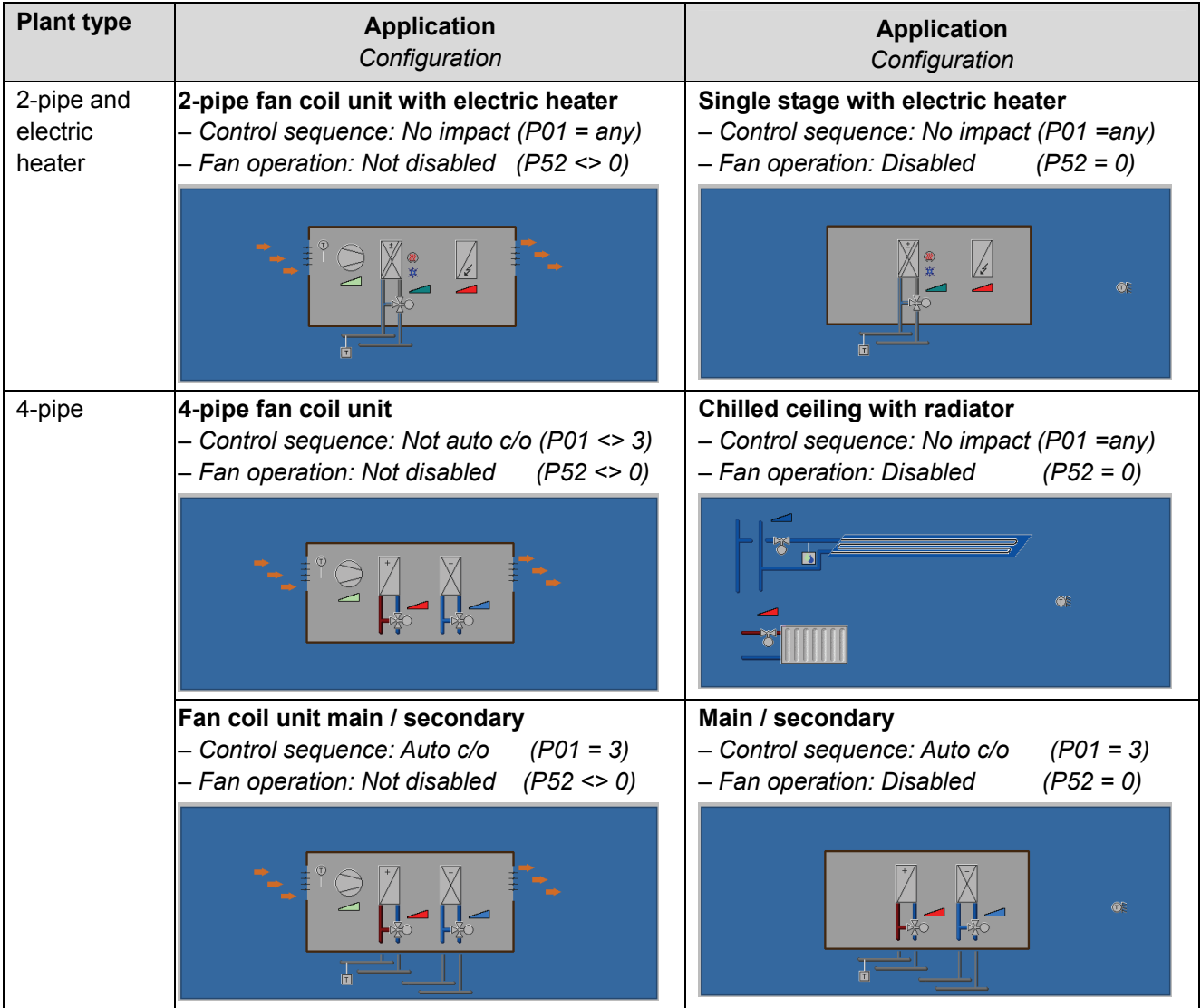

## **5.2.3 Operation and monitoring with OZW772**

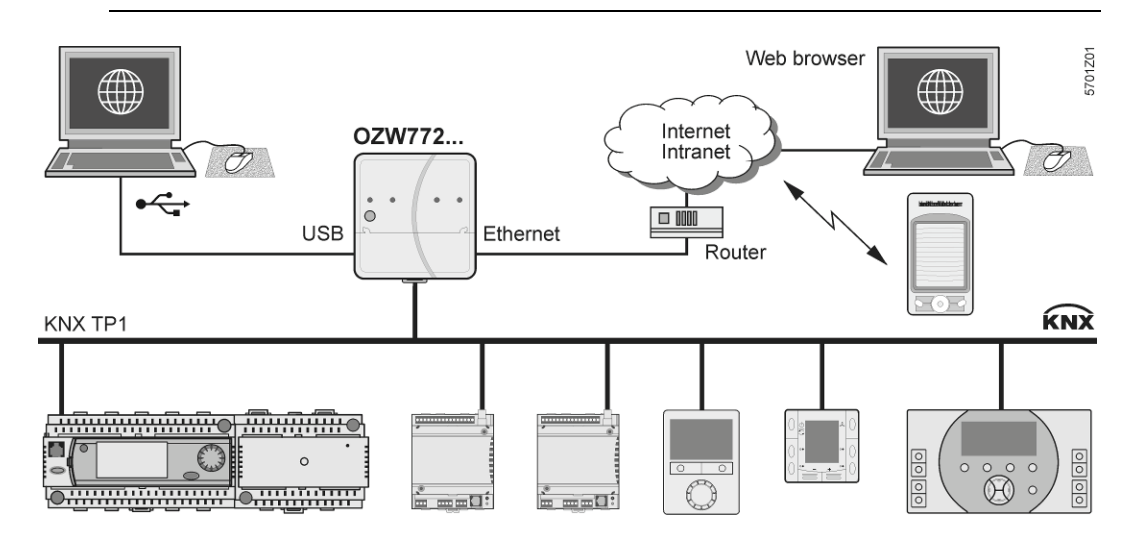

The OZW772 web server enables users to operate a Synco HVAC system from a remote location – via PC or from a smart phone via the web. A start page shows the most important data points. A combination of menu / path navigation enables users to access all data points quickly and straightforwardly. The entire installation can be visualized in the form of plant diagrams. Alarm and state messages can be forwarded to different message receivers, such as e-mail, SMS, etc.

For details, see Commissioning Instructions CE1C5701.

## **5.2.4 Operation and monitoring with RMZ972**

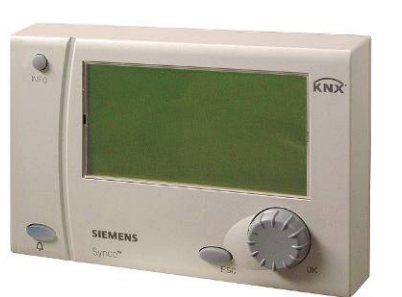

The RMZ792 is a communicating operator unit designed for operating Synco™ 700 and RDF KNX devices in a KNX network. The operator unit is suited both for fixed installation and mobile use (e.g. for use by the service engineer). Third-party devices cannot be operated with it.

For details, see Basic Documentation CE1P3113.

- The application cannot be displayed in the form of text, instead a number is used: (Parameter **Plant type** on menu **Basic setting)**: Note:
	- $0 =$  no application
	- $1 = 2$ -pipe
	- 2 = 2-pipe and electric heater
	- $4 = 4$ -pipe
# **6. Connection**

## **6.1 Connection terminals**

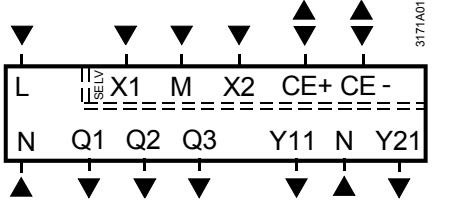

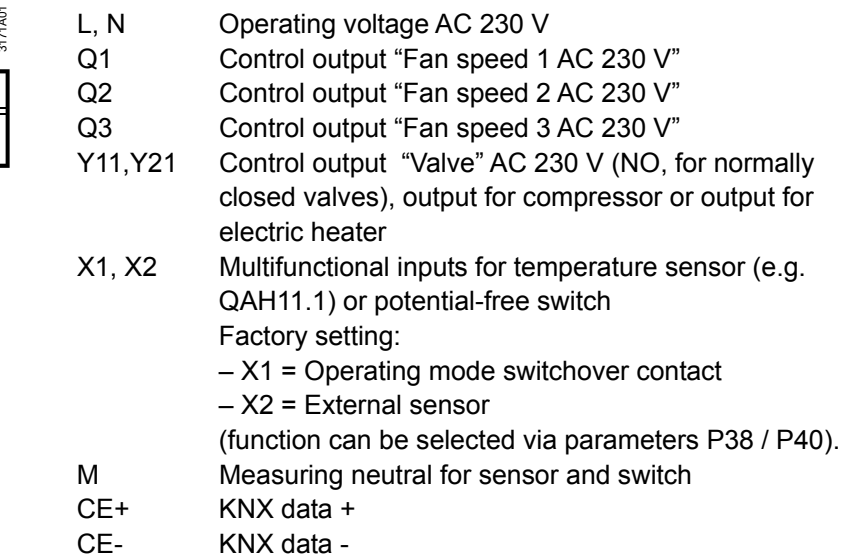

# **6.2 Connection diagrams**

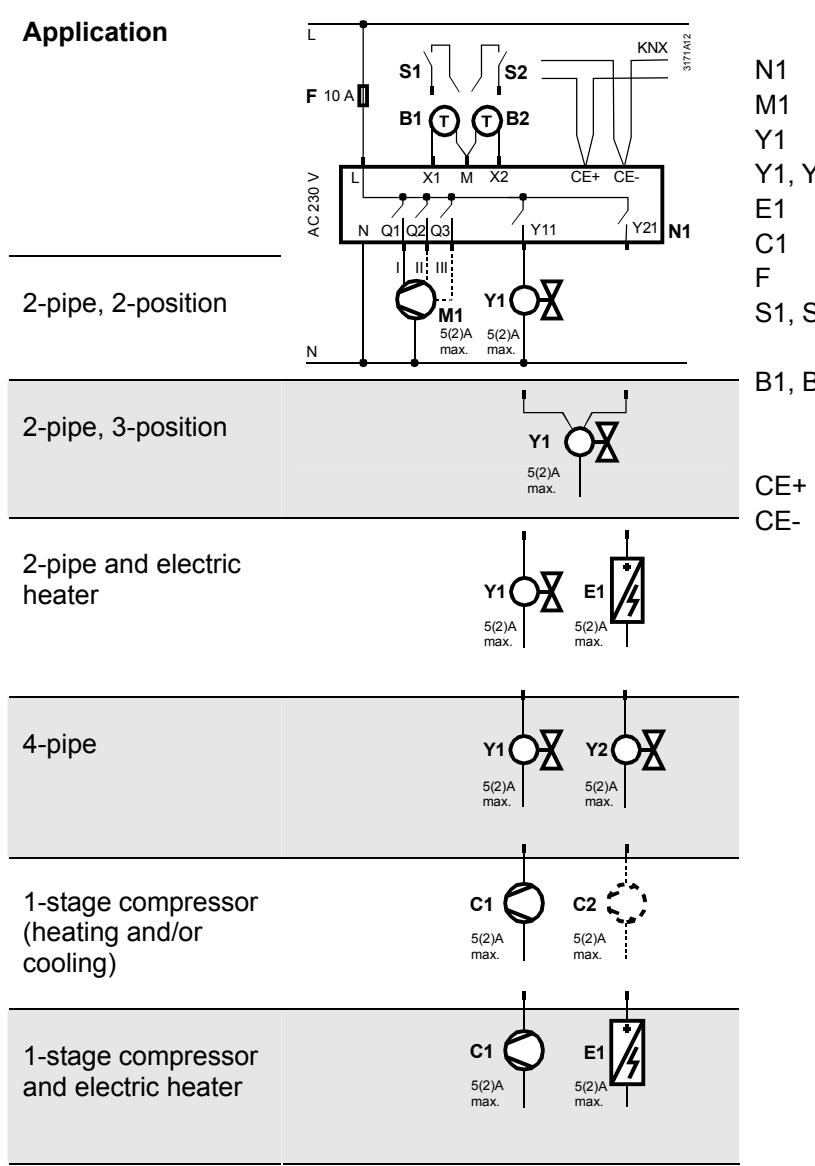

- N1 Room thermostat RDF301...
- M1 1- or 3-speed fan
- Y1 Valve actuator, 2- or 3-position<br>Y1, Y2 Valve actuator, 2-position
	- Valve actuator, 2-position
- E1 Electric heater
- C1 1-stage compressor
- F External fuse
- S1, S2 Switch (keycard, window contact, presence detector, etc.) B1, B2 Temperature sensor (return air
	- temperature, external room
		- temperature, changeover sensor, etc.)
- CE+ KNX data +
- CE- KNX data –

# **7. Mechanical design**

## **7.1 General**

The thermostats consist of 2 parts:

- Front panel with electronics, operating elements and built-in room temperature sensor
- Mounting base with power electronics

The rear of the mounting base carries the screw terminals. The base fits on a rectangular conduit box with 60.3 mm fixing centers. Slide the front panel in the mounting base and snap on.

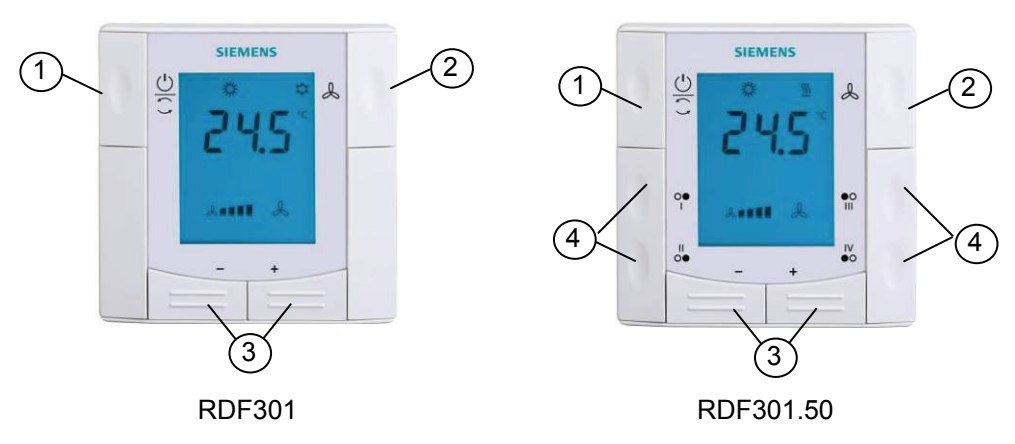

- 1 Operating mode selector
- 2 Button for fan operation
- 3 Buttons to adjust setpoints and control parameters
- 4 Four buttons to control KNX actuators via KNX S-mode (functions: switching, dimming, blind control, 8-bit scene)

For operation, refer to section [4.3](#page-64-0).

# **7.2 Dimensions**

Dimensions in mm

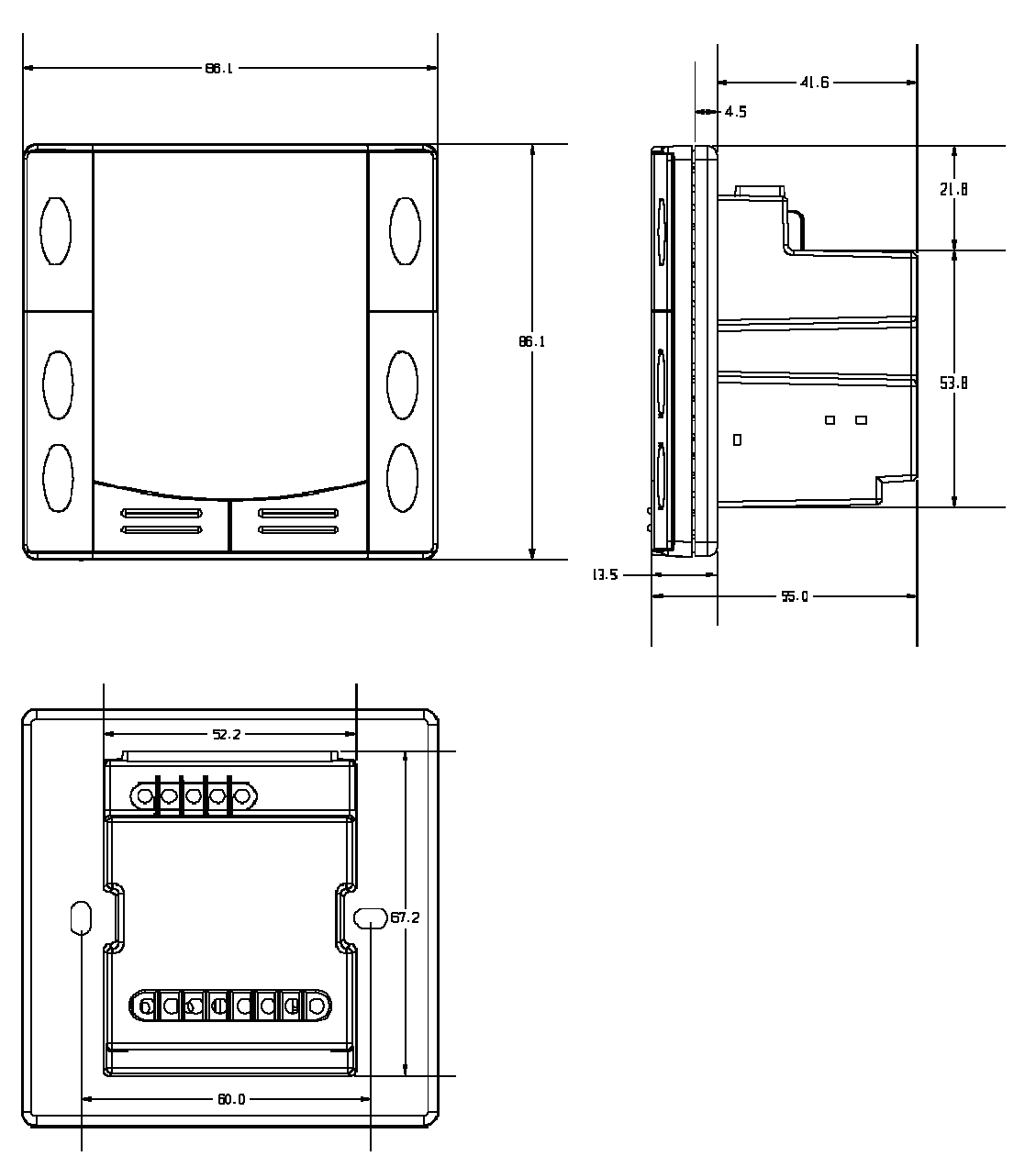

# **8. Technical data**

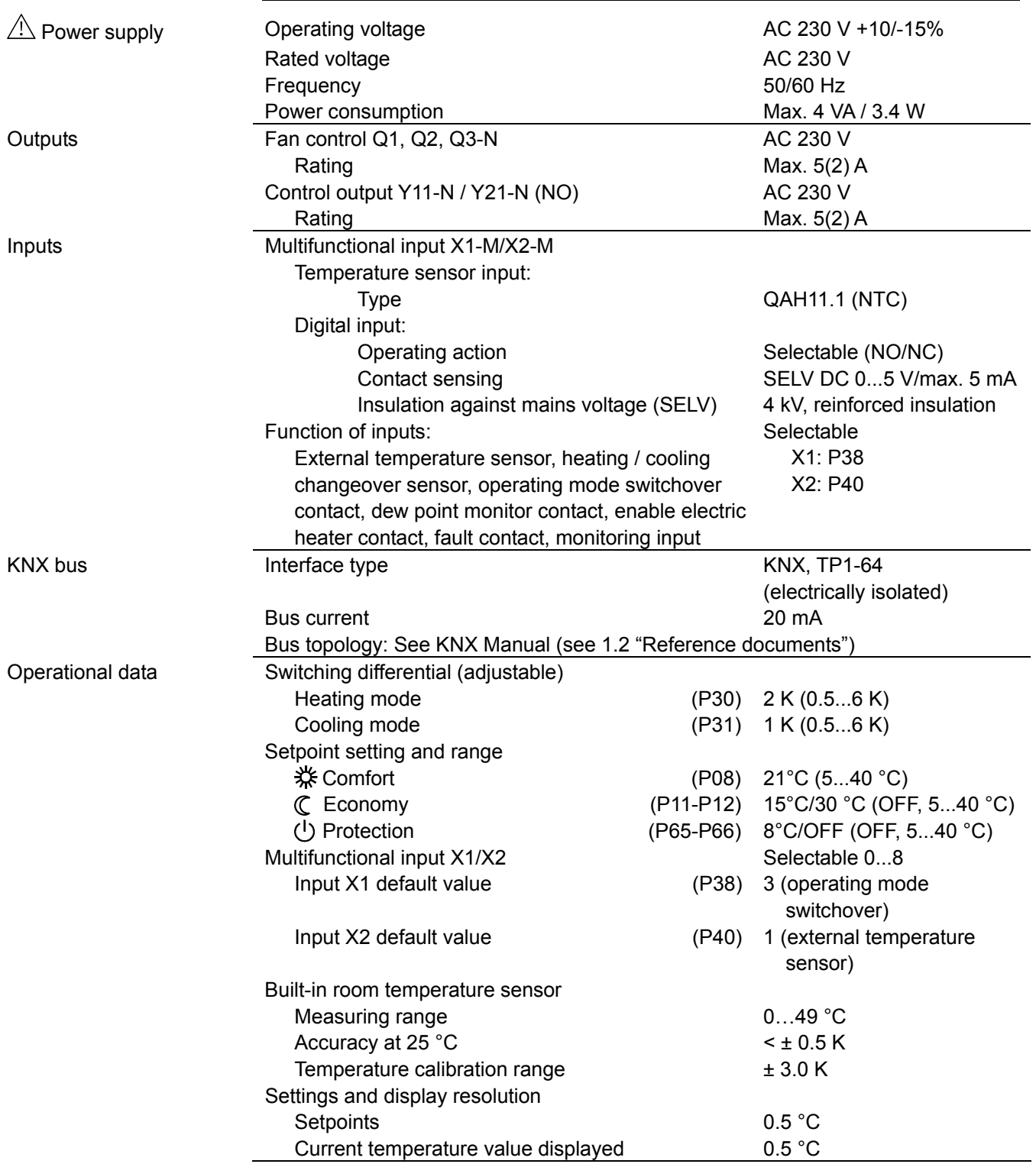

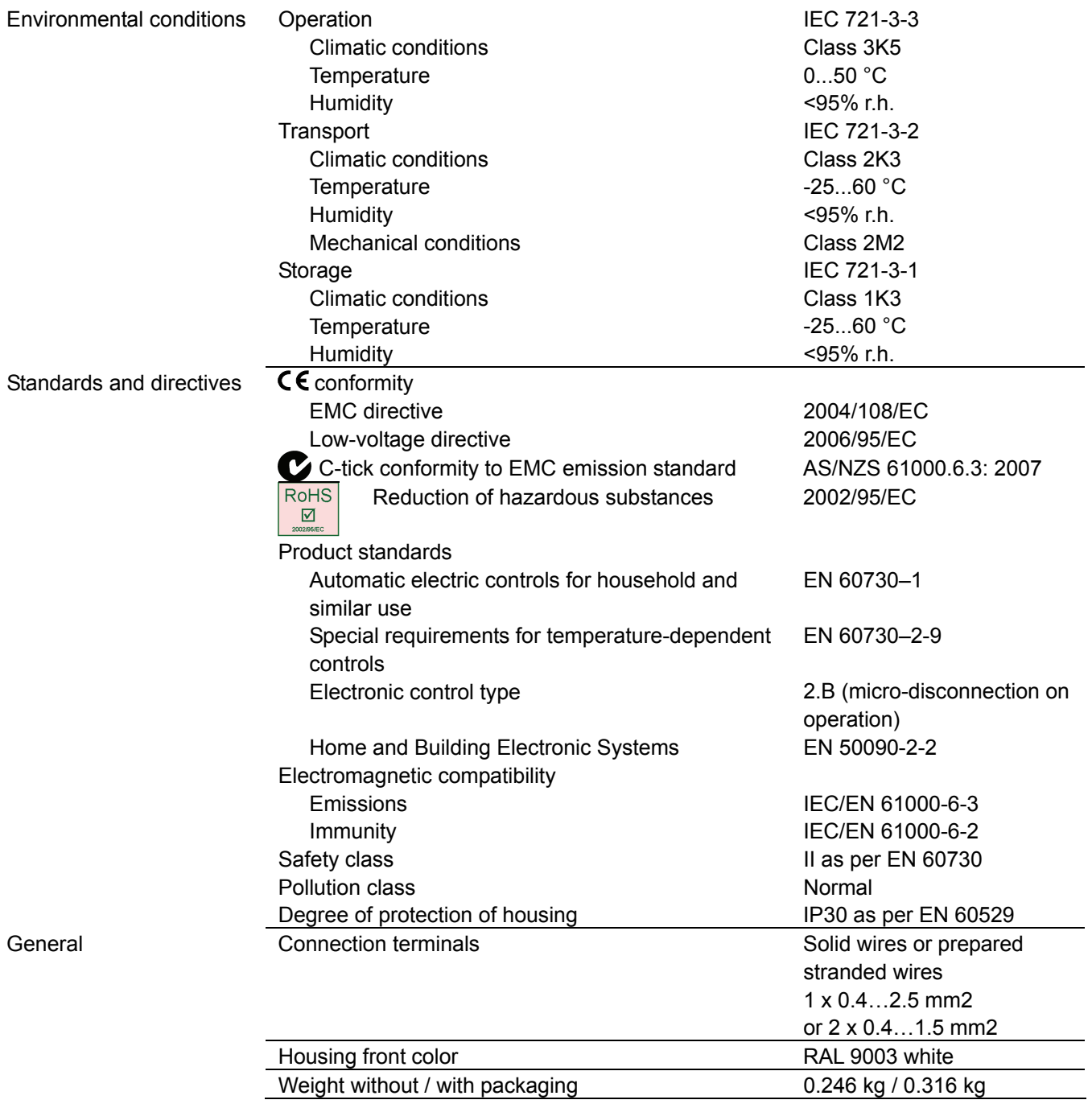

# **Index**

## **1**

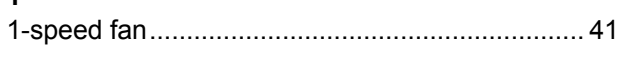

## **3**

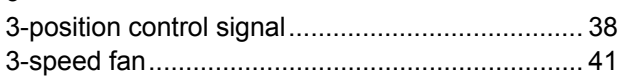

## **A**

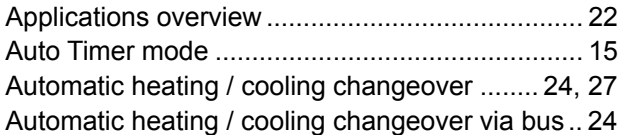

### **B**

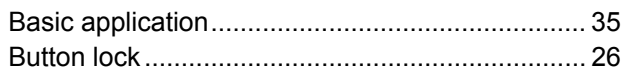

## **C**

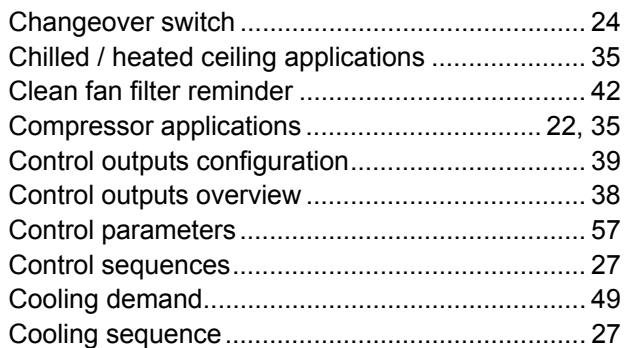

## **D**

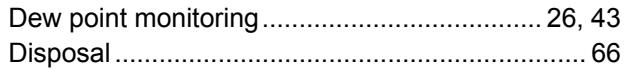

## **E**

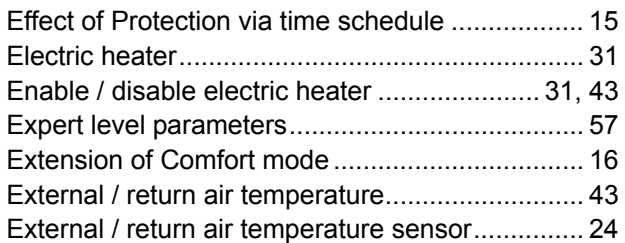

### **F**

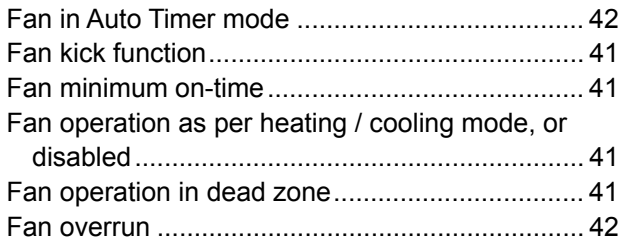

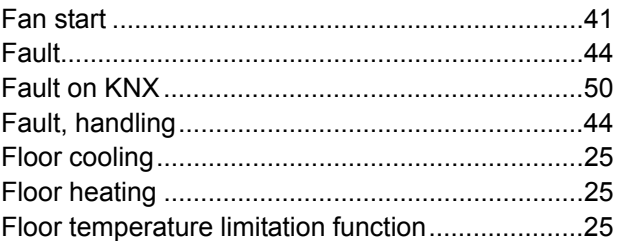

### **H**

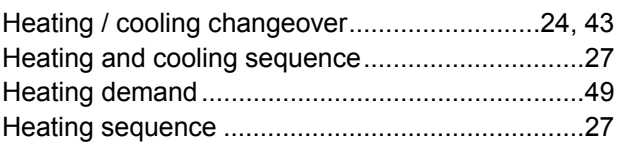

## **I**

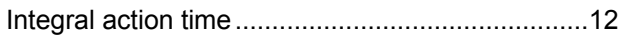

#### **M**

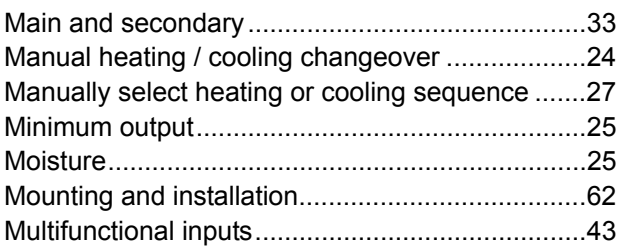

### **O**

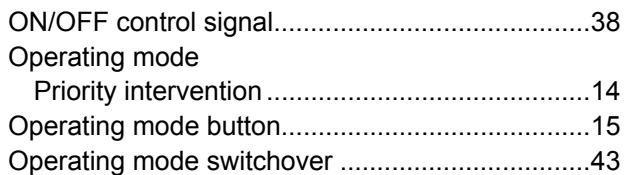

### **P**

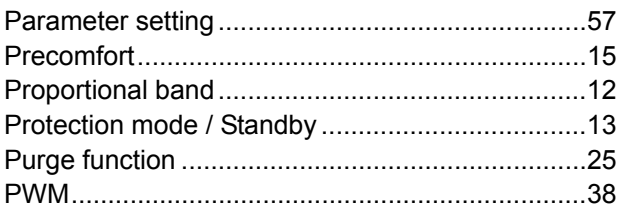

#### **R**

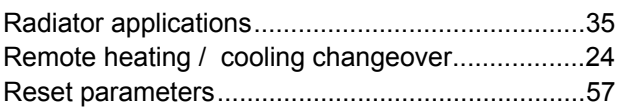

### **S**

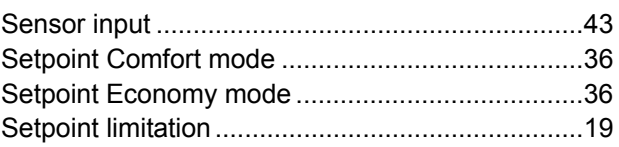

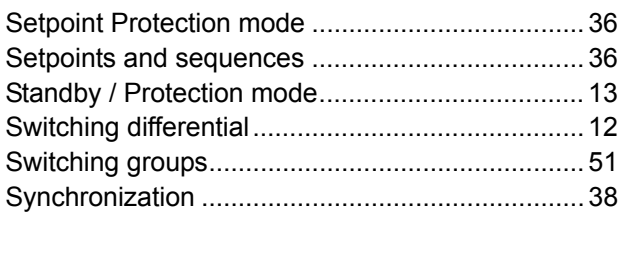

### **T**

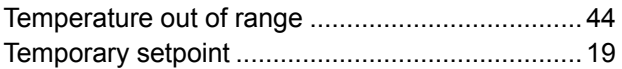

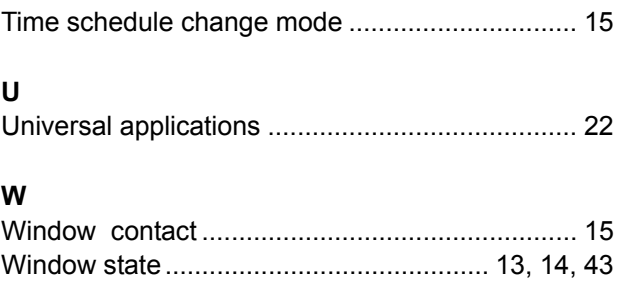

Siemens Switzerland Ltd Industry Sector Building Technologies Division International Headquarters Gubelstrasse 22 CH-6301 Zug Tel. +41 41-724 24 24 Fax +41 41-724 35 22 [www.buildingtechnologies.siemens.com](http://www.buildingtechnologies.siemens.com/)

#### 80 / 80